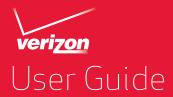

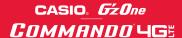

# **Important Customer Information**

#### **Data Plans and Features:**

#### **Content and Internet Access**

Many services and applications offered through your device may be provided by third parties. Before you use, link to or download a service provided by a third party, or an application such as a non-Verizon Wireless location-based GPS type service, chat room, marketplace or social network from your device, you should review the terms of such service or application and applicable privacy policy. Personal information you submit may be read, collected or used by the service or application provider and/or other users of those forums.

Verizon Wireless is not responsible for any information, content or services you access, download or use from the Internet.

You are responsible for maintaining virus and other Internet security protections when accessing service. For additional information, visit the Verizon Content Policy at

http://responsibility.verizon.com/contentpolicy

Your Verizon Wireless Customer Agreement terms and conditions and certain other specially identified terms govern your use of any Verizon Wireless product or service.

# **Contents**

| Getting Started with Your Phone6                                                                                                    |
|----------------------------------------------------------------------------------------------------|
| Phone overview         6           Feature overview         11           Inserting and removing the battery         13           Removing and inserting a microSD card         17           Inserting the SIM Card         19           Charging the phone         20           Touchscreen operations         21           Turning the phone on and off         24           Setup Wizard         25 |
| Basics27                                                                                                    |
| Turning the screen on and off                                                                                                    |
| Entering and Editing Text52                                                                                                    |
| Entering text 52 Editing text 57                                                                                                    |
| Phone 59                                                                                                    |
| Placing a call                                                                                                    |

# **Contents**

| Voicemail<br>Visual Voice Mail                                                                                                    |                         |
|----------------------------------------------------------------------------------------------------|-------------------------|
| Contacts                                                                                                    | 74                      |
| Opening your contacts Adding a new contact Editing contact details Deleting a contact Communicating with your contacts Changing which contacts are displayed Linking or Unlinking contacts information Importing, exporting, and sharing contacts Working with Groups Working with Favorites Configuring Backup Assistant Plus SM | 76808182838486          |
| Connecting to Networks                                                                                                    | 91                      |
| Connecting to mobile networks                                                                                                    | 93<br>95<br>96          |
| Connecting to Devices                                                                                                    | 98                      |
| Connecting to a Headset                                                                                                    | 99<br>101<br>105<br>107 |
| ACCOUNTS                                                                                                    | 109                     |
| Adding and removing accounts                                                                                                    |                         |
| Email                                                                                                    | 114                     |
| Opening Email                                                                                                    |                         |

| Reading your messages                                                                                                    | 17<br>18<br>18<br>18<br>19 |
|----------------------------------------------------------------------------------------------------|----------------------------|
| Messaging 12                                                                                                    | 2                          |
| Checking sent and received messages       12         Sending a message       12         Changing Messaging settings       12                                                                                                    | 24                         |
| Browser 13                                                                                                    | 0                          |
| Opening Browser         13           Viewing a web page         13           Navigating between web pages         13           Working with bookmarks         13           Downloading files         13           Working with multiple Browser windows         13           Changing Browser settings         13 | 31<br>34<br>36<br>37<br>38 |
| Camera14                                                                                                    | 3                          |
| Opening Camera                                                                                                    | 13<br>14                   |
| Gallery 15                                                                                                    | 1                          |
| Gallery and albums       15         Working with albums       15         Working with pictures       15         Working with videos       15                                                                                                    | 52<br>55                   |
| Music 16                                                                                                    | 0                          |
| Copying music files to the phone's Memory                                                                                                    | 61<br>63                   |

# **Contents**

| Calendar 168                                                                                                    |
|----------------------------------------------------------------------------------------------------|
| Viewing your calendar and events       168         Creating an event       175         Editing or deleting an event       176         Setting an event reminder       177         Responding to an event reminder       177         Displaying and synchronizing calendars       178         Changing Calendar settings       179 |
| Verizon Tones 181                                                                                                    |
| Opening Verizon Tones                                                                                                    |
| VZ Navigator®182                                                                                                    |
| Opening VZ Navigator                                                                                                    |
| My Verizon Mobile183                                                                                                    |
| Opening My Verizon Mobile                                                                                                    |
| G'zGEAR <sup>®</sup> 184                                                                                                    |
| Opening G'zGEAR       184         Earth Compass       185         Thermometer       188         Tides       189         Sun/Moon       190         Star Gazer       191         Walking Counter       193         Barometer       194         Configuring G'zGEAR       195         Widgets in G'zGEAR       196                  |
| G'zWORLD198                                                                                                    |
| Opening G'zWORLD198                                                                                                    |
| More Applications199                                                                                                    |
| Play Store™       199         YouTube™       202         Gmail™       205         Google+ Hangouts®       207                                                                                                    |

| FM Radio Quickoffice® Clock Calculator Sound Recorder Voice Command Desk Cradle Glove mode                                                                                                    |                                                                           |
|----------------------------------------------------------------------------------------------------|---------------------------------------------------------------------------|
| Task                                                                                                    | 217                                                                       |
| Settings                                                                                                    | 218                                                                       |
| Opening Settings                                                                                                    | 218<br>221<br>224<br>229                                                  |
|                                                                                                    |                                                                           |
| Safety                                                                                                    | 232                                                                       |
| Safety                                                                                                    | 232<br>235<br>239<br>246<br>248<br>249<br>255<br>255<br>256<br>257        |
| TIA Safety Information                                                                                                    | 232<br>235<br>239<br>246<br>248<br>249<br>255<br>256<br>257<br>257        |
| TIA Safety Information Safety Information for FCC RF Exposure FDA Information Emergency Calls Compliance with Other FCC Regulations General Safety CE Safety Information Games Camera Accessibility RECYCLE YOUR CELL PHONE! | 232<br>235<br>239<br>246<br>248<br>249<br>255<br>256<br>257<br>257<br>261 |

# **Getting Started with Your Phone**

# Phone overview

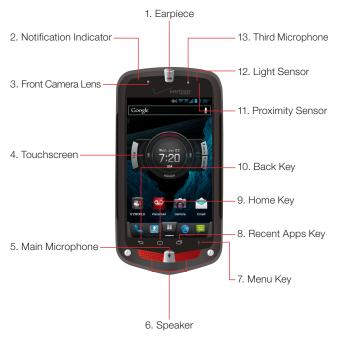

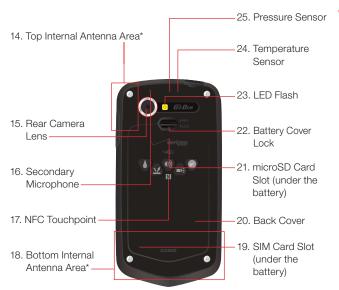

<sup>\*</sup> For best signal, do not touch or cover these areas while using your phone.

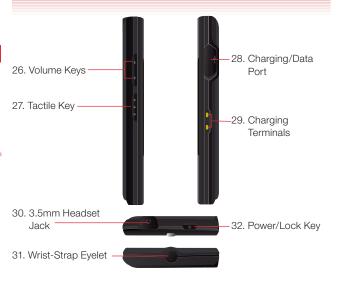

#### 1. Earpiece

#### 2. Notification Indicator

| State                                        | Indicator        |
|----------------------------------------------|------------------|
| Charging                                     | Lights up in red |
| New message, email, voicemail or missed call | Blinks in green  |

#### 3. Front Camera Lens

- 4. Touchscreen
- 5. Main Microphone
- 6. Speaker
- 7. Menu Key

Opens the menu for the current screen or application.

# 8. Recent Apps Key

Opens a list of recently used applications.

## 9. Home Kev

Returns to the Home screen.

# 10. Eack Key

Returns to the previous screen. Use to close pop up or menu screens.

#### 11. Proximity Sensor

If the proximity sensor is covered, you may not be able to operate the phone as a result.

#### 12. Light Sensor

Senses the ambient light and automatically adjusts display brightness accordingly (applicable when Automatic brightness is enabled).

## 13. Third Microphone

Used when the speakerphone is turned on.

#### 14. Top Internal Antenna Area

For best signal, do not touch these areas while using your phone.

- 15. Rear Camera Lens
- 16. Secondary Microphone
- 17. NFC Touchpoint
- 18. Bottom Internal Antenna Area

For best signal, do not touch these areas while using your phone.

- 19. SIM Card Slot (under the battery)
- 20. Back Cover
- 21. microSD Card Slot (under the battery)
- 22. Battery Cover Lock
- 23. LED Flash
- 24. Temperature Sensor
- 25. Pressure Sensor
- 26. Volume Kevs

Press to adjust the volume of the ringtone, the speaker's voice during a call, or the playback volume of music or video.

# 27. • • Tactile Key

Press and hold to open the application assigned to the Tactile key. By default, Glove Mode opens.

## 28. Charging/Data Port

Plug in the USB Cable here (included in the box).

# 29. Charging Terminals

The terminals used to charge the phone when it is placed in the cradle (sold separately).

#### 30. 3.5mm Headset Jack

Some headset plugs may be unusable depending on its external dimensions. (Compatible size: MaxØ9.0)

#### Warning!

Be sure to completely tuck in the connecting rubber for the Headset Jack and Charging/Data port before closing the cover. Leaving the connecting rubber exposed, as shown in this figure, may result in dust or water entering the casing, which could damage the phone.

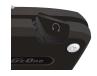

#### 31. Wrist-Strap Eyelet

# 32. O Power/Lock Key

Press and hold to open the pop-up menu with options to turn off the phone, restart or to switch the Silent and Airplane modes On/Off.

Press to turn off the screen display and lock the Touchscreen.

Press again to turn on the screen display and unlock the Touchscreen.

#### **NOTES**

- Descriptions and instructions in this manual are based on the software version and default settings of the phone when purchased. Operations may differ when any settings are changed or the software version is updated.
- Screen images in this manual are shown for reference only and may differ from what appears on your phone.

# **Feature overview**

## Water resistance

The CASIO G'zOne COMMANDO™ 4G LTE is water resistant. It provides reliable performance for outdoor activities, and in wet conditions such as driving rain or high humidity.

The tested device meets the requirements of the MIL-STD-810G (Rain & immersion 1m, 30min) standard.

## Warning!

The Water Resistance feature does not guarantee protection against the usage of this device underwater. Do not use the phone underwater.

#### **NOTES**

To maintain water resistance:

- Securely close the Charging/Data Port cover and the Headset Jack cover.
- Do not use earphones underwater. Defects or damage resulting from underwater usage are not covered by warranty.
- Completely close the back cover and slide the battery cover lock to the LOCK position.

- If the CASIO G'zOne COMMANDO™ 4G LTE body is wet, shake to drain excess water.
- When the CASIO G'zOne COMMANDO™ 4G LTE body is wet, water can seep into the gaps of the microphones, sensors and other locations. If the product was exposed to water, your clothes or bag may get wet, and sounds may become difficult to hear.

#### Shock resistance

The rugged construction of the CASIO G'zOne COMMANDO™ 4G LTE provides outstanding shock and vibration resistance. The tested device meets the requirements of the MIL-STD-810G (Drop 1.5m) standard.

#### Warning!

The shock and vibration resistance features do not guarantee protection against every type of shock and vibration. Your phone may be damaged or malfunction depending on the severity of the shock or vibration.

#### **Dust resistance**

For additional peace of mind, the CASIO G'zOne COMMANDO™ 4G LTE is also dust resistant. The device was tested using silica flour at a temperature of 95°F and meets the MIL-STD-810G (dust) standard.

#### **NOTES**

- Your phone can be rinsed with clean water when dirty. To ensure water resistance, make sure that all covers are securely closed before rinsing.
- Periodically clean the Charging Terminals and the Battery Terminals with a dry cloth or cotton swab. Dust can cause electrical connection problems. Avoid wiping with excessive force, which can damage the terminals.

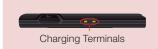

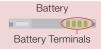

#### Warning!

- Do not clean terminals inside the phone, as they may be damaged.
- If mud or sand adhere to the phone, do not use the phone until it is completely wiped off.
- Do not place the phone directly on sand. If sand gets into the Earpiece or Speaker, sound may become difficult to hear.
- Completely close the earphone cover to ensure dust resistance.

# Inserting and removing the battery

The phone comes with a rechargeable battery.

#### Warning!

- Use only approved batteries for the CASIO G'zOne COMMANDO™
   4G LTE.
- Wipe your phone before opening the back cover to prevent moisture or dust from entering.
- Failure to follow the directions for inserting and removing the battery could cause the phone to stop working.
- Fully charge the battery before using the phone for the first time.
- Do not insert the battery in humid places, such as a bathroom or other places where water or liquid can come into contact with the phone or battery. Doing this may cause electrical circuits to short or erode and cause the phone to malfunction.

 Slide the Battery Cover Lock upward to the FREE position, as shown in the figure.

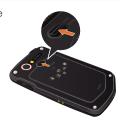

Insert your fingertip in the groove ① and pull
up on the back cover in the direction of
the arrow ②. When the back cover is
disengaged, pull it in the direction of the
arrow ③.

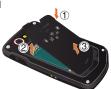

3. To insert the battery, slide the battery into the slot by aligning the battery contacts with the terminals in the battery compartment

(1) and press down (2) until it fits into place.

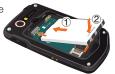

**4.** Slide the Battery Lock to the left to the LOCK position, as shown in the figure.

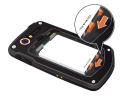

To remove the battery, slide the Battery Lock to the right to the FREE position (1). Insert your fingertip in the groove (2) and pull up on the battery in the direction of the arrow (3).

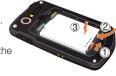

5. Insert the battery cover tabs into the slots 1 and press the back cover in the direction of the arrow 2.

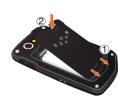

6. Press down firmly on all sides of the back cover as shown by the arrows in the right figure.

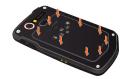

7. Slide the Battery Cover Lock downward to the LOCK position, as shown in the figure.

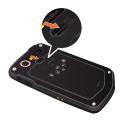

#### Warning!

 Do not twist the back cover as shown in the right figure. Doing so can damage the phone and the back cover.

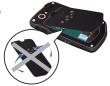

 When inserting the battery, please insert the battery parallel to the slot surface.
 Incorrectly inserting the battery can damage the terminal contacts.

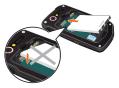

- Do not press hard on the back cover if the tabs are not properly inserted into the slots of the phone. Doing so may damage the battery cover tabs.
- When using a wrist strap (sold separately), ensure it doesn't get caught between the back cover and the phone. Incorrect battery insertion will result in the loss of water resistance.
- Do not leave the battery in direct sunlight, or near heat sources such as an open flame or stove. Doing so may cause the phone to malfunction or cause a fire from the battery bursting or igniting. Do not hit or exert excessive impact on the battery, as it may ignite or break.

# Removing and inserting a microSD card

To expand the memory of your device, you can insert a microSD card in the phone.

# Removing a microSD card

#### Warning!

- The microSD card is very small. Make sure you do not drop it.
- Failure to completely reseal the back cover after removal may result in damage if the phone is exposed to water.
- Do not touch the microSD card terminal with your finger or hand. It can contaminate the terminal and cause contact failure.
- 1. Remove the back cover and the battery. (For instructions on how to remove the back cover and the battery, refer to steps 1 through 4 of "Inserting and removing the battery" beginning on page 13.)
- 2. Insert the microSD card with the logo facing up and slide it into place until fully inserted.

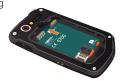

3. Remove the microSD card from the microSD card slot by gently pressing in to release the lock, then carefully pull the card out.

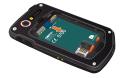

4. Insert the battery and replace the back cover making sure to slide the Battery Lock and Battery Cover Lock to the LOCK position. (For instructions on how to insert the battery and the back cover, refer to steps 3 through 7 of "Inserting and removing the battery" beginning on page 13.)

# Inserting a microSD card

#### Warning!

- Ensure the phone is turned off and the Wall/USB Charger is not connected.
- Avoid touching the microSD card terminal to avoid damaging the card, causing malfunction or loss of data.
- The front and the back of the microSD card are different. When inserting the memory card, make sure the terminals of the phone and the microSD card are facing each other.
   Otherwise, the microSD card will not fit in the card slot, or the microSD card and/or card cover may be damaged.

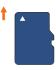

Insert this way

- Do not forcibly insert the microSD card into the microSD card slot.
   Hold the card so the terminals of the phone and the microSD card are facing each other, and carefully insert.
- Do not use your nails when inserting the microSD card, as this may result in injury or damage to the microSD card and/or phone.
- Failure to completely reseal the back cover after inserting the memory card may result in damage if the phone is exposed to water.

- 1. Remove the back cover and the battery. (For instructions on how to remove the back cover and the battery. refer to steps 1 through 4 of "Inserting and removing the battery" beginning on page 13.)
- Hold the microSD card so the terminals of the phone and the card are facing each other, and carefully insert the microSD card into the slot, as shown in the right fiaure.

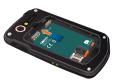

3. Insert the battery and replace the back cover making sure to slide the Battery Lock and Battery Cover Lock to the LOCK position. (For instructions on how to insert the battery and the back cover, refer to steps 3 through 7 of "Inserting and removing the battery" beginning on page 13.)

# Inserting the SIM Card

Your wireless device accepts a SIM Card, which along with a Global Feature on your account, enables you to make calls and access Data Networks while traveling overseas.

Please follow these instructions to insert a new SIM:

- 1. Remove the back cover and the battery. (For instructions on how to remove the back cover and the battery, refer to steps 1 through 4 of "Inserting and removing the battery" beginning on page 13.)
- 2. Lift the SIM Card Cover marked "Open" and slide the SIM Card into the SIM Card Slot. Close SIM Card Cover by pressing down until it clicks in place.

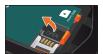

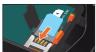

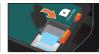

# **Charging the phone**

To charge the battery:

 Open the Charging/Data Port cover with your fingertip.

Plug the USB Cable (included in box) into the Charging/Data Port.

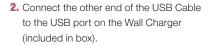

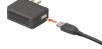

**3.** Plug the Wall Charger power plug into an electrical outlet.

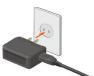

4. After the phone is completely charged, unplug the USB Cable from the Charging/Data Port, then close the port cover.

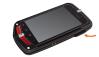

#### Warning!

 After charging, firmly close and seal the Charging/Data Port to prevent damage to phone if exposed to water.

#### NOTE

Charging time varies depending upon the battery level.

# **Touchscreen operations**

Most of the phone operations are performed on the Touchscreen by touching or dragging.

#### Warning!

- When working in glove mode, there are some gloves that cannot be used to operate the phone, such as thick gloves, etc.
- Touch the Touchscreen lightly with your finger. Do not press hard or use a plastic pen, etc.
- Any of the following operations could potentially cause the Touchscreen to malfunction:
  - Operating the phone while wearing gloves when glove mode is off
  - Operating the screen with your fingernails
  - Using foreign objects to operate the Touchscreen
  - Operating the phone when Touchscreen covered by a protective sheet, stickers, etc.
  - Operating the phone in a high-humidity environment or when the Touchscreen is wet.

In this manual, the following terms are used for Touchscreen operations.

## Tap

Tap the screen with your finger when you want to select or press onscreen items such as application icons, or buttons.

## Touch and hold

To open the pop-up menu, touch and hold the Touchscreen with your finger.

For example, if you touch and hold the empty area of the Home screen, the pop-up menu to customize the Home screen will open.

## **Drag**

Touch and hold an item on the screen and then, without lifting your finger, move the item to the target position.

# Swipe or slide

To swipe or slide, move your finger quickly in a horizontal or vertical direction on the Touchscreen.

For example, you can swipe the Home screen to view the left/right Home screen extension panels, or slide the screen up or down to scroll through an email list.

# **Double tap**

A double tap is a quick succession of two taps to the Touchscreen. For example, you can zoom into a section of a web page by double tapping it.

#### Pinch

In some applications (such as Browser, Maps, and Gallery), you can zoom in or out by placing two fingers on the screen at once and spreading them apart (to zoom in) or pinching them together (to zoom out).

#### Rotate the screen

In many applications, rotating the phone also rotates the orientation of the screen display.

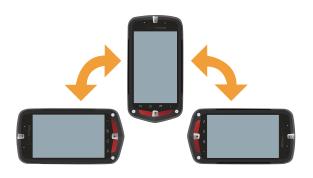

#### NOTE

The screen rotation is enabled by default. To disable it, tap the Menu key on the Home screen, then tap **Settings** > **Display** and uncheck **Auto-rotate screen**.

# Turning the phone on and off

Turning the phone on

1. Press and hold the Power/Lock Key \_\_\_ until the display lights up.

#### **NOTES**

- When you first turn on the phone, you are prompted to perform Initial setup. See "Setup Wizard" on page 25.
- If your phone is left for a certain period of time without operation, the screen display will turn off and the Touchscreen will be locked. To resume phone operation, press the Power/Lock Key to turn on the screen display and unlock the Touchscreen. See "Turning the screen on and off" on page 27.
- Avoid any unnecessary contact with the internal antenna area while your phone is on.

# **Turning the phone off**

- Press and hold the Power/Lock Key until the pop-up menu appears.
- 2. Tap Power off > OK.

## Restarting the phone

- Press and hold the Power/Lock Key until the pop-up menu appears.
- 2. Tap Restart > OK.

# Setup Wizard

The Setup Wizard will start when you turn on the phone for the first time.

- 1. Press and hold the Power/Lock Key until the display lights up.
- 2. Select the language to be used on the phone and tap Next.
- 3. Your phone will connect to the network. If you've already inserted the SIM Card, the device will automatically be activated. Then your phone will display your new Verizon Wireless Mobile phone number. Tap **Next** > **Next**. If SIM Card is not inserted, tap the Home key and tap Leave Wizard.
- 4. If Sync contacts is checked, you can restore or backup your contacts from your previous phone if you had Backup Assistant Plus on the previous Verizon device. Tap Next.
- 5. Set up email account. You can also select an email account to setup or skip for later.
- 6. Review terms for Location Sharing and Data Use to use your phone's location. Check I agree to enable location and tap Next.
- 7. Tap Go To My Verizon to check account balance, usage and make payments. To skip account setup, tap Go to Google Setup.
- 8. Set up Google account.

If you have a Google Account and use Gmail, tap Yes and enter your Email address and password to sign in.

If not, tap No and choose one of the following options:

Get an account: Enables you to create a new Google account. Follow the onscreen instructions to enter information such as a user name. Once the Google account is created, you can sign in to your account by entering your username and password.

Not now: Tap to skip the Google account setup and do it later.

9. Tap one of the following options:

**Setup Summary:** Review setup configuration.

**How-to Videos:** Watch Video tutorials to learn how to use functions on your phone.

**Done:** Finishes the initial setup to use your phone.

**10.** When your phone setup is completed, your phone screen will say "Congratulations!". Tap **Done with setup**.

#### **NOTES**

- If Emergency is tapped, you can place an emergency call without unlocking the phone.
- You can also perform the same settings using the Setup Wizard later on, by tapping the Apps icon  $\blacksquare$  on the Home screen, then the **Setup Wizard** icon  $\checkmark$ .

# **About Google account**

To use Google services such as Gmail, Play Store, Google Calendar™, and other Google applications, or for backing up settings to the Google server, you need to sign in to your Google account.

When signed in, the phone will synchronize with your Google contacts, e-mail, and calendar events.

#### **NOTES**

- If you have another account through a company or other organization, a special procedure may be required to sign in to that account. Contact your IT department.
- If you have not signed in to the Google account in the initial setup steps, you may be prompted to sign in or create a new account when you try to use any application that requires you to sign in, such as Gmail or Google+ Hangouts.

## **Basics**

# Turning the screen on and off

You can turn off the screen to conserve the battery. The Touchscreen is locked while the screen is off to prevent accidental operation.

#### NOTE

The screen also turns off when the phone is not used for a certain period of time.

You can set the time until the screen goes off with **Sleep** under **Display settings**. See "Display" on page 221.

- 1. Press the Power/Lock Key to turn on your screen. Your Lock Screen will appear.
- 2. Double tap the icon 🙃 to unlock it.

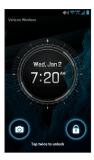

3. Screen will open to previous state.

#### **NOTES**

- The display can be awakened by pressing the Tactile key
   and the Volume keys
   in addition to the Power/Lock key
- If you lock your screen, you must draw the unlock pattern, use facial recognition or enter a PIN/password to unlock it. See "Locking your screen" on page 49.

# Getting to know the Home screen

The Home screen is your starting point to access all the features on your phone. It displays application icons, widgets, shortcuts, and other features.

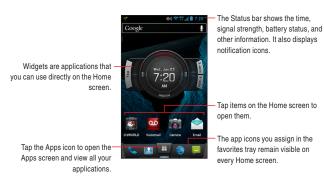

- At the top of the screen, the Status bar displays the time, information about the status of your phone, and icons for notifications you received. To learn more, see "Monitoring your phone's status" on page 30 and "Managing notifications" on page 32.
- You can customize the Home screen with different wallpapers and items. See "Customizing the Home screen" on page 36.

 Tap the Apps icon at the bottom of the screen to view all installed applications. See "Opening and switching applications" on page 35.

# Viewing other parts of the Home screen

Slide your finger left or right across the Home screen.

These additional screens provide more space for widgets, shortcuts, and other items.

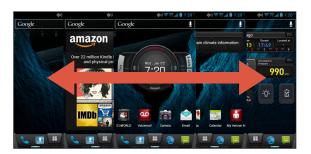

# **Returning to the Home screen**

Tap the Home key at any time, in any application.
 To return to the Home screen while in glove mode, see "Glove mode" on page 216.

# **Edit the Home screen panels**

Pinching the Home screen allows you to view thumbnails of the Home screen and its extensions, which you can then tap to open.

- Tap the icon 
   to add another Home screen panel. Up to 7 total screens are available.
- Touch and hold the page you want to move or remove until it vibrates.
   Do not lift your finger. Drag the item to desired location on the screen, or drag the item to the icon to remove the panel, then lift your

 The default Home screen will blink when Set default home screen is tapped.

Tap one of the Home screen thumbnails to set it as default.

# Monitoring your phone's status

The Status bar is at the top of every screen. It displays icons indicating you have received notifications (on the left) and icons indicating the phone's status (on the right), along with the current time.

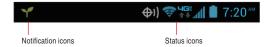

If you have more notifications than can fit in the status bar, a plus icon 
■ prompts you to open the Notifications panel to view them all. 
"Managing notifications" on page 32.

#### Status icons

The following icons indicate the status of your phone.

| 4GE              | Connected to 4G LTE network    | <b>?</b>    | Connected to a Wi-Fi network    |
|------------------|--------------------------------|-------------|---------------------------------|
|                  | 4G in use                      | <b>%</b>    | A Wi-Fi network is in range     |
| 3G               | Connected to 3G mobile network | 8           | Bluetooth is on                 |
| 3G<br><b>↑</b> ↓ | 3G in use                      | *           | Connected to a Bluetooth device |
| 1X               | Connected to 1X mobile network | ×           | Airplane mode                   |
| 1X               | 1X in use                      | Δ           | Roaming                         |
| .41              | Mobile network signal strength | <u>\11\</u> | No signal                       |

| <b>Z</b> / | Silent mode-Vibrate          | 7             | Battery is charging               |
|------------|------------------------------|---------------|-----------------------------------|
| *          | Silent mode-Mute             | 9             | Speakerphone is on                |
| *          | Phone microphone is mute     | <del>(1</del> | Location information is available |
| !          | Battery is very low          | ×             | No SIM Card                       |
|            | Battery is low               | igoplus       | E911 Only                         |
|            | Battery is partially drained | $\bigcirc$    | Alarm is set                      |
|            | Battery is full              | ?             | Unrecognized SIM Card             |

## **Notification icons**

The following icons indicate that you have received a notification. See "Responding to a notification" on page 33 for more information. In addition to these icons, applications you install on your phone may use their own notification icons.

| $\checkmark$ | New email                                        |            | Upcoming event                                         |
|--------------|--------------------------------------------------|------------|--------------------------------------------------------|
| Μ            | New Gmail message                                | 0          | Data is syncing                                        |
| :)           | New text or multimedia message                   | A          | Problem with sign-in or sync                           |
| ÷            | Problem with text or multimedia message delivery | <b>}</b>   | Battery is charging and full                           |
| <b>(</b>     | New Hangouts message                             | <b>O</b> ! | SD card is full                                        |
| C            | Call in progress                                 | <b>₽</b>   | Phone is connected via USB cable                       |
| ×            | Missed call                                      | 5          | Number of devices<br>connected using Mobile<br>Hotspot |
| 9            | New voicemail                                    | €          | More notifications not displayed                       |

| Ê                     | Application update available     | 0        | Music                 |
|-----------------------|----------------------------------|----------|-----------------------|
| $\hat{\underline{1}}$ | Uploading data                   | <b>(</b> | Player Music          |
| $\overline{lack}$     | Downloading data                 | $\odot$  | GPS is on             |
| <b>3</b>              | Connected to VPN                 | <b>6</b> | Backup Assistant Plus |
| <b></b>               | Receiving location data from GPS |          | Screenshot captured   |
|                       | Select input method              | ş        | Wi-Fi Direct          |
| Æ                     | FM Radio                         |          |                       |

# Managing notifications

Notification icons report the arrival of new messages, calendar events, and alarms, as well as ongoing events, such as current call status. When you receive a notification, an icon appears in the Status bar, along with a temporary summary that will disappear.

Depending on your settings, when you receive a new notification you may hear a notification sound, or the phone may vibrate. These settings, such as the alert volume and other general notification settings, are described in "Sound" on page 221.

You can open the Notifications panel to view a list of all your notifications (see "Opening the Notifications panel" on page 33.)

#### **NOTE**

Applications whose activities produce notifications, such as Email and Gmail, have their own settings to configure whether or not notifications are displayed, and how they are handled, such as whether they sound a ringtone, vibrate, and so on. See the sections on those applications for details.

# **Opening the Notifications panel**

1. Drag the Status bar down from the top of the screen.

The Notifications panel displays your wireless provider and a list of your current notifications. Notifications about ongoing activities are listed first, followed by Notifications about events, such as new mail notifications or Calendar reminders.

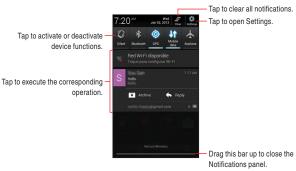

## Responding to a notification

- 1. Open the Notifications panel.
  - Your current notifications are listed in the panel, each with a brief description.
- 2. Tap a notification to respond.
  - The Notifications panel will close, and the next step depends on the notification.
  - For example, new email notifications will open your inbox, and network disconnection notifications will open a list of configured networks to reconnect.

#### NOTE

Swipe a notification left or right to remove it from the Notifications panel.

# Clearing all notifications

- 1. Open the Notifications panel.
- Tap the Clear icon at the right of the panel.
   All event-based notifications are cleared; ongoing notifications remain in the list.

# **Accessing additional functions**

- 1. Open the Notifications panel.
- In addition to notifications, this panel also provides quick setting functions.

Toggle these icons to activate (bright) or deactivate (dark) functions.

| 10% | Silent mode   | *          | Bluetooth    |
|-----|---------------|------------|--------------|
| •   | GPS           | <b>↓</b> ↑ | Data enabled |
| 4   | Airplane mode |            |              |

3. Tap the **Settings** icon to open Settings.

## **Closing the Notifications panel**

 Drag the tab at the bottom of the Notifications panel to the top of the screen.

Alternatively, just tap the Back key 5.

The panel also closes when you tap a notification to respond to it.

# Opening and switching applications

The Apps screen, which you open from the Home screen, holds icons for all of the applications on your phone, including any applications downloaded and installed from the Play Store or other sources.

When you open an application, the other applications being used do not exit. You can quickly switch between running applications to use several at once.

#### NOTE

To learn how to discover and install additional applications and games, see "Play Store™" on page 199.

## Opening and closing the Apps screen

1. Tap the Apps icon to open. If you have more applications or widgets than can fit on the Apps screen in one view, you can slide left or right to view more.

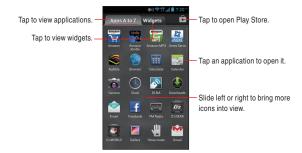

- You can add an application icon or a widget to the Home screen by touching and holding it on the Apps screen until it vibrates, and then dragging it to another location on the Home screen.
- Tap the Back key or the Home key to close the Apps screen.
- The Apps screen closes when you tap an icon to open an application or if you move an icon or a widget from the Apps screen to the Home screen.

## Opening an application

1. Tap an application icon on the Apps screen or Home screen.

## Switching to a recently used application

- Tap the Recent Apps Key ...
   A list will display icons and thumbnail images of applications that you have recently used.
- 2. Tap an icon to open its application.

Swipe a thumbnail left or right to remove it from the list.

Or, tap the Back key to return to the current application.

# **Customizing the Home screen**

You can add application icons, widgets, and other items to any part of the Home screen or change the wallpaper.

#### Adding an item to the Home screen

- 1. Tap the Apps icon III on the Home screen.
- Tap the Apps A to Z to add an application or Widgets to add a widget at the top of the screen.

You can add an application icon or a widget to the Home screen by

touching and holding it on the Apps screen until it vibrates, and then dragging it to a desired location on the Home screen.

**Widgets:** Add any of a variety of miniature applications (widgets) to your Home screen, including a clock, music player, picture frame, power manager, calendar showing upcoming appointments, and news. You can also download other widgets from Play Store.

## Moving an item on the Home screen

- 1. Touch and hold the item you want to move until it vibrates.
- Drag the item to a new location on the screen.Pause at the edge of the screen to drag the item onto another Home screen panel.
- 3. When the item is placed where you want it, lift your finger.

## Removing an item from the Home screen

- 1. Touch and hold the item you want to remove until it vibrates.

  The **Remove** icon will appear on top of the screen.
- 2. Drag the item to the **Remove** icon 🗂.
- 3. When the icon turns red, lift finger.

## Organizing applications with a folder

- Touch and hold the application icon you want to organize until it vibrates.
- Drag the item to another application or folder icon.Pause at the edge of the screen to drag the item onto another Home screen panel.
- 3. When the item is where you want it, release finger.

## Renaming a folder

- 1. Tap the folder to open it.
- 2. Tap the folder's name.
- 3. Enter a new name.
- 4. Tap the Enter key on keyboard.

## **Changing the Home screen wallpaper**

- 1. From the Home screen, tap the Menu key 📑 > Wallpaper.
- 2. Tap one of the following wallpaper types:

**Gallery:** Choose a picture taken using the camera or saved to your phone as a wallpaper. You can crop the picture before setting it as the wallpaper.

**Live wallpapers:** Opens a scrolling list of animated wallpapers installed on your phone. Some live wallpapers have a **Settings** option.

**Wallpapers:** Displays a selection of wallpaper images that come with the phone. Slide the thumbnail images left and right to view the samples.

3. Tap CROP or Set wallpaper.

#### **NOTE**

You can also change the Home screen wallpaper by touching and holding an empty area of the Home screen.

# **Working with widgets**

This phone comes pre-installed with various widgets. You can also download widgets from the Play Store.

#### Amazon

You can access Amazon's Kindle Store. Shop, and Music applications.

#### Clock

You can select the clock to display on the Home screen from three types of Analog Clocks, a Compass Clock, three types of Digital Clocks, and a World Clock.

#### **Audible**

You can listen to digital audio books.

#### **Book**

You can access over 3 million eBooks on the go.

## Bookmark(s)

You can access webpages from your bookmarks.

#### Calendar

The Calendar widget displays upcoming Calendar events. Tap the widget to open the Calendar application.

## Call log & Map

You can see your call record.

If an address is on the contact list, the address's map is displayed as the background. Tap the pin icon to view the map.

#### Contact

You can set your frequently accessed contacts as a widget.

#### **Direct dial**

You can create a shortcut for calling a registered telephone number with one tap.

## **Direct message**

You can create a shortcut for creating a message to a registered contact.

#### **Directions**

You can create a shortcut for quick navigation to a registered address.

#### **Email**

The Email widget displays the number of unread Emails. Tap the widget to open the Email application.

#### **Facebook**

You can update your Facebook status and read your friend's updates.

## **Flashlight**

Tap the Flashlight widget to turn the Flashlight on or off.

#### **FM Radio**

You can listen to FM radio and change stations.

#### **G'zGEAR®**

G'ZGEAR comes with various widgets: G'ZGEAR BAROMETER, G'ZGEAR EARTH COMPASS, G'ZGEAR MOONRISE MOONSET, G'ZGEAR PEDOMETER, G'ZGEAR SUNRISE SUNSET, G'ZGEAR TIDES, G'ZGEAR VIRTUAL TREK. See "Widgets in G'ZGEAR" on page 196 for details.

#### **G'zWORLD**

You can use G'zWORLD widget to share your location with other people by using the map. You can find the direction of the way you want to go. It's possible to pin your current location. You can also share the information with your friends.

#### **Gmail**

Gmail widget displays the inbox.

## **Google Now**

You can use the Google Now widget to get just the right information at just the right time before you even ask.

## Google Play™ Books

You can use the Play Books widget to read eBooks from the Home screen.

## **Google Play Music**

You can use the Play Music widget to control the playback of music from the Home screen.

## Google Search™

Tap the text field of the Google Search widget to enter search terms. Search results from your phone, search history, and web search suggestions will appear as you type.

You can also tap the microphone icon  $\P$  to search using your voice.

Download from Www.Somanuals.com. All Manuals Search And Download. 41

## Google+™ posts

You can update or read Google+ posts from your friends.

#### Memo

You can use the Memo widget to keep a memo displayed on the Home screen.

#### Music

You can use the Music widget to control the playback of music from the Home screen.

## Music playlist

You can play your favorite playlist easily by adding this widget.

## **My Verizon Data**

You can use the My Verizon Data widget to access My Verizon Mobile to display an overview of your data usage.

#### **News & Weather**

The News & Weather widget displays the latest news and today's weather forecast for the current location.

## **Photo Gallery**

You can use the Photo Gallery widget to display pictures taken with the camera or images saved to the phone.

#### **Play**

You can listen to voice mail. The Play widget displays the number of unread messages. Tap the widget to start reading out unread messages. When the phone starts reading out a message, the details of the message will appear on the screen.

## Play Store™

The Play Store widget displays recommended applications, tap to view details and install it

#### **Power control**

You can use the Power control widget to turn Wi-Fi, Bluetooth, GPS, or Auto-sync on or off. You can also adjust the brightness of the screen from the Home screen.

## Power saving mode

You can use the Power saving mode widget to turn Power saving mode on or off.

#### **Quick Communication**

You can call, send messages or send voicemails directly to a contact. Once an email address is registered, you can quickly compose an email to the address

#### Read out

You can use the Read out widget to have the phone read out unread messages with a computerized voice.

The Read out widget displays the number of unread messages. Tap the widget to start reading out unread messages.

During read out, message details will appear on the screen. Tap **Previous message** or **Next message** to navigate.

#### **Settings shortcut**

Select frequently used settings from the menu and set it as a shortcut on the Home screen.

#### **Slacker Radio**

You can listen to free personalized radio or create your own custom radio stations from millions of songs.

#### Task

You can add, view and manage tasks.

#### **Voice Memo**

You can use the Voice Memo widget to record and save voice recordings to Internal Storage Memory.

Recorded voice data is available from My Recordings in Music.

## **VZ** Navigator®

You can use VZ Navigator® to get traffic directions via GPS.

#### **WEATHER**

The WEATHER widget displays today and tomorrow's weather forecasts for the current location.

#### YouTube™

The YouTube widget lists video thumbnails and titles by playback frequency for easy access.

# **Working with menus**

There are two kinds of Android menus: option menus and context menus.

## **Option menus**

Option menus contain action items based on the current screen or application, not to any specific item on the screen. You can open option menus by tapping the Menu key : . Not all screens have option menus. If you tap the Menu key : on a screen with no option menu, nothing will happen.

Some screens have more option menu items than can fit in the main menu. Tap More to open a menu of additional items.

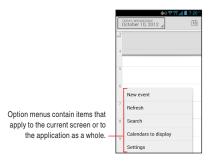

#### Context menus

Context menus contain tools that apply to a specific item on the screen. You open a context menu by touching and holding an item on the screen. Not all items have context menus. If you touch and hold an item with no context menu, nothing will happen.

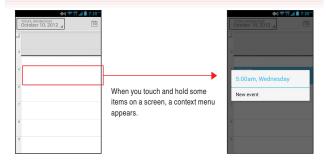

## Quickly connecting to your contacts

As you build up your list of contacts on your phone, you can use Quick Contact for Android in many applications to quickly start a chat, email, or text message; to place a call; or to locate your contacts. Quick Contact for Android is a special icon to open a popup with options for quickly communicating with a contact.

 Identify a Quick Contact icon by its frame.
 Contacts that you can access with Quick Contact are displayed differently in different applications, but usually with a picture frame that looks like this:

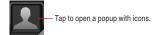

Tap a Quick Contact icon to open a popup with icons for options to communicate with the contact.

If there are more icons than can fit in the popup, scroll vertically to view them all.

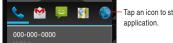

Tap an icon to start communicating with the contact in that application.

3. Tap an icon to open its application and start communicating with your contact right away.

You can also tap an icon to edit the contact's information in Contacts, to view the contact's address in VZ Navigator®, and so on, depending on which applications and accounts are configured on your phone.

#### NOTE

You can add a shortcut for a contact to your Home screen, which you can then tap to open Quick Contact for Android. For more information about adding shortcuts to the Home screen, see "Adding an item to the Home screen" on page 36.

## Silent mode

You can silence all sounds including call and notification ringtones by putting your phone in Silent mode.

- 1. Press and hold the Power/Lock Key \_\_\_\_ until the pop-up menu appears.
- 2. Tap the icon (Mute) or (Vibrate) to initiate Silent mode. In Silent mode, the Mute mode icon are or the Vibrate mode icon appears in the Status bar.

#### NOTES

- Press and hold the Power/Lock Key until the pop-up menu appears in Silent mode and tap the icon 🜗 to exit Silent mode.
- The audio from music, videos, and other media and any alarms you have set still sound in Silent mode. You must silence media and alarms in their own applications.

# Airplane mode

Some locations may require you to turn off your phone's wireless connections. You can turn off all these wireless connections at once by placing your phone in Airplane mode.

- Press and hold the Power/Lock Key until the pop-up menu appears.
- 2. Tap Airplane mode.
- Tap OK to confirm.The Airplane mode icon will appear in the Status bar.

#### NOTE

You can switch Airplane mode ON/OFF by tapping the icon A in the Notifications panel.

# Selecting an application to be opened by the Tactile Key

You can change the application that opens when you press and hold the Tactile Key . Glove mode is assigned by default.

- From the Home screen, tap the Menu key > Settings > Tactile key > Assign app to Tactile key.
- 2. Tap a shortcut type from the displayed shortcut type list.
- 3. Tap the item you want to open when the Tactile Key •• is pressed from the displayed list.
- 4. Press and hold to open the application assigned to the Tactile key setting. (Glove Mode can be launched while using Home screen, lock screens or while the screen is off. Other shortcut of applications can be launched in any screen. It cannot be launched during a call.)

## Locking your screen

You can lock your screen so that only you can unlock it to place calls, access your data, buy applications, and so on.

- 1. From the Home screen, tap the Menu key : > Settings > Security.
- 2. Tap Screen lock
- 3. Tap Tap, Face Unlock, Pattern, PIN, or Password.

If you tap **Face Unlock**, you will be guided to look at your phone. Read the on-screen notification and tap Set it up. Then follow the on-screen instructions.

If you tap **Pattern**, you will be guided to create a pattern you must draw to unlock the screen. The first time you do this, a short tutorial about creating an unlock pattern appears. You can tap the **Retry** at any time for a refresher. Then you will be prompted to draw and redraw your own pattern.

If you tap **PIN** or **Password**, you will be prompted to set a numeric PIN or a password you must enter to unlock your screen.

The next time you turn on your phone or wake up the screen, you must draw your unlock pattern or enter your PIN or password to unlock the screen.

To release screen lock, tap **None**.

#### NOTE

Even when the screen is locked, you can still place an emergency call by tapping **Emergency** on the screen to draw an unlock pattern or enter your PIN or password.

# **Optimizing battery life**

You can extend your battery's life by turning off unwanted features and applications. You can also monitor how applications and system resources consume battery power.

## **Extending the life of your battery**

You can extend the life of your battery by performing the following operations:

- Turn off wireless communications you are not using.
  - If you are not using Wi-Fi, Bluetooth, or GPS, use the Settings application to turn them off. (The GPS receiver is only turned on when using an application that uses it.)
  - You can also switch Wi-Fi, Bluetooth or GPS easily by opening the Notification panel and tapping their icons.
- Turn down screen brightness and set a shorter screen timeout.
- If you do not need automatic syncing for Contacts, Calendar, Gmail, and other applications, turn them off.
- Use the Power Control widget to check and control the status of radios, the display brightness, and syncing.
  - Adding widgets is described in "Adding an item to the Home screen" on page 36.

## Checking the battery charge level

From the Home screen, tap the Menu key Settings > Battery.
 The battery status (charging, discharging) and level (as a percentage of full charge) are displayed at the top of the screen.

## Monitoring and controlling what uses the battery

The Battery Use screen shows which applications consume the most battery power.

You can also use it to turn off installed applications that you have downloaded if they are consuming too much power.

- From the Home screen, tap the Menu key > Settings > Battery.
   The Battery Use screen lists the applications consuming the battery, from greatest to least battery use.
  - The top of the screen displays the time when the phone was last connected to a charger. If connected, the amount of time the phone ran on battery power before connected is displayed.
  - Each application or service that used battery power is displayed, in order of the amount of power used.
- Tap an application to learn details about its power consumption. Different applications offer different kinds of information. Some applications include options or settings to adjust power use.

#### **Using Power saving mode**

The feature allows you to automatically set the phone to use a power saving mode to conserve battery power.

- From the Home screen, tap the Menu key > Settings > Power saving mode.
- 2. Tap Power saving mode to activate.
- Tap Power saving settings to configure additional power saving options manually.

#### NOTE

You can also switch Power saving mode ON/OFF easily by using the **Power saving mode** widget.

# **Entering and Editing Text**

## **Entering text**

You can enter text using the onscreen keyboard. Some applications open the keyboard automatically. In others, you tap a text field where you want to enter text to open the keyboard.

- 1. Tap a text field for keyboard.
- 2. Type text.

The characters you have entered appear in a selection list above the keyboard, with suggestions for the word you are typing to the right. Tap the left or right arrow in the selection list to view more suggestions. You can also view more suggestions by sliding the selection list left or right.

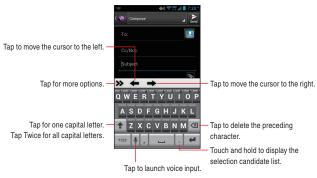

To enter the word as typed, tap the first word displayed in the selection list.

To enter the blue bold word from the selection list, tap the Space key or that word.

To enter another suggested word, tap the word you want to enter.

When you are finished typing, tap the Back key to close the keyboard.

#### NOTES

- If you tap a suggested word that is not in the predictive text dictionary, it is automatically added to the dictionary.
- Depending on the key, the list of relevant characters or symbols pops up when you touch and hold the key. You can enter a character or symbol by tapping it in the list.
- To hide the onscreen keyboard, tap the Back key 5. To show the keyboard, tap a text field.

#### Entering numbers, punctuations, and symbols

- 1. Tap the ?123 key on the onscreen keyboard. The onscreen keyboard will switch to the keyboard with numbers,
  - punctuations and symbols. Tap the keys on the keyboard to type.
- 2. Tap the ALT key.
  - The onscreen keyboard will switch to the keyboard with other symbols such as currencies and operators for expressions. Tap the keys on the keyboard to type.
  - Tap the **ALT** key again to return to the previous keyboard with numbers, punctuations and symbols.
- 3. Tap the ABC key to return to the keyboard to type alphabetical characters.

## Changing the keyboard type

- 1. Tap the right arrow icon >> on the keyboard. The icon menu will be displayed on the keyboard.
- 2. Type of keyboard will be switched every time you tap the keyboard switch icon in the icon menu.
  - You can switch between the following types of keyboards:

**Keyboard:** Full QWERTY keyboard same as that of PC. This keyboard is displayed by default.

**Reduced keyboard:** The keyboard with two alphabetical characters assigned to one key.

**Phone keypad:** Keypad similar to those of found on basic cell phones.

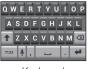

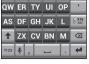

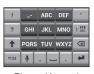

Keyboard

Reduced Keyboard

Phone Keypad

3. Tap the left arrow icon to hide the options.

#### **NOTES**

- You can enter words by tracing from key to key on the XT9 onscreen keyboard.
- You can display the XT9 Text Input settings screen by tapping the settings icon in the icon menu.
- You can turn off the Trace Input feature by tapping the T9 Trace icon in the icon menu. To turn it on, tap the T9 Trace icon again. For the Trace Input feature, see "Entering words using Trace Input feature" on page 56.

#### Keys with special functions

The following table describes the keys with special assigned functions. Some keys are not displayed depending on types of keyboards or applications.

| Shift Case key   Tap once to capitalize the next character you type. Touch and hold for all caps.  See "Entering numbers, punctuations, and symbols" on page 53.  Delete key   Delete key   Delete key   Delete key   Delete key   Delete key   Delete key   Tap once to capitalize the next character you type. Touch and hold for all caps.  See "Entering numbers, punctuations, and symbols" on page 53.  Deletes the preceding character.  If Word Reselection of XT9 Text  Input settings is checked, by placing the cursor at the end of the word and |
|----------------------------------------------------------------------------------------------------|
| you type. Touch and hold for all caps.  See "Entering numbers, punctuations, and symbols" on page 53.  Delete key   Delete key   Word Reselection of XT9 Text Input settings is checked, by placing                                                                                                    |
| See "Entering numbers, punctuations, and symbols" on page 53.  Delete key   Delete key   Word Reselection of XT9 Text Input settings is checked, by placing                                                                                                    |
| and symbols" on page 53.  Delete key   Delete key   Deletes the preceding character.  If Word Reselection of XT9 Text  Input settings is checked, by placing                                                                                                    |
| Delete key  Delete key  Delete key  Delete sthe preceding character.  If Word Reselection of XT9 Text Input settings is checked, by placing                                                                                                    |
| If Word Reselection of XT9 Text Input settings is checked, by placing                                                                                                    |
| If Word Reselection of XT9 Text Input settings is checked, by placing                                                                                                    |
|                                                                                                    |
| the cursor at the end of the word and                                                                                                    |
|                                                                                                    |
| tapping the Delete key once, the word is                                                                                                    |
| highlighted and the original selection list                                                                                                    |
| is displayed.                                                                                                    |
| Enter key 🙀 Accepts an entry or inserts a carriage                                                                                                    |
| return.                                                                                                    |
| Punctuation key Enters a common punctuation mark with                                                                                                    |
| a single key tap.                                                                                                    |
| Touch and hold to open the popup menu                                                                                                    |
| of common punctuations.                                                                                                    |
| XT9/ABC key 🔀 Switches between XT9 mode and ABC                                                                                                    |
| (Multi-tap) mode.                                                                                                    |
| XT9 mode uses a built-in-dictionary to                                                                                                    |
| determine a word based on the entered                                                                                                    |
| characters. A word is entered more                                                                                                    |
| quickly because you only need to tap                                                                                                    |
| each key once per character.                                                                                                    |
| In ABC (Multi-tap) mode, you need to                                                                                                    |
| tap each key repeatedly until the desired                                                                                                    |
| character appears.                                                                                                    |
| Search key Tap to start a search.                                                                                                    |

## **Entering words using Trace Input feature**

On the Full QWERTY keyboard, you can enter a word by tracing from key to key with your finger held on it. If, for example, you want to enter "Word", trace from  ${\bf W}$  to  ${\bf D}$  key on the keyboard as shown in the figure below.

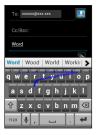

#### NOTE

XT9 mode automatically adds punctuation, capitalization and accents to words as you type. For example, typing **c-a-n-t** will result in "can't" with the apostrophe added automatically.

## Changing the keyboard orientation

When entering text, you can change the keyboard orientation to horizontal by turning the phone sideways.

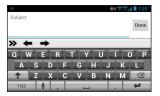

#### **NOTES**

- To rotate the screen to horizontal automatically as you turn the phone sideways, Auto-rotate screen of Display settings must be checked. See "Display" on page 221.
- The horizontal keyboard may not be available in some applications.

# **Editing text**

You can edit the text entered in text fields. Use the menu commands to cut, copy, and paste text, within or across applications.

#### NOTE

Some applications do not support editing of some or all of the text displayed. Others may offer their own editing function to work with text.

## Selecting text

You can select text and cut, copy, delete, or replace it.

- 1. Touch and hold the text or word you want to select. The nearest word will be highlighted, with a tab at each end of the selection. Drag the tabs to change the selection.
- 2. Drag either selection tab to expand or reduce the range of selected text.
- 3. Perform one of the following actions:
  - Cut or copy your selection by tapping icons . respectively, or if you have previously cut or copied text, replace the selected text by tapping the icon .
  - Simply enter text by typing or speaking, to replace the selection with what you type.
  - Tap the Delete key . the selected text is removed from the text field.

#### **NOTES**

- You can select all the text in the text field by touching and holding the text field, then tapping the icon from the icon menu that appears.
- You can unselect the text by tapping unselected text in the same or in another text field, or tapping the Back key

## **Cutting or copying text**

- 1. Select the text to cut or copy.
- Tap the icon to cut or tap the icon to copy in the icon menu.
   The text is temporarily stored in the phone's memory, so that you can paste it into another text field.

## Pasting text

You can paste text that you cut or copied from one application into the text field of another application.

- 1. Cut or copy the text to paste.
- 2. Tap the text field where you want to paste the text.
- Tap in the text field to move the cursor to the location where you want to paste the text.
- 4. Touch and hold the text field.
- 5. Tap the icon from the icon menu.
  - The text is inserted at the cursor. The text that you pasted still remains in a temporary area on the phone, so you can paste the same text in another location.

#### **Phone**

You can use the Phone application to make calls. You can dial an incoming, outgoing, or missed call number recorded in the call log.

# Placing a call

1. Tap the phone icon \( \screen \) on the Home screen.

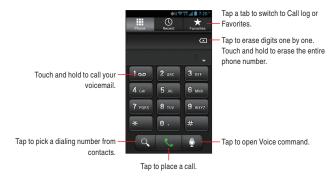

- 2. Enter a phone number by tapping the dialpad on the screen (include the area code if needed).
  - If you enter a wrong number, tap the delete icon to erase digits one by one.
    - To erase the entire number, touch and hold the delete icon .
  - To place an international call, touch and hold the **0** key to enter the plus symbol (+). Then enter the international prefix for the country, followed by the full phone number.

**3.** Tap the call icon to place a call. The call in progress screen appears.

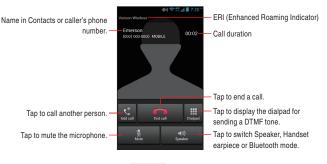

- Press the Volume Keys to adjust the call volume.
- 4. Tap the end call icon to end a call.

#### **NOTES**

- When the Proximity Sensor senses proximity to other objects such as your head, the icons on the call in progress screen will be hidden temporarily.
- You can also tap the Home key during a call to return to the Home screen and open another application. Even when another application is opened, the call in progress icon appears on the Status Bar.
- To end a call in progress when another application is opened, tap
  the Recent Apps Key □ and tap the call icon \( \bigcup \). Tap **Return to**call in progress, and then tap the end call icon \( \bigcup \).
- You can end a call by displaying the Notification panel and tapping the end call icon

# Answering a call

When there is an incoming call, the screen will show information such as the caller's phone number or name depending on the information stored in Contacts.

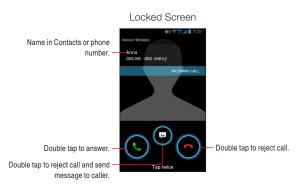

#### Unlocked Screen

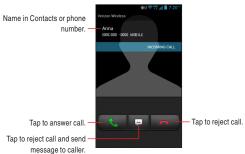

- If the screen is unlocked, tap the icon to answer a call.
- If the screen is locked, double tap the icon .

#### **NOTES**

- All incoming calls are recorded in the Call log.
- If there is an incoming call while another call is in progress, the first caller will be put on hold if you choose to answer the new call.

## Rejecting an incoming call

When there is an incoming call, it will appear on the screen.

- If the screen is unlocked, tap the icon \_\_\_ to reject a call.
- If the screen is locked, double tap the icon

#### NOTE

When you reject a call, the caller is sent directly to voicemail.

# Rejecting an incoming call and send a message to caller

- 1. When there is an incoming call, it will appear on the screen.
  - If the screen is unlocked, tap the icon to send a message and reject a call.
  - ullet If the screen is locked, double tap the icon ullet.
- 2. The Message dialog appears.

Tap the message you would like to send after the incoming call is rejected.

Tap **Custom message..** to compose a message.

## Selecting a ringtone to sound when receiving a call

- From the Home screen, tap the Menu key > Settings > Sound > Phone ringtone.
- From the list of ringtones shown, tap the one to play when you receive a phone call.

You can also tap **MUSIC** tab to set an audio file as your ringtone. The ringtone plays a sample.

- 3. Tap **OK**.
- 62 Download from Www.Somanuals.com. All Manuals Search And Download.

#### NOTE

You can select a ringtone that comes with the phone, or one that you saved as a ringtone by using the Music application. See "Using a song as a phone ringtone" on page 165.

# Operation during a call

## Switching to the speakerphone

- 1. To turn on the speakerphone, tap the speaker icon on the call in progress screen.
- 2. To turn off the speakerphone, tap the speaker icon again on the call in progress screen.

#### NOTES

- When the speakerphone is turned on, the third microphone picks up the sounds.
- The speakerphone turns off automatically when you end a call.

## Warning!

In order to prevent hearing damage, keep the phone away from your ear while the speakerphone is on.

## Muting the microphone

- 1. To mute the microphone, tap the microphone icon \( \) on the call in progress screen.
- 2. To un-mute the microphone, tap the microphone icon again on the call in progress screen.

#### NOTE

The microphone is un-muted automatically when you end a call.

# Switching between a Bluetooth headset and the phone

When a Bluetooth headset is connected to your phone, you can switch between using your Bluetooth headset or just your phone.

- While placing a call using a Bluetooth headset, tap the Bluetooth icon
   on the call in progress screen and tap **Speaker** or **Handset** earpiece to switch to using just your phone.
- 2. Tap the Bluetooth icon (3) on the call in progress screen and tap **Bluetooth** to switch to using the Bluetooth headset.

#### NOTE

For instructions on how to pair a Bluetooth headset with your phone, see "Connecting to Bluetooth® devices" on page 101.

# Managing multiple calls

## Setting up a conference call

You can set up a conference call with multiple callers.

- Tap the add call icon on the call in progress screen to call another person.
  - Then, you can also tap **Recent**, **Favorites** tab to place a call from each list.
  - The first participant is put on hold while placing a call to the other person.
- Tap the merge calls icon on the call in progress screen to merge the calls into a single conference call.
- **3.** Tap the end call icon to disconnect both calls at once.

## Switching between multiple calls

If you accept a new call when you are already on a call, you can switch between the two calls

- When there is another incoming call while you are already on a call, the Incoming call screen opens.
- Tap the icon to answer a new call.When you answer the new call, the current call is placed on hold.
- Tap the swap icon to put the current call on hold and connect to another call.
- **4.** Tap the end call icon to disconnect both calls at once.

# Working with the Call log

The Call log is a list of all the calls you have placed, received, or missed.

## Placing a call from the Call log

- 1. Tap the phone icon 📞 on the Home screen.
- 2. Tap the Recent tab.

Calls are listed with the most recent call at the top. Scroll to view earlier entries in the log.

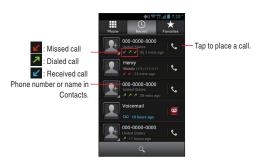

**3.** Tap a phone number or name.

The details of the Call log appear.

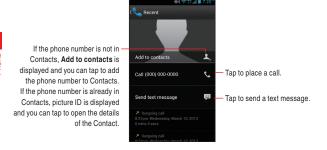

4. Tap Call XXX-XXXX(phone number) to place a call.

#### NOTE

Tap the Menu key it to access the following options:

Remove from call log: Deletes an entry from the Call log.

Edit number before call: Opens the Dialer tab containing the phone number. You can edit the number and then place a call.

## Clearing the entire Call log

On the Call log screen, tap the Menu key : > Clear recent calls.

# Dialing by voice

You can use the Voice Command application to place a phone call by speaking the name of a contact or a phone number.

1. Tap the Apps icon III on the Home screen.

- 2. Tap the Voice Command icon .....
  - The Voice Command opens, listens for your spoken instructions, and displays some hints for how to use it.
- 3. Say "Call" followed by the name of the contact to call. Or, follow one of the suggestions for dialing a number or controlling your phone in other ways.

#### NOTE

If you have a Bluetooth headset that supports "voice-recognition" or "voice dialing," you may be able to open the Voice Command by pressing your headset's main button or in some other way, and dial by voice using your headset. For details, see the documentation that came with your headset.

## Voicemail

## Setting up voicemail

You should set up your voicemail according to the tutorial you hear the first time you call the voicemail.

- 1. Tap the **Voicemail** icon on the Home screen or in the Apps screen.
  - The Voicemail menu screen opens.
- 2. Tap Call Voicemail to dial \*86.
- 3. The dialpad will automatically appear on the call in progress screen. Follow the instructions and enter a number or the # sign as requested.
- 4. Follow the tutorial to set the password of your voice mailbox and record a voice signature and greeting.

## Listening to your voicemail

 Tap the Voicemail icon on the Home screen or in the Apps screen.

The Voicemail menu screen opens.

- 2. Tap Call Voicemail to dial \*86.
- The dialpad will automatically appear on the call in progress screen. Follow the instructions and enter a number or the # sign as requested.
- Follow the prompts to enter your password and retrieve your messages.

#### NOTE

When you have a new voicemail message, the new voicemail icon appears on the Status bar. Drag the status bar down to open the Notification panel and tap **New voicemail** to open the Voicemail menu screen.

If you have already subscribed to Visual Voice Mail, tap **New voicemails** displayed in the Notification panel to open a Visual Voice Mail.

#### Visual Voice Mail

Visual Voice Mail is a feature that allows you to review your voicemails on your device, including the option to listen to your voicemail in any order.

There is a monthly charge for Visual Voice Mail, and airtime charges may apply.

## **Subscribing to Visual Voice Mail**

1. Tap the Voicemail icon on the Home screen or in the Apps screen.

The Voicemail menu screen opens.

- 2. Tap Subscribe to Visual Voice Mail > Accept.
- 3. Tap OK > Subscribe > Accept > Accept > Exit. Typical steps when you access the Visual Voice Mail for the first time

are described above. To subscribe, follow the on-screen instructions.

4. Wait 5 minutes before starting to use Visual Voice Mail.

#### NOTE

If you have already subscribed to Visual Voice Mail, a screen for entering password will be displayed after step 3.

## Logging in to Visual Voice Mail

- 1. Tap the **Voicemail** icon on the Home screen or in the Apps screen.
- 2. Tap the "Password" field and enter your password. Visual Voice Mail uses the same password as your standard Voicemail system.
- 3. Tap Login.

The Visual Voice Mail screen is displayed when login is completed.

#### NOTE

Once you logged in, you need not login for subsequent operation to open the Visual Voice Mail. You do need to login if you change your password or perform Factory data reset.

## Listening to your voicemail

 Tap the Voicemail icon on the Home screen or in the Apps screen.

The Visual Voice Mail screen opens.

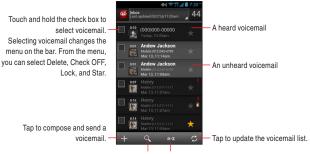

Tap the voicemail you want to listen to.The Voicemail player screen is displayed.

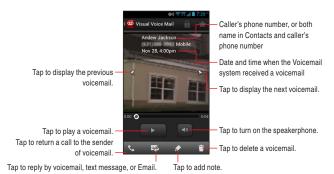

- 3. Tap the play icon to listen to your voicemail.
  - Press the Volume Keys 
    to adjust the volume.

#### NOTE

When you have a new voicemail message, a new voicemail icon appears in the Status bar. If you have already subscribed to Visual Voice Mail, drag the Status bar down to open the Notification panel and tap New voicemails to open Visual Voice Mail.

## Using the menu on the Visual Voice Mail screen

The following menu is available on the Visual Voice Mail screen.

• Tap the Menu key : to access the following options:

Select All: Selects all voicemails.

Deselect All: Deselects all voicemails.

Call Voicemail: Places a call to the voicemail.

Logout: Logs out of Visual Voice Mail.

Preferences: Allows you to change the Visual Voice Mail settings. Clear Data: Deletes the login information and message data of Visual

Voice Mail.

**About:** Displays the version of Visual Voice Mail.

**Unsubscription:** Cancels the Visual Voice Mail subscription.

## Using the menu on the Voicemail player screen

The following menu is available on the Voicemail player screen:

• Tap the Menu key : to access the following options:

Add Contact: Adds the phone number to Contacts. (Only applicable when the phone number is not already in your Contacts)

View contact: Shows details in Contacts, with the phone number of the voicemail sender when the phone number is in your Contacts.

Forward: Forwards the voicemail by voicemail, multimedia message, or Email.

Save a copy: Saves the voicemail on a microSD card or the internal storage.

## **Deleting multiple voicemails**

- From the Visual Voice Mail screen, tap the Menu key > Select All.
   All voicemails will be check-marked. Tap a check-marked voicemail to un-check it.
- 2. Tap the icon 1.

## Composing and sending a voicemail

 From the Visual Voice Mail screen, tap the Compose icon The Compose Voice Message screen is displayed.

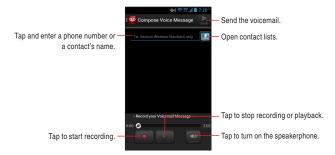

- 2. Tap the "To" field.
- Enter a phone number or a contact's name. As you enter the phone number or the contact's name, the search function displays suggestions.
- 4. Tap a suggestion or continue entering the phone number.
- 5. Tap the record icon oto start recording a voicemail.
- 6. Tap the stop icon to stop recording a voicemail. Even if you don't tap the stop icon , recording stops after 3 minutes.
- 7. Tap Send to send a voicemail.

#### NOTE

Tap the Menu key on the Voicemail composing screen to access the following options:

Mark Urgent: Sets the status of the voicemail to urgent.

Mark Private: Sets the status of the voicemail to private.

## **Changing Visual Voice Mail settings**

- From the Visual Voice Mail screen, tap the Menu key
   Preferences.
- 2. Change the following settings as necessary.

**Save voicemail message to:** Allows you to set the location where the voicemails will be saved; either the phone (Internal storage) or microSD card (External storage).

**Select ringtone:** Allows you to set the default notification ringtone when there is a new voicemail.

Vibrate: Check to have the phone vibrate when you receive a new voicemail

## **Contacts**

The Contacts application gives you quick and easy access to the people you want to reach. The Contacts application allows you to store names, phone numbers, and other information in your phone's memory.

# **Opening your contacts**

Open Contacts to add, view, and communicate with your friends and acquaintances.

## Opening your contacts

Tap the Contact icon on the Home screen.
 All of your contacts are displayed alphabetically in a scrolling list.

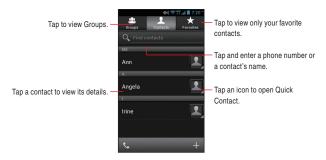

 You can drag the list up or down to scroll it, or slide your finger up or down to scroll quickly.

#### Viewing details about a contact

- 1. Open your contacts.
- 2. Tap the contact whose details you want to view. Entries for communicating with the contact are followed by details.

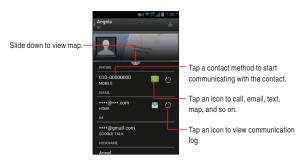

- Tap a communication method to start dialing, texting, or emailing the contact by using the listed number, address, and so on.
- You can edit the contact's information by tapping the Menu key > Edit.

#### Searching for a contact

You can search for a contact by name.

- 1. Open your contacts.
- 2. Tap the Find contacts field.
- 3. Start entering the name, phone number, email address, address or note of the contact you are searching for.
  - As you type, contacts with matching names appear below the search box.
- 4. Tap the matching contact in the list to open the Details screen, or tap the enter key upon a screen with a list of matching contacts.

# Adding a new contact

You can add contacts on your phone and synchronize them with the contacts in your Google, Backup Assistant Plus, Microsoft Exchange ActiveSync, or other accounts that support syncing contacts.

- 1. Open your contacts.
- 2. Tap the icon +.
- If you have more than one account for contacts, tap the account you want to add the contact to.

The Edit contact screen opens.

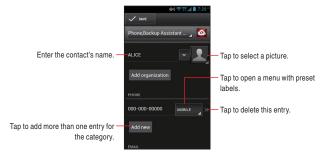

- 4. Enter the contact's name.
- Tap to add other contact information, such as phone numbers and email addresses.

Scroll the page to view all categories.

- 6. Tap Add new to add more than one entry for that category—for example, to add both work and home numbers.
  - Tap the label to the right of the contact information to open a menu with preset labels, such as **MOBILE**, **HOME**, **WORK**, **HOME FAX**,
  - WORK FAX, CUSTOM for a phone number.
- To add a category, tap Add another field and tap on the category you would like to add from the list that is displayed.
- 8. Tap the picture frame icon to take a photo or choose a photo from your Gallery to represent the contact.
- 9. Tap Save to finish.

#### NOTE

Contacts will try to link new addresses with existing contacts, to create a single entry. You can also manage that process manually. See "Linking or Unlinking contacts information" on page 83.

# **Editing contact details**

You can change or add contact details.

#### NOTE

Some contact entries contain information from multiple sources: information that you added manually or Contacts linked from multiple accounts to consolidate duplicates and so on. If you find duplicate entries in Contacts, you can link them into a single entry, as described in "Linking contacts" on page 83. If information from unrelated contacts was consolidated in error, you can separate them as described in "Unlinking contacts" on page 83.

#### **Editing contact details**

- 1. Open your contacts.
- 2. Tap the name of a contact whose details you want to edit.
- 3. Tap the Menu key | > Edit while viewing a contact's details.
- 4. Edit the contact information, using the same controls as creating a contact. See "Adding a new contact" on page 76.
- 5. Tap Save.

## Changing a contact's default phone number

The default phone number is used when you initiate a call or send a text message from the list by touching and holding a contact.

- 1. Open your contacts.
- 2. Tap the name of a contact in the list to view its details.
- Touch and hold the phone number to use as the contact's default phone number.
- 4. Tap Set default.

## Diverting all of a contact's calls to your voicemail

- 1. Open your contacts.
- 2. Tap the name of a contact in the list to view its details.
- 3. Tap the Menu key : > All calls to voicemail. When this contact calls, your phone will not ring and the caller is sent directly to your voicemail.

## Setting a ringtone for a contact

- 1. Open your contacts.
- 2. Tap the name of a contact in the list to view its details.
- 3. Tap the Menu key > Set ringtone.
- 4. In the scrolling list of ringtones, tap the one to play when the contact calls.

The phone will play a sample.

**5.** Tap **OK**.

## Setting a ringback tone for a contact

- 1. Open your contacts.
- 2. Tap the name of a contact in the list to view its details.
- 3. Tap the Menu key : > Set ringbacktone.
- 4. The Verizon Tones screen opens. Set a ringback tone in Verizon Tones.

# **Deleting a contact**

- 1. Open your contacts.
- 2. Tap the name of a contact in the list to view its details.
- 3. Tap the Menu key > Delete > OK.

#### **NOTES**

- If you delete a contact from Google Contacts (or another account with editable contacts), the contact is also deleted from Contacts on the web the next time you sync your phone.
- You cannot delete contacts from a read-only account. Instead, a
  dialog informs you that the contact will be hidden. To restore hidden
  contacts from a read-only account, you must delete that account
  from your phone and sync it again.
- If the contact contains information from both editable accounts (such as Contacts) and from a read-only account, a dialog informs you that the information from the read-only account will be hidden, not deleted

# **Communicating with your contacts**

From the **Contacts** or **Favorites** tab, you can quickly call or send a text (SMS) or multimedia message (MMS) to a contact's default phone number. You can also open details to view a list of all the ways you can communicate with that contact.

## **Connecting by using Quick Contact for Android**

1. Tap a contact's picture to open Quick Contact for Android.

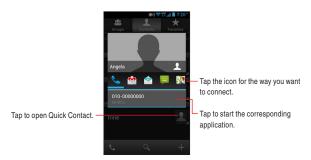

- Tap the icon for the way you want to communicate.The icons availabilit depends on the information you have for the contact and the applications and accounts on your phone.
- Tap a phone number or address to start the corresponding application.

# Changing which contacts are displayed

You can hide contacts that don't have phone numbers. You can also configure which account's groups of contacts you want to display in the Contacts list.

## Changing what account's groups are displayed

- 1. Open your contacts.
- 2. Tap the Menu key : > Contacts to display > Customize.
- Tap an account to open its list of groups.The account's groups depend on the type of account.
- Check or uncheck the groups whose contacts you want to view in Contacts.
- **5.** Tap **OK**.

A message appears while your changes are made. If your changes affect many contacts, this will take a short while.

#### NOTE

This setting affects only the display of groups of contacts. Your sync settings are not affected.

# Linking or Unlinking contacts information **Linking contacts**

When you add an account or add contacts in other ways, such as by exchanging emails, Contacts attempts to avoid duplication by linking any new contact information with existing contacts under a single entry. You can also link contacts manually.

- 1. Open your contacts.
- 2. Tap the contact entry to which you want to add information. This is the contact you will see in Contacts after the link.
- 3. Tap the Menu key : > Edit.
- 4. Tap the Menu key > Link. Matching contacts are displayed at the top of the screen. You can add another contact from your full list of contacts.
- 5. Tap the contact you want to link with the first contact. The information from the second contact is added to the first contact. and the second contact is no longer displayed in the Contacts list.

## **Unlinking contacts**

If contact information from different sources was linked in error, you can unlink the information into individual contacts again.

- 1. Open your contacts.
- 2. Tap the contact entry whose information you want to separate.
- 3. Tap the Menu key : > Edit.
- 4. Tap the Menu key : > Unlink.

The contact information will be separated into individual contacts.

# Importing, exporting, and sharing contacts

If you have contacts stored in vCard format on a microSD card, you can import them into Contacts on your phone. You can export contacts in vCard format to a microSD card, to back them up to a PC or other device. You can also send a contact in vCard format via email.

## Importing contacts from your microSD card

You can copy individual or group contacts in vCard format onto your microSD card and then import them into one of your accounts on the phone.

#### **NOTES**

- For details about copying files to a microSD card from your PC, see "Connecting to a PC via USB" on page 99.
- You may also have contacts stored on a microSD card from another device. Refer to the device's owner's guide for details about working with microSD cards.
- 1. Open your contacts.
- 2. Tap the Menu key : > Import/export > Import from SD card.
- If you have more than one account on your phone, tap the account you want to import the contacts in to.
- **4.** If you have more than one vCard file on the microSD card, tap the option to import a single contact file, multiple contact files, or all of the contact files on the microSD card.

## **Exporting contacts to your microSD card**

You can export all of the contacts on your phone to your microSD card, as a group vCard file.

You can then copy this file to a PC or another device that can work with files in this format, such as an address book application.

- 1. Open your contacts.
- Tap the Menu key > Import/export > Export to SD card > OK.
   Contacts creates a vcf file on your microSD card with all of your contacts.

## Sharing a contact

You can share the contact in vCard format via Gmail, Email, Messaging, Bluetooth connection or any download app.

- 1. Open your Contacts.
- 2. Open the contact you want to share.
- 3. Tap the Menu key -> Import/export > Share visible contacts.
- **4.** Tap the application to use for sharing the contact.

For the application you selected, see the section about that application.

# **Working with Groups**

Once you add contacts to a group, you can broadcast messages or emails to all members of the group.

#### Adding a new group

- 1. Tap the Contact icon <a>I</a> on the Home screen.
- 2. Tap the Groups tab.
- 3. Tap the icon +.
- 4. If you have more than one account with contacts, tap the account to which you want to add the group.
- Enter the group name and person's name who you want to add the group.
- 6. When you are finished, tap Save.

#### Adding contacts to a group

- 1. Open the Groups tab.
- 2. Tap the group to which you want to add contacts.
- 3. Tap the Menu key : > Edit.
- 4. Enter a person's name who you want to add the group.
- 5. When you are finished, tap Save.

#### Sending messages or emails to group members

- 1. Open the Groups tab.
- 2. Tap the group for which you want to send a message.
- 3. Tap the Menu key > Send group sms or Send group email. The Messaging or Email application is automatically activated. For more information about sending a message, see "Messaging" on page 122 and "Email" on page 114.

## **Editing a group name**

- 1. Open the Groups tab.
- 2. Tap the group you want to edit.
- 3. Tap the Menu key : > Edit.
- 4. Edit the group name.
- 5. Tap Save to finish.

## Removing a contact from a group

- 1. Open the Groups tab.
- 2. Tap the group whose contact you want to remove.
- 3. Tap the Menu key | > Edit.
- **4.** Tap  $\times$  at the right of the contact you want to remove.
- 5. Tap Save to finish.

## **Deleting a group**

- 1. Open the **Groups** tab.
- 2. Tap the group you want to delete.
- 3. Tap the Menu key : > Delete > OK.

# **Working with Favorites**

The **Favorites** tab contains the contacts starred as favorites followed by a list of the contacts you communicate with most frequently.

#### Adding a contact to your favorites

- 1. Tap the Contact icon 
  on the Home screen.
- 2. Tap the Contacts tab.
- 3. Tap a contact to view its details.
- 4. Tap the star to the right of the contact's name.
  The star turns gold to and the contact is added to your favorities.

#### Opening a list of your favorite contacts

- 1. Tap the Contact icon I on the Home screen.
- 2. Tap the Favorites tab.

The **Favorites** tab lists contacts to the favorites list, followed by a list of frequently called contacts.

## Removing a contact from your favorites list

- 1. Tap the Contact icon <a>I</a> on the Home screen.
- 2. Tap the Favorites tab.
- 3. Tap a contact to view its details.
- 4. Tap the gold star 
  to the right of the contact's name.

  The star turns gray and the contact is removed from your

favorites.

#### NOTE

You can also remove the contact from your favorites by tapping the gold star to the right of the contact's name on the details displayed on the Contacts tab.

# Configuring Backup Assistant Plus SM

Backup Assistant Plus safeguards your phone's contacts and automatically saves a copy of the names, phone numbers, email addresses, etc., stored in your phone. You can view, print, add, delete, or edit your contacts online.

#### NOTE

Subject to specific terms of use. Results may vary based on backup schedule and other factors. See **verizonwireless.com/backupassistant** for more details.

## **Configuring Backup Assistant Plus**

If Backup Assistant Plus settings were not configured during the initialization of your phone, configure the settings using the following procedure:

- 1. Tap the Contact icon I on the Home screen.
- 2. Tap the Contacts tab.
- 3. Tap the Menu key : > Backup Assistant Plus.
- 4. Tap Start Backup Assistant Plus.
- **5.** Tap **OK**.

## **Syncing Contacts manually**

You need to sync your Contacts manually, if you unchecked **Auto-sync**.

- 1. Tap the Contact icon <a>I</a> on the Home screen.
- 2. Tap the Contacts tab.
- 3. Tap the Menu key | > Backup Assistant Plus.
- 4. Tap Backup now.

## Changing schedule for auto-syncing

You can change the scheduled time to perform auto-syncing.

- 1. Tap the Contact icon <a>I</a> on the Home screen.
- 2. Tap the Contacts tab.
- 3. Tap the Menu key : > Backup Assistant Plus.
- 4. Tap Set Schedule.
- **5.** Tap to select the time to perform syncing.
- **6.** Tap **OK**.

# **Connecting to Networks**

## Connecting to mobile networks

When you buy your phone and sign up for service, your phone is configured to use your provider's mobile networks for voice and data communication.

The icons in the Status bar indicate which type of data network you are connected to and the network signal strength.

| 46      | Connected to 4G LTE network                              |
|---------|----------------------------------------------------------|
| 3G<br>1 | Connected to 3G network                                  |
| 1X      | Connected to the 1X data network                         |
| .41     | The more bars the stronger the wireless signal           |
| Δ       | Connected to another wireless service provider's network |
|         | (roaming)                                                |

#### NOTE

When connected to slower networks, you may want to postpone using your phone for data-intensive tasks until you are connected to a faster network, or find a Wi-Fi network on which to connect.

#### Disabling data when roaming

You can prevent your phone from transmitting data over another carrier's mobile network when you leave an area covered by your carrier's network.

This is useful for controlling expenses if your phone's service plan doesn't include data roaming.

- 1. From the Home screen, tap the Menu key : > Settings > More... > Mobile networks > Global Data Roaming Access.
- 2. Tap Deny data roaming access.

## **Configuring system select**

You can set your phone to search or roam for another network when you are not in your carrier's range.

Leave this setting as default unless you want to alter the system selection as instructed by your service provider.

- From the Home screen, tap the Menu key > Settings > More... > Mobile networks > System select.
- 2. Tap one of the following:

Home only: Only within your home area or affiliated area.

Automatic: Scan for signal automatically.

## Configuring network mode

You can set the network mode manually.

- From the Home screen, tap the Menu key > Settings > More... > Mobile networks > Network Mode.
- 2. Tap Global, GSM/WCDMA or LTE/CDMA.

# Connecting to Wi-Fi networks

Connecting to a Wi-Fi network "hotspot" or wireless access point enables faster data transmission.

Some access points are open and free to connect while others are hidden or protected by passwords and other security measures requiring additional configuration.

The following Status bar icons indicate Wi-Fi status.

| <b>?</b> | Connected to a Wi-Fi network (Waves indicate  |
|----------|-----------------------------------------------|
|          | connection strength)                          |
| <b>~</b> | Notification that a Wi-Fi network is in range |
| ?        | No Wi-Fi networks detected                    |

#### NOTE

You can extend your battery life by turning off the Wi-Fi when not in use.

#### Turning Wi-Fi on and connecting to a Wi-Fi network

- 1. From the Home screen, tap the Menu key > Settings > Wi-Fi. The Wi-Fi settings screen appears.
- 2. Slide the Wi-Fi switch from the **OFF** position to the **ON** position. Wi-Fi turns on and your phone scans for available Wi-Fi network.
- 3. A list of available Wi-Fi networks will be displayed. Secured networks are indicated by a lock icon . If the phone finds a network that you have connected to previously, it automatically connects to that network.
- 4. Tap the network you want to join.
- 5. If the network is open, you will be prompted to confirm that you want to connect to that network. Tap Connect to confirm.
  - If the network is secured, you will be prompted to enter a password. (Ask your network administrator for details.)

#### **NOTES**

- Tap a network name on the Wi-Fi settings screen while connected to a network to display detailed information such as speed, security, address, etc.
- Touch and hold a network name on the Wi-Fi settings screen while connected to the network for the following options:
  - **Forget network:** Erases saved information for the added Wi-Fi network. Use this for a Wi-Fi network if you do not want to connect automatically to that network or no longer use that network.
  - Modify network: Allows you to change your password.
- Tap SCAN on the bottom of Wi-Fi settings screen to manually scan for networks.
- When connecting to a Wi-Fi network, your phone obtains network address and other information via the DHCP protocol.
- Tap the ADVANCED to check MAC address and static IP address or set Avoid poor connections and Wi-Fi sleep policy.

#### Adding a Wi-Fi network

You can add a Wi-Fi network manually if it does not broadcast its name (SSID) or if you want to add a Wi-Fi network when you are out of its range.

To add a secured network, you need to contact the network administrator to obtain the password or other required security credentials.

- 1. From the Home screen, tap the Menu key : > Settings > Wi-Fi.
- 2. Slide the Wi-Fi switch from the **OFF** position to the **ON** position.
- 3. Tap MORE > Add network.
- Enter the network's SSID. If the network is secured, tap the Security box, and select appropriate security option for that network.
- 5. Enter any required passwords and security credentials.
- 6. Tap Save.

#### NOTE

The phone will connect automatically to added Wi-Fi networks when you enter its access range.

# Connecting to virtual private networks

Virtual Private Networks (VPNs) allow you to connect to resources inside a secured local network from outside that network. To connect to VPN, configure VPN settings in Settings. A VPN Client can be used to connect more easily.

#### NOTE

There are numerous systems for securing VPN connections, including some that rely on secure certificates or other methods to ensure that only authorized users can connect. For instructions on how to install secure certificates, see "Installing a secure certificate from the microSD card" on page 97.

## Adding a VPN

To configure VPN access from your phone, you must obtain the details from your network administrator.

- 1. From the Home screen, tap the Menu key : > Settings > More... > VPN.
  - If you did not set any screen lock, you must set a PIN or password before using VPN.
- 2. Tap Add VPN profile.
- **3.** Follow the instructions obtained from your network administrator to configure settings.
- 4. Tap Save.

The VPN will be added to the list on the VPN settings screen.

#### NOTE

Touch and hold the added VPN name on the VPN settings screen to access the following options:

**Edit profile:** Allows you to edit the VPN settings.

Delete profile: Deletes the VPN settings.

## Connecting to a VPN

- From the Home screen, tap the Menu key > Settings > More... > VPN for a list of configured VPNs.
- 2. Tap the VPN to connect.
- 3. Enter any required credentials then tap Connect.

#### NOTE

When you are connected to VPN, a VPN icon is displayed in the Status bar.

Drag the status bar down to open the Notification panel, then tap the ongoing notification for the VPN connection to disconnect.

#### **VPN Client**

You can configure VPN connections easily with the VPN Client.

- 1. Tap the Apps icon 
  on the Home screen.
- 2. Tap the VPN Client icon to open.
- 3. Tap Add VPN Connection.
- Follow the instructions obtained from your network administrator to configure the settings.

# Working with secure certificates

If your VPN or Wi-Fi network relies on secure certificates, you must obtain the certificates and save them to your phone's secure credential storage before you can configure access to the VPN or Wi-Fi network. For specific instructions, contact your network administrator.

#### Installing a secure certificate from the microSD card

The installed certificate can be used to connect to a secured network.

- 1. Copy the certificate from your PC to the top level (not folder) of the microSD card.
  - (For instructions on how to connect your phone to a PC and copy files to the microSD card, see "Connecting your phone to a PC via USB" on page 99.)
- 2. From the Home screen, tap the Menu key : > Settings > Security.
- 3. Scroll the screen up, then tap Install from storage. Only the names of certificates not already installed on your phone are displayed.
- 4. Tap the file name of the certificate to install.

microSD card.

- 5. If prompted, enter the certificate's password then tap **OK**.
- 6. Enter a name for the certificate then tap **OK**. If you have not already set a password for your phone's credential storage, you will be prompted to enter and confirm a password. For security purposes, the original certificate will be deleted from the

# **Connecting to Devices**

# Connecting to a Headset

You can connect a compatible headset device equipped with a standard 3.5mm plug to your phone for safe, convenient, hands-free conversations

- To open the Headset Jack cover, insert your fingertip into the notch and open the cover.
- 2. Plug the connector into the Headset Jack.

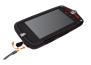

#### Warning!

- Do not forcibly insert/remove the connector into/from the Headset Jack. Insert/remove it carefully.
- Failure to completely reseal the Headset Jack cover after use may lead to water or other liquids entering the casing, which may cause damage to the phone.
- You may not be able to insert the plug all the way in depending on the plug grip's thickness. In that case, use a plug with a thinner grip or a compatible extension cable.
- If you insert a headset with a microphone (4-pole type) that has an IC controller, no sound is output from the headset.

# Connecting to a PC via USB

You can connect your phone to a PC with the USB Cable (included in box), to transfer music, pictures, and other files between your phone's internal/external storages and the PC.

#### NOTES

- EUT (End User Upgrade Tool) is designed to upgrade the latest software from a PC to a device using a USB connection.
- The first time you connect the phone to your PC using the USB Cable, EUT will install USB driver, TL-PC(Tool Launcher), UT(Upgrade Tool) and UTM(Upgrade Tool Monitor). Follow the instructions displayed on the PC.
- You need to set the CD-ROM Autorun feature to be enabled.

#### Warning!

- When connecting your phone to a PC, you must follow your PC's instructions for connecting and disconnecting USB devices to avoid damaging or corrupting the files.
- Failure to completely reseal the Charging/Data Port cover after use may lead to water or other liquids entering the casing, which may cause damage to the phone.

## Connecting your phone to a PC via USB

- 1. Use the USB cable (included in box) to connect the phone to a USB port on your PC.
  - The phone automatically connects in the EUT mode.
  - EUT mode automatically ends.
- 2. Drag the status bar down to open the Notification panel, then tap the "USB Connected" notification.
- 3. Tap Charge Only, Media Device (MTP) or Camera (PTP) to switch the connection method.
- 4. Tap **OK**.

#### **NOTES**

- To manually end the EUT mode, drag down the Status Bar, tap
   Preparing upgrade tool and tap End upgrade tool mode.
- While the phone's storage is mounted as a drive on your PC, you
  will not be able to share your phone's data connection with your PC
  via USB.

## Disconnecting your phone from the PC

#### Warning!

Carefully follow your PC's instructions to unmount the storage, and disconnect USB device correctly to avoid losing information.

- 1. Unmount the phone's storage from your PC.
- 2. Disconnect the USB cable.

#### Erasing all data from a microSD card

You can erase all contents from a microSD card.

#### NOTE

You can only erase a microSD card when it is mounted.

- 1. From the Home screen, tap the Menu key : > Settings > Storage.
- 2. If necessary, tap Mount SD card.
- 3. Tap Erase SD card > Erase SD card.

# Connecting to Bluetooth® devices

Bluetooth is a short-range wireless communications technology that devices can use to exchange information over a distance of about 8 meters. The most common Bluetooth devices are headphones for placing calls or listening to music, hands-free kits for cars, and other portable devices, including laptops and cell phones.

To connect to a Bluetooth device, you must turn on your phone's Bluetooth. The first time you use a new device with your phone, you must "pair" them, so that they know how to connect securely to each other. After that, you can simply connect to a paired device.

The Status bar displays icons that indicate Bluetooth status.

| * | Bluetooth is on                 |
|---|---------------------------------|
| 8 | Connected to a Bluetooth device |

#### **NOTES**

- There are several Bluetooth profiles that define the features and communications standards for Bluetooth devices. Your phone supports the Bluetooth profiles: HSP, HFP, A2DP, AVRCP, OBEX, OPP and PBAP.
- OPP (Object Push Profile) allows you to send and receive the following types of files between Bluetooth devices: Contacts (vCard), images (JPEG, Bitmap, PNG, WinBMP, GIF), and movies (3G2, 3GP, MP4). Movie (WMV) and music (MP3, M4A) files can only be received.
- Blutooth Smart is a feature of Bluetooth 4.0 wireless radio technology, aimed at new low-power and low-latency applications for wireless devices within a short range (up to 50 metres/160 feet). This facilitates a wide range of applications and smaller form factor for devices in the healthcare, fitness, security and home entertainment domains.

## **Turning Bluetooth on or off**

- 1. From the Home screen, tap the Menu key : > Settings.
- 2. Slide the Bluetooth switch to the **ON** or **OFF** position.

#### NOTE

Turn off Bluetooth when you are not using it to extend the life of your battery between charges. You may also be required to turn Bluetooth off in some locations. Bluetooth should be turned off during flight by setting it to Airplane mode.

## Changing your phone's Bluetooth name

Your phone's Bluetooth name is visible to other devices when you connect them. You can change the default name so that it is more recognizable.

- From the Home screen, tap the Menu key > Settings > Bluetooth.
  - The Bluetooth settings screen opens.
- If Bluetooth isn't turned on, slide the Bluetooth switch from the OFF position to the ON position.
- 3. Tap > Rename phone, enter a name, and tap Rename.

## Pairing your phone with a Bluetooth device

You must pair your phone with a device before you can connect to it. Once you pair a device, it stays paired until you unpair them.

- From the Home screen, tap the Menu key > Settings > Bluetooth.
- If Bluetooth isn't turned on, slide the Bluetooth switch from the OFF position to the ON position.
  - Your phone will scan and display the IDs of all available Bluetooth devices in communication range.

- 3. If a device you want to pair with isn't listed, make it discoverable. Check the device's manual to learn how to make it discoverable by your phone as well as other instructions on pairing.
- If your phone stops scanning before you make the other device discoverable, tap SEARCH FOR DEVICES.
- **5.** Tap the ID of the device in the list to pair them.

  The devices will pair. If you are prompted to enter a PIN or passcode (for a smart device), try entering 0000 or 1234 (the most common PINs), or consult the manual that came with the device.

  If the pairing is successful your phone will connect to the device.

## Connecting to a Bluetooth device

Once paired, you can easily connect to the Bluetooth device—for example, by switching on the device or reconnecting to the device when it comes back into wireless range.

- From the Home screen, tap the Menu key
   Settings > Bluetooth.
- If Bluetooth isn't turned on, slide the Bluetooth switch from the OFF position to the ON position.
- 3. In the list of devices, tap a paired but unconnected device in the list. If the device you want isn't displayed, tap SEARCH FOR DEVICES. When the phone and the device are connected, the device is displayed as connected in the list.

## Configuring the Bluetooth features to use

Some Bluetooth devices have multiple profiles. Profiles include voice calls, music playback, or files and other data transfer. You can select which profiles you want to use with your phone.

- 1. Tap the icon . in the Bluetooth settings screen.
- 2. Check or uncheck a profile to use it or not.
- 3. When you are finished, tap the Back key 5.

## Disconnecting from a Bluetooth device

- 1. Tap the device in the Bluetooth settings screen.
- **2.** Tap **OK**.

## Unpairing a Bluetooth device

You can unpair a Bluetooth device to erase all pairing information about the device.

- 1. Tap the icon : in the Bluetooth settings screen.
- 2. Tap Unpair.

## **Configuring Bluetooth Smart settings**

Configure operation settings when a Bluetooth Smart compatible device is connected.

1. From the Bluetooth settings screen, tap the Menu key

Bluetooth Smart settings.

**Alert Notification:** Select events to be notified.

 $\textbf{Find Me:} \ \textbf{Select a ringtone for locating phone using a connected}$ 

device.

Proximity: Select alert level.

**Time:** Check to synchronize time of connected device with phone.

#### Locating device using beeper

You can activate the beep of paired Bluetooth Smart compatible device.

 From the Bluetooth settings screen, tap Locate device using beeper.

A Bluetooth Smart compatible device will beep when it is connected.

# Sharing your phone's mobile data connection

You can share your phone's 4G data connection with up to ten devices at once by turning your phone into a Mobile Hotspot.

When your phone is sharing its data connection, an icon appears in the Status bar and an ongoing notification in the Notifications panel.

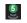

Mobile Hotspot is active

(Number indicates devices connected)

#### NOTE

Mobile Hotspot requires a subscription to Mobile Hotspot/Mobile Broadband Connect service. Contact Verizon Wireless for more information.

# Sharing your phone's data connection as a Mobile Hotspot

- From the Home screen, tap the Menu key > Settings > Mobile Hotspot.
- Slide the Mobile Hotspot switch from the OFF position to the ON position.

A moment later, the phone begins broadcasting its Wi-Fi network name (SSID). Up to 10 devices with 4G LTE network or up to 5 devices with 3G network can be connected to your phone.

An ongoing notification icon is added to the Status bar and Notifications panel.

- When the Mobile Hotspot is on, you can change its network name or secure it. See "Configuring Network settings" on page 106.
- To stop sharing your data connection via Wi-Fi, slide the Mobile Hotspot switch from the ON position to the OFF position.

## **Configuring Network settings**

- From the Home screen, tap the Menu key > Settings > Mobile Hotspot.
- 2. Tap Network settings.

**Configure Mobile Hotspot:** You can select one of the following configuration types.

**Automatic** setup creates an SSID and Key for your Mobile Hotspot.

Manual setup allows the customization of settings.

**Battery Management** is for setting the time until the Mobile Hotspot is turned off when there is no activity detected.

View password: Displays your Mobile Hotspot password.

**Connected Devices:** Displays the list of connected devices.

**Battery Management:** Set the time until the Mobile Hotspot is turned off when there is no activity detected.

#### NOTE

Default Mobile Hotspot settings are as follows:

SSID: VerizonC811-\*\*\*\*

Where \*\*\*\* represents last 4 digits of your phone's Wi-Fi MAC address.

Security: WPA2 PSK

Password: \*\*\*\*\*\*\*\*\*\*\*\* (random 12 digit number)

### **NFC**

You can use the NFC function to share information between your phone and another NFC device, typically by touching the devices together back-to-back.

- 1. From the Home screen, tap the Menu key : > Settings > More....
- Tap NFC and tap Enable in the dialog to turn on NFC. NFC must be turned on in order to use Android Beam.
- 3. Tap Android Beam.
- Slide the Android Beam switch from the OFF position to the ON position.

### DLNA

DLNA offers a fully integrated, feature rich software suite that enables sharing of multimedia content anytime, anywhere. Music, photos and premium content can be streamed between any device connected on the home network, including mobile devices, TVs, set-top boxes, games consoles and Blu-ray players.

### **NOTE**

DLNA uses Wi-Fi to communicate with other devices. Before launching DLNA, connect to the same Wi-Fi network as the device you want to stream with.

The following operation is explained using music playback as an example.

- 1. Tap the Apps icon 
  on the Home screen.
- 2. Tap the **DLNA** icon to open.
- 3. Tap the server that you want to connect.
- 4. Tap the file type (Audio) and the folder you want to work.
- **5.** Tap to select the file(s) to control and tap the icon .
- 6. Tap the icon to play, to play to add to playlist or to download.
  A music file must be registered in the Play list in order to be played.

## Stopping music playback

- 1. Tap the Apps icon III on the Home screen.
- 2. Tap the DLNA icon ...
- 3. Tap the MyPhone icon at to select Now playing list.
- 4. Tap Audio.
- 5. Tap the icon \_ to stop music playback.

### **ACCOUNTS**

You can sync contacts, email, calendar events, and other information with your phone, from multiple Google accounts, Microsoft Exchange ActiveSync accounts and personal email accounts, depending on the applications installed on your phone.

For example, you can start by adding your personal Google account, so your personal email, contacts, and calendar are always available. You can also add an Exchange ActiveSync account from work, so you can read your work email and have your work contacts handy.

## Adding and removing accounts

You can add multiple Google accounts, Microsoft Exchange ActiveSync accounts and personal email accounts.

You may also be able to add other types of accounts, depending on your applications.

#### NOTES

- For more information on how to set up your email, visit https:// smartphones.verizonwireless.com/. Click on the Smartphone Support tab and select your phone.
- You can add accounts in the Add account settings, as described in this section.

You can add other accounts using an application for those types of accounts. For example, you can add email accounts with the Email application (see "Adding and editing email accounts" on page 120).

## Adding an account

### NOTE

To add some accounts, you may need to obtain details from an IT support representative about the service to connect such as the account's domain or server address.

- From the Home screen, tap the Menu key > Settings > Add account.
- 2. Tap the type of account to add.
- Follow the on-screen instructions to enter the required and optional information about the account.
  - Most accounts require a username and password, but the details depend on the type of account and the configuration of the service you are connecting to.
- 4. Configure the account.

Depending on the type you may need to configure the type of data you want to sync to the phone, account name, and other details. Once the account is configured, email, contacts, and other information will start syncing to your phone.

Tapping the account type (e.g. Google) in ACCOUNTS section of Settings screen will show a list of the added accounts.

### Removing an account

You can remove an account and all information associated with it from your phone, including email, contacts, settings, and so on.

- 1. From the Home screen, tap the Menu key : > Settings.
- 2. Tap an account type, e.g. Google.
  Your current accounts list is displayed.
- 3. Tap the account to remove.
- 4. Tap the Menu key : > Remove account > Remove account.

# **Configuring account sync settings**

You can configure background data use and synchronization options for all of the applications on your phone. You can also configure what types of data you synchronize for each account. Some applications, such as Gmail and Calendar, have their own synchronization settings.

#### **NOTES**

- Some applications, such as Contacts, Gmail, and Calendar, can sync data from multiple applications. Others sync data only from the first Google account you sign into on your phone, or from an account associated specifically with that application.
- For some accounts, syncing is two-directional; changes that you
  make to the information on your phone are made to the copy of
  that information on the web. Your Google account works this way.
   Other accounts support only one-way sync; the information on your
  phone is read-only.

### **Configuring general sync settings**

- 1. From the Home screen, tap the Menu key : > Settings.
- 2. Tap the account type you would like to sync.
- Slide the ON or OFF position to control whether changes you make to information on the phone or on the web are automatically synced with each other.
  - For example, when this option is checked, changes that you make in Contacts on the phone are automatically made in Google Contacts on the web.
  - If you uncheck this option, you may be able to use an application's tools to sync data manually. You can also sync account data manually from the Sync screen. For more information, see "Syncing information manually" on page 113.

### **Changing account sync settings**

- 1. From the Home screen, tap the Menu key : > Settings.
- 2. Tap the account type you would like to sync. Your current accounts list is displayed.

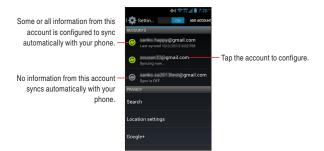

Tap the account whose sync settings you want to change.The Sync screen opens, displaying a list of the types of information the account can sync.

Checked items are configured to sync to your phone.

Check the types of information you want to sync to the phone.By unchecking, selected informations will not be synced.

### NOTE

Unchecking a types of information does not remove the information from your phone; it simply stops it from being kept in sync with the version on the web. To remove the information previously synced for the account, you must remove the account.

### **Syncing information manually**

- 1. From the Home screen, tap the Menu key > Settings.
- **2.** Tap the account type you would like to sync. Your current accounts list is displayed.
- 3. Tap the account whose data you want to sync.
- 4. Tap the Menu key > Sync now.

### Email

You can use the Email application to read and send email. The Email includes a wizard that makes it easy to configure several popular email service providers.

# **Opening Email**

- 1. Tap the Apps icon III on the Home screen.
- 2. Tap the Email icon 💇 to open.

The first time you open Email, the Select service screen opens to help you add an email account, as described in "Adding and editing email accounts" on page 120.

After the initial setup, Email opens to the last screen you were viewing or, if you have not used Email recently, it displays the contents of your Inbox.

## **Opening your Inbox**

The Accounts screen lists each of your email accounts.

Tap the account at top of the Inbox screen.
 The Accounts screen opens.

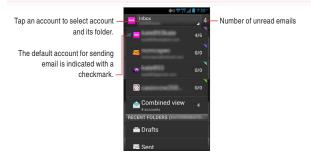

- The default account for sending email is indicated with a mark.
- 2. Tap an account to open its Inbox.

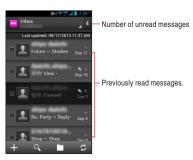

 Only some of your account's recent emails are downloaded to your phone.

### NOTE

You can change how many days or weeks of email to store on your phone. See "Adding and editing email accounts" on page 120.

# Reading your messages

You can read messages in the Inbox or other folders for individual accounts.

#### NOTE

When you receive a new message, a notification shows in the Status bar, unless Email notifications are tunred off in the Email Account settings, where you can also set whether or not the phone vibrates with the notification, and associate it with a ringtone.

- 1. Open an account's Inbox or another folder of messages.
- 2. Tap the message to read.

The message opens in a screen with information about who sent it, the date it was sent, and related information at the top, followed by the contents of the message.

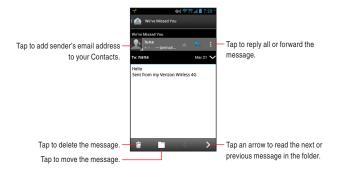

 You can reply, forward, delete, or perform other actions with a message, as described in "Responding to a message" below.

# Responding to messages

You can reply to, or forward, a message that you receive. You can also delete messages and manage them in other ways.

### Replying to, or forwarding a message

- 1. With a message opened, tap the icon <a> to reply, or tap the icon</a>
  - > Reply all or Forward.

The Compose message screen opens with the addresses (only when replying), subject, and a copy of the message you are responding to already filled in.

### Changing a message to unread

You can return a read message to the unread state for purposes such as to remind yourself to read it again later.

1. With a message opened, tap the Menu key : > Mark as unread.

#### NOTE

Messages can be changed to unread in batches.

### **Deleting a message**

You can delete a message from its folder.

With a message opened, tap the icon

### **NOTES**

- For most types of accounts, deleted messages are placed in a Trash folder and can be retrieved if they were deleted by mistake.
- Messages can also be deleted in batches.

# Searching your messages

- 1. Open an account's Inbox, or another folder of messages.
- 2. Tap the search icon Q.
- 3. Enter the word(s) you want to search for.
- **4.** Tap the search icon \( \infty\) to start the search. The list of searched emails is displayed.

# Working with messages in batches

You can delete, star, or mark as unread a batch of messages at once.

- 1. Open an account's Inbox or another folder of messages.
- 2. Check the checkbox at the left of each message.
- When you check one or more messages, the icon (Delete),
- 3. Tap the icon you want.
  - You can also tap the icon to deselect all.
  - Your action affects the entire batch of messages.

# Composing and sending email

You can send email to your contacts or to other people or groups.

- 1. On the Accounts screen or a folder screen, tap the icon #.
- 2. Enter an address for the message.
  - As you enter text, matching addresses are suggested from your Contacts. You can tap a suggested address or enter a new one. Separate multiple addresses with commas.
- Tap the Cc/Bcc to enter an address to send a copy or blind copy of the message.
- **4.** Enter a subject for the message.
- **5.** Enter the content of the message.
- Tap the icon to send a files, pictures, videos or audios with the message.
- 7. Tap Send.

#### **NOTES**

- If you are not ready to send the message, tap the Menu key
   Save draft to save it in a Drafts folder. Tap a draft message in a
   Drafts folder to resume working on it. Your message is also saved as a draft if you tap the Back key
   before sending it.
- If you are not connected to a network—for example, if you are working in airplane mode—the messages that you send are stored in your Outbox folder until you resend them.

## Working with account folders

Each account has an Inbox, Outbox, Sent, and Drafts folders. Depending on the features supported by your account's service provider, you may have additional folders.

- 1. Open an account's Inbox or another folder of messages.
- 2. Tap the icon .

The account's Folders screen opens, with a scrolling list of the folders in the account. Tap a folder to view a list of the messages it contains.

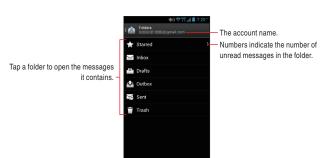

# Adding and editing email accounts

The first time you open Email, you are prompted to set up an email account. After that, you can configure Email to send and receive email from additional accounts.

You can set up the same email accounts used on a PC in a web browser or with another email application. If your service provider requires additional settings or is not listed as an option in Email, enter the necessary details manually.

You may need to contact your email service provider to determine the right settings for your account.

You can also set up a Microsoft Exchange ActiveSync account (Exchange 2003, 2007 and 2010), to use the same email accounts on a PC using Microsoft Outlook. Your IT administrator may set additional security policies for the account (contact your IT administrator for more information).

## Adding an email account

- Open the Accounts screen.
   See "Opening your Inbox" on page 114.
- 2. Tap the Menu key : > Settings > ADD ACCOUNT.
- Tap your email provider for setting up. You can setup Microsoft Exchange Accounts by tapping Corporate.

### Changing an account's settings

You can change a number of settings for an account, including how often you check for email, how you are notified of new mail, and details about the servers the account uses to send and receive mail.

- 1. Open the Accounts screen.
- 2. Tap the Menu key : > Settings.
- 3. Tap the account whose settings you want to change.
- 4. When you are finished changing the settings, tap the Back key 5.

### Deleting an email account

- 1. Open the Accounts screen.
- 2. Tap the Menu key > Settings.
- 3. Tap the account you want to delete.
- 4. Tap Remove account > OK.

# Messaging

# Checking sent and received messages

You can check the messages you exchanged with individual people as a separate thread.

- 1. Tap the Apps icon III on the Home screen.

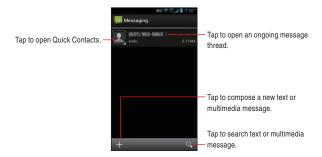

Tap the thread of the exchanged message you want to check.The Message thread screen opens.

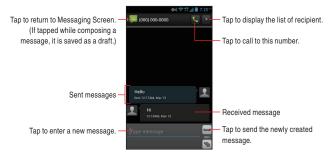

 If the message contains a multimedia file, you can tap Play to open, view, or listen to the file.

#### NOTE

When there is a new message, the new message icon  $\cong$  appears on the Status bar. Drag the status bar down to open the Notifications panel and tap the new message to open the Message thread screen.

### Using the menus on the Messaging screen

The following options are available on the Messaging screen.

- Tap the icon 

   to compose a new text or multimedia message. See

   "Sending a message" on page 124.
- Tap the icon to search the text of the message by entering a word(s) to search.
- Tap the Menu key > Settings: Allows you to set messaging settings. See "Changing Messaging settings" on page 127.
- Tap and hold a conversation on the Messaging screen: You can select conversation to delete and tap the icon

### Using the menus on the Message thread screen

The following options are available on the Message thread screen.

Tap the Menu key to access the following options:

**Batch mode**: Use Batch mode so that you can select multiple messages easily.

**Add subject:** Adds subject to the message you are composing. **Attach:** Adds an attachment to the message you are composing.

Insert smiley: Inserts a smiley.

**Delete conversation:** Deletes the displayed thread. If there are locked messages, check **Delete locked messages** and then tap **Delete**.

All conversations: Returns to the Messaging screen.

 Touch and hold a message on the Message thread screen to access the following options:

**Copy text**: Copy whole texts on the Message conversation which you selected.

Call XXXXXXXXX: You can return a call to the sender.

Message XXXXXXXXX: You can send a message to the sender.

**Forward**: You can send the message that you selected to someone.

Copy to RUIM: Copy the message to RUIM.

Save Quick Text: You can save a whole message to your quick text folder

Lock: Lock your message.

View details: Shows you the detail information about the message.

**Delete**: Delete the message you selected.

## Sending a message Sending a text message

You can send text messages (SMS) of up to 160 characters\* to another mobile phone. If you keep typing after the limit, your message is sent as a series of messages.

- \* If you send a message to an Email address, the message can contain up to 160 characters including the Email address.
- 1. Tap the Apps icon 
  on the Home screen.
- 2. Tap the **Messaging** icon Parto open.
- 3. Tap the icon #.
- 4. Enter the mobile phone number of the person you are sending the message to in the "To" field. As you enter the phone number, the search function makes suggestions.

- **5.** You can tap a suggestion or continue entering the phone number.
- 6. Tap the "Type message" field and start entering your message.
- 7. Tap Send.

The Message thread screen opens and the sent message appears. A message thread is created and the message from the recipient is displayed on the same screen.

#### NOTES

- If you tap the Back key while composing a message, it is saved as a draft. Tap the message draft displayed in the Messaging screen to resume composing the message.

### Sending a multimedia message

You can attach text, photo, recorded voice, audio file, video, slideshow, Location, Quick Text or Name Card to a multimedia (MMS) message.

#### NOTE

A message is automatically converted into a multimedia message if you add a subject or attach a file.

- 1. Tap the Apps icon III on the Home screen.
- 2. Tap the **Messaging** icon pen.
- 3. Tap the icon +.
- 4. Enter a mobile phone number or an Email address of the person you are sending the message to in the "To" field. As you enter the phone number, the search function displays suggestions.
- You can tap a suggestion or continue entering the phone number or Email address.
- **6.** Tap the "Type to compose" field and start entering your message.

- To add a subject, tap the Menu key > Add subject and enter the subject.
- To attach a file, tap the Menu key > Attach and tap one of the following multimedia file types.

**Pictures:** Allows you to select and attach a picture saved on the microSD card.

**Take picture:** The Camera application opens so you can take a picture and attach it.

**Videos:** Allows you to select and attach a video saved on the microSD card.

**Capture video:** The Camera application opens in camcorder mode so you can take a video and attach it.

Audio: Prompts you to select one of the internal audio files.

**Record audio:** The voice recorder function opens so you can record and attach a voice message.

Location: You can attach your location by using GPS.

My location, Address, Favorite, Recently Used, Place of Interest, From media, From Contact

**Slideshow:** In the Edit slideshow menu you can assemble photos into a slideshow of up to ten slides to attach to the message. Tap the name of a slideshow in the Edit slideshow menu to add photos, preview a slideshow, or delete a slideshow. When you are finished editing a slideshow, tap **Done**.

**Quick Text:** The quick text option menu opens so that you can insert desired text.

Name card: Allows you to select and attach a contact from Contacts.

Calendar: Allows you to select and attach a calendar event.

9. Tap Send.

### Sending a group massage

#### NOTE

All messages are billed per recipient at your plan's standard rates.

**Group Conversation:** Like email, all recipients with compatible phones can see everyone. Sent as multimedia messages.

Individual Messages: Like an email "Bcc" list, recipients can't see anyone on the list and can reply only to you.

- **1.** Tap the Apps icon **III** on the Home screen.
- 2. Tap the **Messaging** icon pen.
- 3. Tap the icon +.
- 4. Tap the icon L to open contact lists.
- **5.** Check the contact lists you want to send a group message.
- 6. Tap Done.
- 7. Enter the message on the "type message" field.
- 8. Tap Individual Messages or Group Conversation.
- 9. Tap Send to all.

#### NOTE

You can also select a person you are messaging from **Groups** in the Contacts.

# **Changing Messaging settings**

- 1. From the Messaging screen, tap the Menu key : > Settings.
- 2. Change the following settings as necessary.

#### APPLICATION SETTINGS

**Use Signature:** Automatically adds a signature when composing a message.

Signature Settings: If you use a signature, select Use Signature.

**Use callback number:** Automatically adds a callback number when composing a message.

Select callback number: You can select Use my phone number or Set callback number. If you have selected Set callback number, tap Callback number settings and enter a callback number.

Callback number settings: Allows you to enter a callback number.

Quick Text: Manage guick text list.

#### **STORAGE**

**Delete old messages:** Check to delete older messages in a thread when the Text message limit or Multimedia message limit is reached. Uncheck to keep all messages.

**Text message limit:** Allows you to set the number of messages to save per thread of text messages.

**Multimedia message limit:** Allows you to set the number of messages to save per thread of multimedia messages.

### **TEXT (SMS) MESSAGES**

**Delivery reports:** Check to receive delivery reports for the text messages you send.

Manage SIM card messages: Manage messages stored on your SIM card.

### **MULTIMEDIA (MMS) MESSAGES**

**Delivery reports:** Check to receive delivery reports for the multimedia messages you send.

**Auto-retrieve:** Uncheck to download only the heading of multimedia messages. You can later tap a heading to open a menu to download the whole message.

**Roaming auto-retrieve:** Uncheck to download only the heading of multimedia messages when connected to other carriers' data networks. This is useful for avoiding unexpected charges if your contract has limits on data roaming.

Group Conversations: Uncheck to select Individual Messages

by default when creating a message with multiple recipients entered.

Geotagged Picture: Always allow to attach geotagged pictures.

### **LOCATION SETTINGS**

**Auto Wi-Fi Enable:** Check to enable Wi-Fi automatically when starting location map.

#### **NOTIFICATIONS**

**Enable Popup:** A popup will appear when a new message arrives.

Mark as read on close: Upon closing the popup window,

messages will be marked as read.

**Notifications:** Check to receive a notification whenever you receive a new message.

**Choose ringtone:** Allows you to select the ringtone to sound when you receive a new message notification.

**Vibrate:** Check to have the phone vibrate when you receive a new message.

#### RECEIVE EMERGENCY ALERT SETTING

Presidential Alerts: Presidential Alerts are mandatory.

Extreme Alerts: Extraordinary theat to life of property.

Severe Alerts: Significant threat to life of property.

Amber Alerts: Child Abduction Emergency.

### **EMERGENCY ALERT NOTIFICATIONS**

Alerts vibrate: Check if you want to set your alarm to vibrate.

Alerts reminder: You can turn the alarm on or off.

#### NOTE

Check with your service provider to see whether they support Delivery reports and Read reports.

### **Browser**

The Browser allows you to view web pages.

## **Opening Browser**

Tap the Browser icon on the Home screen or in the Apps screen.
 The Browser opens with the web page you most recently viewed.
 If you have not used the Browser recently, your home page is displayed.

#### NOTES

- The Browser also opens when you tap a link to a web page included in an email or text message.
- You can open your home page by tapping the Menu key
   Home on the Browser screen.
- Web contents may not be viewed if the latest version of the Flash library is not installed. Update it when prompted for the latest version.

### Viewing a web page by specifying URL

1. Tap the URL bar at the top of the Browser screen.

If the URL bar is not visible, scroll up until the URL bar can be seen.

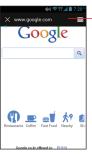

 The address (URL) of the current page is displayed in the URL bar. 2. Enter the address (URL) of the web page.

As you enter the address, the search function shows suggestions of web pages and queries.

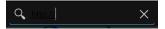

Tap the suggestion or continue to enter the full address and tap the Enter key

#### **NOTES**

- The URL bar may not be displayed at the top of the Browser screen on some websites. In that case, drag the page downward to display the URL bar.
- If it takes long time to open the specified web page, or if you change your mind, you can cancel the downloading of the page. To do so, tap the cancel icon at left of the URL bar, or tap the Menu key.
   If, then tap Stop.

## Viewing a web page

You can use the Browser to view full-size web pages designed for PC web browser, just as you would view on a PC. Full-size web pages are initially displayed in the overview mode. You can easily zoom in to a section on a web page.

#### **NOTES**

- In some websites, web pages optimized for mobile device's browsers are displayed. You may not be able to zoom in or scroll the contents on such pages.
- Navigation of the web varies from web page to web page depending on the website format.

### Scrolling a web page

On the Browser screen, slide the page toward the desired direction with your finger.

### Zooming in or out of a web page

- Place two fingers on the desired area of the screen at once and spread them apart to zoom in. Double tap after zooming in this way, to reflow a column of text to fit the screen.
- Place two fingers on the desired area of the screen at once and pinch them together to zoom out.
- You can also zoom in to the desired section of a web page by double tapping it.

## Zooming in a section on a web page

- 1. Double tap on a section of a web page you want to zoom in.
- The web page zooms in so that you can read all the text in the section by scrolling up and down.
- 3. To return to the overview mode, double tap the screen again.

## Searching for text on a web page

- 1. Tap the Menu key ! while viewing the Browser screen.
- 2. Tap Find on page.
- 3. Type in the text you want to search.
  - When you type, the first word with matching characters is highlighted on the screen and subsequent matches are boxed-in.

Tap to end your search.

Tap to end your search.

Tap to jump to the previous or next matching word.

Google

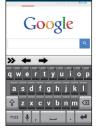

- 4. Tap the up arrow icon or down arrow icon to jump to and highlight the previous or next matching word.
- 5. Tap the close icon vour search.

## Copying text on a web page

- Tap and hold the text or word you want to select.
   The nearest word highlights, with a tab at each end of the selection.
   Drag the tabs to change the selection.
- Drag either selection tab to expand or reduce the range of selected text.
- Tap the icon > Copy.
   The text is copied to the clipboard.

## Refreshing the current web page

- 1. Tap the Menu key I while viewing the Browser screen.
- 2. Tap Refresh.

The web page is reloaded, updating any changes.

## Setting the current web page as the home page

- 1. Tap the Menu key while viewing the Browser screen.
- 2. Tap Settings > General > Set home page > Current page.

# Navigating between web pages

## Opening a link

Tap a link you want to open on the web page.

#### NOTES

• When you touch and hold a link, the following options will appear:

Open: Opens the linked web page.

Open in new tab: Opens the linked web page in a new tab.

Save link: Saves the linked web page as a file.

Copy link URL: Copies the link's URL to the clipboard.

**Select text:** Selects text so that you can copy, share, find or web search.

- When you tap a phone number link, the Phone application opens and allows you to place a call to that number.
- When you tap a street address link, the VZ Navigator® opens with a map of the area.

### Going back and forward between opened web pages

- Tap the Back key to go back to the previous page.
- Tap the Menu key : > Forward to go to the next page.

## Viewing your most frequently visited pages

- Tap BOOKMARKS > HISTORY > Most visited.
   The titles of the most frequently visited pages are listed in order.
- **3.** Tap the page's title to open the page.

#### **NOTES**

- Bookmarked pages have a gold star next to their title.
- When you tap a gold star next to the page's title, the page is deleted from the bookmark.
- When you tap a gray star next to the page's title, the page is added to the bookmark.

## Viewing the history of the visited web pages

- 1. Tap the icon 

  > 

  > 

  > 

  > on the URL bar.

  If the URL bar is not visible, scroll up until the URL bar can be seen.
- 2. Tap BOOKMARKS > HISTORY.

The browser history is sorted by time period, such as **Today**, **Yesterday** or **Last 7days**.

- 3. Tap a time period.
- 4. Tap the page's title to open the page.

#### **NOTES**

- You can also open the **HISTORY** by touching and holding the Back key on the Browser screen.
- Bookmarked pages have a white star next to their title.
- When you tap a white star next to the page's title, the page is deleted from the bookmark.
- When you tap a black star next to the page's title, the page is added to the bookmark.
- You can delete all history by tapping the Menu key : on the Browser screen > Settings > Privacy & security > Clear history.

# Working with bookmarks

You can bookmark frequently visited web pages to quickly view them.

### Bookmarking a web page

- 1. Tap the Menu key while viewing the Browser screen.
- 2. Tap Save to bookmarks.
- 3. Edit the name or URL as needed and tap OK.

### Viewing bookmarked pages

1. Tap the icon 

> 

> 

> 

on the URL bar.

If the URL bar is not visible, scroll up until the URL bar can be seen.

You will see the BOOKMARKS list.

2. Tap a bookmark to open.

#### **NOTES**

• You can also view the **BOOKMARKS** list by tapping the Menu key

> **Bookmarks** while viewing the web page.

 When you tap and hold the bookmark on the BOOKMARKS list, the following options will appear:

Open: Opens the bookmarked web page.

**Open in new tab:** Opens the bookmarked web page in a new tab.

Edit bookmark: Edits the name and address of the bookmark.

**Add shortcut to Home:** Adds a shortcut of the bookmark on the Home screen.

**Share link:** Shares a bookmark via Bluetooth, Email, text message, or social networking site.

Copy link URL: Copies a bookmark URL to the clipboard.

**Delete bookmark:** Deletes the bookmark.

**Set as homepage:** Sets the bookmarked web page as the Home page.

• You cannot edit or delete the default bookmarks.

# **Downloading files**

Image files, web pages, and applications can be downloaded from websites

Downloaded files will be stored in the phone's memory.

#### **NOTES**

- The way to download image files, documents, applications and other files depends on the web page. Download files according to the web page instructions.
- By default, the Phone is set to disable the installation of applications downloaded from web pages. To enable installation of applications, check **Unknown sources** of **Application settings**. See "Applications Manager" on page 223.

### Warning!

 To protect the phone and personal data, download applications only from trusted sources, such as Play Store.

## Downloading files

- Touch and hold an image on a web page, a link to a file, or a link to another web page.
- 2. Tap Save image or Save link.

If the file is in a format supported by an application on the phone, it will be downloaded to the phone's memory.

### Viewing downloaded files

- 1. Tap the Apps icon III on the Home screen.
- 2. Tap the **Downloads** icon to open.

### Downloading an image and setting it as wallpaper

- Touch and hold an image on a web page for context menu.
   The context menu opens.
- 2. Tap Set as wallpaper.

The images is downloaded and set as wallpaper of the Home screen.

# **Working with multiple Browser windows**

You can open up to 16 Browser windows at a time and switch between them.

### Opening a new Browser window

## **Switching Browser windows**

Tap the icon on the URL bar.
 If the URL bar is not visible, scroll up until the URL bar can be seen.
 The list of Browser windows is displayed.

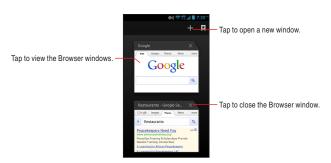

2. Tap the Browser window you want to view.

### Closing a Browser window

- Tap the icon on the URL bar.
   If the URL bar is not visible, scroll up until the URL bar can be seen.
   The list of Browser windows is displayed.
- 2. Tap the close icon x of the Browser window you want to close.

# **Changing Browser settings**

- 1. Tap the Menu key while viewing the Browser screen.
- 2. Tap Settings.
- 3. Change the following settings as needed:

#### General

**Set home page:** Allows you to set the current web page as a home page. You can also edit the URL.

Form auto-fill: Check if you want to fill out web forms with a single tap.

Auto-fill text: You can set up the text to auto-fill in web forms.

### Privacy & security

**Clear cache:** Allows you to delete the temporary files which the Browser stores in order to open web pages more quickly.

Clear history: Allows you to delete the browser history.

**Show security warnings:** When checked, the Browser warns you about web pages with common security problems such as outdated or invalid certificates. When unchecked, these warnings are suppressed.

**Accept cookies:** When checked, the Phone allows web pages to store cookies on it. When unchecked, the Phone prevents web pages from storing cookies on it.

Clear all cookie data: Tap to delete all cookies from the Phone. Remember form data: When checked, the Browser remembers what you enter on a form on a website and helps you re-enter that text when you use that form next time. When unchecked, this feature is disabled

**Clear form data:** Tap to delete all the information which the Browser remembers about what you have entered on forms.

**Enable location:** When checked, you permit websites with location-specific contents to ask whether you want to share your location information, using the Phone's location information. To provide your location information for a website, you must also have location sharing enabled in **Access to my location** of **Location access settings.** See "Location access" on page 224.

**Clear location access:** Prevents websites from accessing your location information which you had previously given. If such websites want permission to access your location information again, you must re-permit access to the information.

**Remember password:** Permits the Browser to remember your passwords required to log in on some web pages in order to access more quickly. When unchecked, the Browser does not remember your passwords.

**Clear password:** Tap to delete, all passwords which the Browser has stored.

### Accessibility

**Force enable zoom:** When checked, the Browser overrides a website's request to control the zoom behavior.

**Text size:** Allows you to increase or decrease the text size that the Browser uses when displaying web pages.

**Text scaling:** You can control the text scaling percentage 50% to 200%.

**Zoom on double-tap:** You can set the percentage of Zoom of double-tap size.

**Minimum font size:** You can set the minimum font size 1point to 24point.

**Inverted rendering:** When checked, Black becomes white and vice versa, and you can also control the contrast percentage above.

#### Advanced

**Set search engine:** You can select the internet search engine such as Google, Yahoo or Bing.

**Open in background:** When checked, the linked page opened in a new window will open in the background. When unchecked, new windows will open in place of the current window.

**Enable JavaScript:** When checked, the Browser allows JavaScript to run. When unchecked, the Browser prevents JavaScript from running.

**Enable plug-ins:** When checked, plug-ins are enabled on web pages. When unchecked, plug-ins are disabled on web pages.

**Website settings:** You can access advanced settings for particular web pages.

**Default zoom:** Allows you to increase or decrease the magnification ratio that the Browser uses when first opening a web page.

**Open pages in overview:** When checked, web pages are displayed in an overview. When unchecked, web pages are displayed at 100% size.

**Auto-fit pages:** When checked, the Browser optimizes the presentation of the text and other elements of a web page to fit the screen.

**Block pop-ups:** When checked, the Browser blocks pop-up windows.

**Text encoding:** Allows you to change the character-encoding standard that the Browser uses when displaying text on a web page.

**Reset to default:** Tap to return all the Browser settings to their default values, except for the browser history, cookies, passwords and bookmarks, which remain unchanged.

Large File Transfer: When checked, you can transfer large files (greater than 5MB) over Wi-Fi.

### **Bandwidth management**

**Search result preloading:** Allows browser to preload high confidence search results in the background.

**Load images:** When checked, the Browser loads images when displaying web pages. When unchecked, the Browser does not load images when displaying web pages.

#### Labs

**Quick controls:** When checked, you can slide thumb from the left or right edge to open quick controls and hide app and URL bars.

**Fullscreen:** When checked, you can use fullscreen mode to hide the status bar

WebGL: Enables WebGL.

#### Camera

The Camera application is a combination of both the camera and camcorder, which allows you to take pictures, shoot videos, and share them

# **Opening Camera**

- 1. Tap the Apps icon III on the Home screen.
- Tap the Camera icon .Camera opens, ready to take a picture.

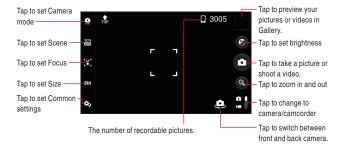

# Taking pictures and shooting videos

#### NOTE

Be sure to clean the protective lens cover with a microfiber cloth before taking pictures. A lens cover with smudges from fingers can cause blurry pictures with a "halo" effect.

### Taking a picture

- 1. Tap the Apps icon III on the Home screen.
- 2. Tap the Camera icon 🗑.

Camera opens, ready to take a picture.

You can adjust your white balance, flash, and other settings, or leave them on automatic.

The preview image changes as you change the settings.

For instructions on how to change Camera settings, see "Changing Camera settings" on page 146.

- 4. Frame your subject on screen.
  - Tap the zoom icon , then tap the current zoom level to display the slider. You can drag the slider to change the zoom level.
- 5. Tap the Shutter icon on the screen.
  - The camera focuses on the subject. When the subject is in focus, the focus indicator in the center of the screen turns green and the camera takes a picture.
  - The picture you just took is displayed for a moment, and then it is displayed as a thumbnail.
- 6. Tap the thumbnail to view, share, and work with your pictures in Gallery. See "Gallery" on page 151.

#### **NOTES**

- To focus first and then take a picture, touch and hold the Shutter icon to focus on a subject, then lift your finger to take a focused picture.
  - If you want to cancel taking the picture, slide your finger off the Shutter icon and release your finger.
- Pictures that you take with digital zoom may be smaller (in pixels) than the size you set with the Picture Size setting.
- Orientation of a picture is determined according to the phone orientation when taking a picture.

#### Shooting a video

- 1. Tap the Apps icon III on the Home screen.
- 3. You can adjust the quality, white balance, and other settings. The preview image changes as you change the settings. For instructions on how to change Camera settings, see "Changing Camera settings" on page 146.
- 4. Point the lens to frame the scene where you want to start.
- 5. Tap the start video icon on the screen.

The camcorder starts shooting the video. The elapsed recording time is displayed on the right. When the remaining time becomes less than a minute, the countdown displays in red color.

- 6. Tap the stop video icon to stop shooting. An image from your most recent video is displayed as a thumbnail at the top right.
- Tap the thumbnail to view, share, and work with your videos in Gallery.
  - See "Gallery" on page 151.

# **Changing Camera settings**

The Camera application has automatic settings that you can use to take quick point-and-shoot photographs and videos. But Camera also has a number of ways to control your exposures, including controlling the focus, turning the flash on and off, and adjusting the white balance. You can even shoot negatives or use other special effects.

Camera also includes settings for controlling picture and video quality and video length, whether to store the location where you take your pictures, and so on.

- 1. Open the Camera screen for taking pictures or shooting videos.
- Tap the icon of the setting category which contains the item you want to change.
- Tap the item you want to change. Tap the value or drag the slider to change settings.
- **4.** Take pictures or shoot videos using the new settings.

### **Camera settings**

- Camera mode: Tap to open the Camera mode menu.
  - Standard: Tap to take high quality photos for a variety of scene types.
  - Quick shot: Tap to take photos with minimal delay.
  - High sensitivity: Tap to take photos in poor light without using the camera light.
  - Continuous shot: Select speed and number of photos to take in multi-shot mode.
  - HDR: Tap to reduce underexposure and overexposure.
  - Panorama: Tap to create a single image by panning across a scene.
  - Set application: Tap to register apps.

- Scene: Tap to open the Scene settings menu.
  - Auto: Camera detects mode that works best for the scene.
  - Portrait: Suited for portraits.
  - Landscape: Suited for taking landscape photos clearly.
  - Night view: Suited for night scenes.
  - Backlight: Suited for backlight objects. Improve crushed blacks.
  - Portrait + Landscape: Suited for taking photos of people in front of a landscape.
  - Portrait + illumination: Suited for taking portraits at night.
  - Cooking: Suited for taking pictures of food clearly.
  - Party: Suited for taking pictures in darker areas, such as a dimly lit room.
  - Pet: Suited for taking pictures of animals.
  - Sports: Suited for taking pictures of moving objects.
  - Beach: Suited for taking pictures in areas with bright sunlight.
  - Snow: Suited for taking pictures in reflective snow.
  - Scene off: Suited for ordinary scenes.
- Auto focus: Tap to open the Focus mode menu.
  - Normal AF: Automatically focused on selected point.
  - Face detection AF: Automatically focuses on face.
  - Center AF: Focus on the center of frame.
  - AF off: Captures a scene as pan focus.
- Size: Tap to choose the size (in pixels) of the pictures you take.
  - 8M: Max size for 4:3.
  - 6M: Max size for 16:9.
  - 5M: Gives you high quality photos that take up less memory.
  - Full HD: Size suited for displaying on full HDTV.
  - 2M: Suited for photos to be enlarged when printing.
  - WVGA: Record in 5:3 with low memory requirements.
  - VGA: Record in 4:3 with low memory requirements.
- Common settings: Tap to open the Common settings menu.
  - Light: Tap to turn light on/off.

- Self timer: Tap to set length of self timer.
- Location info: Tap to add where the photo was taken.
- White balance: Tap to select how Camera adjusts colors in different kinds of light to achieve the most natural-looking colors for your shots. Or you can allow Camera to adjust the white balance automatically.
  - awb Auto
  - Daylight
  - Cloudiness
  - Incandescent lamp
  - Light(daylight)
- Color effect: Tap to set color scheme to your own taste.

Full color

Sepia

Monotone

Negative

Quality: Tap to select video quality.

Fine

Normal

 Image stabilization: Tap to set the image stabilization to reduce blur.

Auto

Off

- Touch shutter: Tap to take photos by tapping the screen anywhere, not just the shutter icon.
- Storage: Tap to select where to save data.
- Grid: Tap to display 3x3 grid for composition.
- Brightness: Tap to adjust the brightness level within the range of +2 to -2.
- Zoom level: Tap to zoom.

Switching camera: Tap to switch between front (8M) and back (1.3M) camera.

### **Camcorder settings**

- Camera mode: Tap to open the Camera mode menu.
  - **Standard:** Tap to take high quality videos for a variety of scene types.
  - Live effects: Tap to switch backgrounds and add silly faces while creating a video.
  - Slow motion: Details of fast-moving scenes not usually visible are captured in slow motion mode.
  - Set application: Tap to register apps.
- Scene: Tap to open the Scene settings menu.
  - Portrait: Suited for portraits.
  - Landscape: Suited for taking landscape videos clearly.
  - Night view: Suited for night scenes.
  - Backlight: Suited for backlight objects. Reduces underexposure.
  - Cooking: Suited for taking videos of food clearly.
  - Beach: Suited for taking videos in areas of bright sunlight.
  - Snow: Suited for taking videos in reflective snow.
  - Scene off: Suited for ordinary scenes.
- 🛨 Auto focus: Tap to open the Focus mode menu.
  - Face detection AF: Automatically focuses on face.
  - Center AF: Focus on the center of frame.
  - AF off: Captures a scene as you see it.
- Size: Tap to choose the size (in pixels) of the videos you take.
  - Full HD: Size suited for displaying on full HDTV.
  - HD: Standard quality recording in 16:9
  - VGA: Record in 4:3 with low memory requirements.
  - QVGA: Lowest memory option for recording in 4:3.
  - Message attachment: Suited for sending as a message attachment

- Common settings: Tap to open the Common settings menu.
  - Light: Tap to turn light on/off.
  - Self timer: Tap to set length of self timer.
  - Location info: Tap to add where the video was taken to the Video itself.
  - White balance: Tap to select how Camera adjusts colors in different kinds of light, to achieve the most natural-looking colors for your shots. Or you can allow Camera to adjust the white balance automatically.
    - awb Auto
    - Daylight
    - Cloudiness
    - Incandescent lamp
    - Light(daylight)
    - Light (neutral)

      Light (neutral)

      Light (neutral)

      Light (neutral)

      Light (neutral)

      Light (neutral)

      Light (neutral)

      Light (neutral)

      Light (neutral)

      Light (neutral)

      Light (neutral)

      Light (neutral)

      Light (neutral)

      Light (neutral)

      Light (neutral)

      Light (neutral)

      Light (neutral)

      Light (neutral)

      Light (neutral)

      Light (neutral)

      Light (neutral)

      Light (neutral)

      Light (neutral)

      Light (neutral)

      Light (neutral)

      Light (neutral)

      Light (neutral)

      Light (neutral)

      Light (neutral)

      Light (neutral)

      Light (neutral)

      Light (neutral)

      Light (neutral)

      Light (neutral)

      Light (neutral)

      Light (neutral)

      Light (neutral)

      Light (neutral)

      Light (neutral)

      Light (neutral)

      Light (neutral)

      Light (neutral)

      Light (neutral)

      Light (neutral)

      Light (neutral)

      Light (neutral)

      Light (neutral)

      Light (neutral)

      Light (neutral)

      Light (neutral)

      Light (neutral)

      Light (neutral)

      Light (neutral)

      Light (neutral)

      Light (neutral)

      Light (neutral)

      Light (neutral)

      Light (neutral)

      Light (neutral)

      Light (neutral)

      Light (neutral)

      Light (neutral)

      Light (neutral)

      Light (neutral)

      Light (neutral)

      Light (neutral)

      Light (neutral)

      Light (neutral)

      Light (neutral)

      Light (neutral)

      Light (neutral)

      Light (neutral)

      Light (neutral)

      Light (neutral)

      Light (neutral)

      Light (neutral)

      Light (neutral)

      Light (neutral)

      Light (neutral)

      Light (neutral)

      Light (neutral)

      Light (neutral)

      Light (neutral)

      Light (neutral)

      Light (neutral)

      Light (neutral)

      Light (neutral)

      Light (neutral)

      Light (neutral)

      Light (neutral)

      Light (neutral)

      Light (neutral)

      Light (neutral)

      Light (neutral)

      Light (neutral)

      Light (neutral)

      Light (neutral)

      Light (neutral)

      Light (neutral)

      Light (neutral)

      Light (neutral)

      Light (neutral)

      Light (neutral)

      Light (neutral)

      Light (neutral)

      Light (neutral)

      Light (neutral)

      Light (neutral)

      Light (neutral)

      Light (neutral)

      Light (neutral)

      Light (neutral)

      Light (neutral)

      Light (neutral)

      Light (neutral)

      Light (neutral)

      Light (neutral)

      Light (neutral)

      Light (neutral)

      Light (neutral)
  - Color effect: Tap to set color scheme to your own taste.

Full color

Sepia

Monotone

Negative

• Quality: Tap to select image quality.

Super fine

Fine

Normal

- Image stabilization: Tap to reduce blur.
- Storage: Tap to select where to save data.
- Grid: Tap to display 3x3 grid for composition.
- Mute: Records video without sound.
- Brightness: Tap to adjust the brightness level within the range of +2 to -2.
- Zoom level: Tap to zoom.
- Switching camera: Tap to switch between front (Full HD) and back

### **Gallery**

You can use the Gallery application to view pictures and play videos taken with the Camera, downloaded, or copied onto your microSD card.

### Gallery and albums

- 1. Tap the Apps icon III on the Home screen.
- 2. Tap the Gallery icon .

The main Gallery screen opens displaying the pictures and videos on your microSD card, including those taken with Camera and downloaded from websites or other locations.

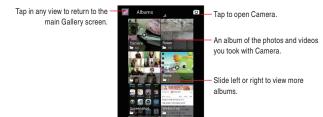

3. Tap an album to open it and view its contents.
The pictures and videos in the album are displayed in chronological order. See "Working with albums" on page 152.

#### NOTE

If you have a lot of pictures or videos on your microSD card, it may take Gallery a few minutes to discover and organize them when you open the application.

# Working with albums

Albums are groups of images and videos in folders on your microSD card.

### Opening an album and viewing its contents

- 1. Tap the Apps icon III on the Home screen.
- 2. Tap the Gallery icon M to open.
- 3. Tap the album with the contents you want to view.

The album opens and displays the pictures and videos it contains in a chronological order. The name of the album is shown at the top of the screen.

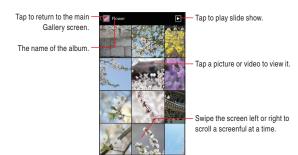

- You can scroll through an album by swiping left or right.
- 4. Tap a picture or video to view it. See "Working with pictures" on page 155 and "Working with videos" on page 158.

### Changing how the contents of an album are displayed

You can view the images and videos in your albums sorted by the location, time, people and tag.

- 1. Tap the Menu key | > Group by.
- 2. Tap Location, Time, People or Tags.

### Working with batches of pictures or videos

In addition to working with whole albums and with individual pictures, you can select one or more pictures or videos in an album to work on them in batches—for example, to send a few pictures from an album to a friend

- 1. Open the album to view the pictures and videos to work with.
- 2. Touch and hold a picture or video.
  - Or, tap the Menu key : > Select item.
- 3. Tap to select or unselect the items you want to work with.

You can check all items by tapping **X(number)** selected > **Select** all at the top of the window.

You can uncheck all items you have checked by tapping **X(number)** selected > **Deselect all** at the top of the window.

For information about sharing and editing pictures and videos, see "Working with pictures" on page 155 and "Working with videos" on page 158.

#### Sharing an album

You can share the entire contents of one or more albums.

- 1. Open the main Gallery screen.
- 2. Touch and hold an album.

Or, tap the Menu key : > Select album.

- 3. Tap to select or unselect the items you want to share.
- 4. Tap < at the top of the screen.
- 5. Tap the application you want to use to share the selected albums. The application that you select will open with the pictures from the selected albums or links, attached to a new message. For information about addressing and sending the message, see the section on that application.

#### **NOTES**

- If you are sharing an album via Gmail, do not delete the original of an attachment before the message is completely sent (wait until it has the Sent label, not the Outbox label), or the attachment will not be sent.
- You can also share individual images or videos from an album. See "Sharing a picture" on page 157 and "Sharing a video" on page 159.

### Getting details about an album

- 1. Open the main Gallery screen.
- Touch and hold an album.
   Or, tap the Menu key Select album.
- 3. Select the items you want to get the details.
- 4. Tap 
  at the top of the screen.
- 5. Tap Details.

#### **Deleting an album**

- 1. Open the main Gallery screen.
- Touch and hold an album.
   Or, tap the Menu key > Select album.
- 3. Select the items you want to delete.
- 4. Tap 
  at the top of the screen.
- 5. Tap Delete > Confirm delete.

# **Working with pictures**

Use the Gallery to view pictures that you have taken with Camera, downloaded, or copied onto your microSD card. You can also edit the pictures on your microSD card and share them with friends.

### Viewing and browsing pictures

- 1. Tap the Apps icon III on the Home screen.
- 2. Tap the Gallery icon M to open.
- 3. Tap the album whose contents you want to view.
- 4. Tap a picture to view it.

Tap to return to the album. -

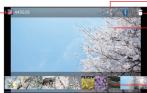

Tap to share this image.
 Tap to delete this image.

- Tap the picture to hide thumbnails. Drag left or right to see the next or previous picture in the album.

Tap the thumbnail image to view.

- Turn the phone to view the picture in upright (portrait) or sideways (landscape) orientation.
  - The picture is displayed (but not saved) in the new orientation.
- Tap a picture to hide thumbnail images.
- Double tap the screen to zoom in or out.
- Place two fingers on the screen at once and spread them apart or pinch them together to zoom in or out.
- When the picture is zoomed in, drag the picture to view parts that are not in view.
- Drag left or right to view the next or previous picture in the album.
- Tap the Menu key > Slideshow to watch a slideshow of pictures in the album. Tap a picture to end the slideshow.

### Rotating a picture

- 1. Tap a picture to view it.
- 2. Tap the Menu key > Rotate left or Rotate right.

The picture is saved with the new orientation.

# Using a picture as a contact icon or as Home screen wallpaper

- 1. Tap a picture to view it.
- 2. Tap the Menu key : > Set picture as.

If you tap **Contact photo**, you will be prompted to select the contact that will be associated with the picture, and then to crop the picture. If you tap **Wallpaper**, you will be prompted to crop the picture.

### Cropping a picture

You can save a selected portion of a picture by cropping it.

- 1. Tap a picture to view it.
- 2. Tap the Menu key > Crop.

The cropping rectangle appears on top of the picture.

- **3.** Use the cropping tool to select the portion of the picture to crop.
  - Drag from the inside of the cropping tool to move it.
  - Drag an edge or a corner of the cropping tool to resize it to any proportion.
- **4.** Tap **CROP** to save a copy of the cropped picture.

The original uncropped picture remains.

### Getting details about a picture

- 1. Tap a picture to view it.
- 2. Tap the Menu key : > Details.

#### Viewing the location of a picture on map

If you have configured Camera to save location information with your pictures (see "Changing Camera settings" on page 146), you can view the location where you took the picture on a map.

- 1. Tap a picture to view it.
- Tap the Menu key > Show on map > Maps or VZ Navigator.
  Google Maps or VZ Navigator® opens, centered on the location stored in the picture.

#### **NOTES**

- For a picture with location information saved, you can remove location information by tapping the Menu key : > Remove location information.
- For a picture without location information saved, you can add current location information by tapping the Menu key > Add location information.

#### Sharing a picture

You can share a picture by sending it to friends.

- 1. Tap a picture to view it.
- 2. Tap the icon < at the top of the screen.
- 3. Tap the application you want to use to share the selected picture. The application you select will open with the picture (or a link) attached to a new message. For information about addressing and sending the message, see the section about that application.

#### NOTE

If you are sharing a picture via Gmail, do not delete the original picture before the message is completely sent (wait until it has the Sent label, not the Outbox label), or the attached picture will not be sent.

### **Deleting a picture**

You can delete a picture from your phone's internal storage or microSD card

- 1. Tap a picture to view it.
- 2. Tap the icon at the top of the screen.
- 3. Tap Confirm delete.

### **Working with videos**

Use Gallery to play or share the videos that you have taken with Camera.

#### **Playing videos**

- 1. Tap the Apps icon III on the Home screen.
- 2. Tap the Gallery icon M to open.
- 3. Tap the album with the contents you want to view.
- 4. Tap a video to play it.

Video always plays back in landscape mode.

Tap to pause playback; tap again to resume playback.

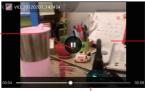

 Tap the video to view the playback controls.

Drag the slider to go directly to a section of the video.

### Sharing a video

You can share a video by sending it in an email or with a multimedia (MMS) message. You can also share a video by uploading it to the YouTube web site.

- 1. While viewing an album, touch and hold a video.

  Or, tap the Menu key > Select item.
- 2. Tap the videos to share.
- 3. Tap the icon < at the top of the screen.
- **4.** Tap the application you want to use to share the selected videos.

The application you select will open with the video attached to a new message. If you select YouTube, you will be prompted to enter details about the video to upload.

For more information, see the section on that application.

#### **NOTES**

- MMS messages have size limits, typically 1.2MB, or approximately 1 minute of high-quality video or 2 minutes of low-quality video.
- If you are sharing one or more videos via Gmail, do not delete the
  originals before the message is completely sent (wait until it has the
  Sent label, not the Outbox label), or the attached videos will not be
  sent.

### Deleting a video

- 1. While viewing an album, tap a video.
- 2. Tap the icon 🝵 at the top of the screen.
- 3. Tap Confirm delete.

### Music

You can use the Music application to organize and play music and audio files transferred from your PC to your phone's internal storage or microSD card.

# Copying music files to the phone's Memory

The Music application plays audio files stored on your phone's internal storage or microSD card, so before you open Music, you must copy or download audio files from your PC or internet.

#### **NOTES**

- Music application supports a wide variety of audio file formats, so it can play music that you purchase from online stores, music that you copy from your CD collection, and so on.
- Music application supports audio files in numerous formats, including MP3, AMR, and MIDI.
- Use the USB cable (included in box) to connect the phone to a USB port on your PC.
  - If "Preparing upgrade tool" is displayed on the notification panel, tap **End upgrade tool mode**.
- 2. If your phone's storage is not mounted on your PC, drag the Status bar down from the top of the screen, then tap Connected in(as) \*\*\* mode. In the USB connection dialog, tap to select Media device(MTP), then tap OK.
- If necessary, to organize your audio files, use the PC to create a music folder at the top level of the phone's internal storage or microSD card.
- Use the PC to copy music and other audio files into your music folder.

- If you have created any playlists, create a subfolder for them in your music folder on the phone's memory and copy the playlists into it.
- 6. Unmount your phone's storage from the PC and disconnect the phone.

#### NOTES

- You can use subfolders on the phone's memory to organize your music files, or simply copy the audio files to the top level of the phone's memory.
- If the music files have accompanying artwork in JPEG format, include it in the same folder as the music files.

#### Warning!

- When connecting your phone to a PC and mounting its microSD card, you must follow your PC's instructions for connecting and disconnecting USB devices to avoid damaging or corrupting the files on your microSD card.
- Failure to completely reseal the Charging/Data Port cover after use may lead to water or other liquids entering the casing, which may cause damage to the phone.

# **Opening Music and working with your library**

After you have copied some music to your phone's memory according to the instructions in "Copying music files to the phone's Memory" on page 160, or downloaded music from another source, you can open the Music application and see your music library, sorted in one of four ways.

- **1.** Tap the Apps icon **III** on the Home screen.
- 2. Tap the Music icon to open.
  When you copy music to your phone's memory, Music searches the card for music files and creates a catalog of your music, based on information about each file that is stored in the file itself. This may

take a few seconds or several minutes, depending on how many files you have copied to the phone's memory.

When the music catalog creation is complete, the Music library screen opens with tabs that you can tap to view your music library organized by Artists, Albums, Songs, or Playlists.

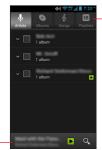

Tap a tab to view your library in one of four ways.

Tap the summary of the current track to open the Playback screen.

#### NOTE

You can return to the Music library screen from the Playback screen by tapping the Menu key !! > Library.

#### Searching for music in your library

- 1. Tap the Search key on any Music application screen.
- Start typing the name of the artist, album, or track you are looking for.
  - Matching songs are displayed in the list below the search box.
- Tap a song to play it, or tap an album or artist to view a list of associated songs.

#### Deleting a song from the phone's memory

- 1. Tap and hold a song in a library list.
- 2. Tap Delete.
- **3.** Tap **OK**.

#### **NOTES**

- You can also delete the song that is playing by tapping the Menu key : > Delete > OK on the Playback screen.
- When your phone is connected to a PC, you can also delete music files from the phone's memory.

# **Playing music**

1. Tap a song in your library to listen to it.

The Playback screen opens and the song you tapped starts to play. The tracks in the current playlist play in order until the last track of the playlist (unless you choose a repeat option). Otherwise, playback stops only if you stop it, even when you switch applications or receive a phone call (Playback pauses when a call is received or during a call).

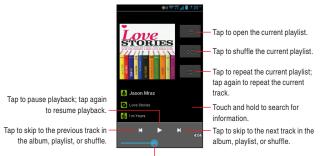

Drag the slider to go directly to a section of a track.

#### **NOTES**

- You can adjust the volume of music by pressing the Volume Keys
   A panel opens to show the current media volume; the indicator moves as you adjust the volume.
- You can start playback from the first song in the list by tapping the Menu key : > Play all while viewing a list of tracks in an album or in the Songs tab.
- You can return to the Playback screen from most other screen in the Music application by tapping the summary of the current track shown at the bottom of the screen.
- You can return to the Playback screen from any other application by opening the Notifications panel and tapping the ongoing music notification.
- You can listen to music by using the phone's built-in speaker, through a wired headset, or through a wireless Bluetooth stereo headset that supports the A2DP profile. See "Connecting to Bluetooth® devices" on page 101 and refer to the documentation that came with your headset.
- Some headsets include their own volume controls or ways to pause and resume playback or to switch tracks.

### Playing tracks in a party shuffle

When you turn on Party Shuffle, Music plays tracks from your phone's memory in random order, until you turn Party Shuffle off.

- 1. In the Playback or a Library screen, tap the Menu key : > Party shuffle.
  - Music creates a current playlist of a seven tracks selected randomly from your phone's memory and starts playing them. When it finishes playing the first dozen tracks, it adds another dozen and keeps playing.
- 2. To stop Party Shuffle, tap the Menu key > Party shuffle off.

#### NOTE

To view the current playlist that Party Shuffle is playing, tap the playlist icon on the Playback screen.

### Using a song as a phone ringtone

You can use a song as your phone ringtone, in place of one of the ringtones that come with the phone.

- 1. Tap and hold a song in a library list.
- Tap Use as phone ringtone.

#### NOTE

You can also use the song that is playing in the Playback screen as your phone ringtone by tapping the Menu key : > Use as ringtone.

# Working with playlists

You can create playlists to organize your music files into sets of songs, which you can play in the order you set or in a shuffle.

### Creating a playlist

- 1. When viewing a list of songs in the library, touch and hold the first song you want to add to the new playlist.
- 2. Tap Add to playlist.
- 3. Tap New.
- 4. Enter a name and tap Save.

The new playlist is added to the Playlist library.

#### NOTE

You can also add the song that is playing in the Playback screen as the first song in a playlist by tapping the Menu key > Add to playlist.

#### Adding a song to a playlist

- While viewing a list of tracks in the Library, touch and hold a song to add it to a plavlist.
- 2. Tap Add to playlist.
- **3.** Tap the name of the playlist to add the song to. The song is added to the playlist.

#### NOTE

You can also add the song that is playing in the Playback screen to a playlist by tapping the Menu key **3** > **Add to playlist**.

### Rearranging songs in a playlist

- 1. Open a playlist by tapping it in the **Playlists** tab.
- Drag the directional icon next to the song up or down to change its order in the playlist.

#### NOTE

You can also open the currently playing playlist by tapping the playlist icon in the Playback screen.

#### Removing a song from a playlist

- 1. Open a playlist by tapping it in the Playlists tab.
- 2. Touch and hold a song and then tap Remove from playlist.

#### **NOTE**

The song will not be deleted from the phone's memory or other playlists; it will only be removed from the playlist you are working with.

#### Renaming or delete a playlist

- 1. Touch and hold a playlist in the Playlists tab.
- 2. Tap Rename or Delete.

#### NOTES

- You cannot delete or rename the Recently Added playlist.
- No songs will be affected by the deleting of a playlist.

#### Creating playlists on your PC

You can create playlists on your PC to use in the Music application. Music can work with playlists in the M3U, WPL, and PLS file formats. Copy playlists to your phone's memory the same way you copy music, according to the instructions in "Copying music files to the phone's Memory" on page 160.

#### **NOTES**

If you don't have an application dedicated to creating playlists on your PC, you can create a playlist in a text editor, using the following guidelines:

- Enter a music file name per line.
- Use music file names as displayed on your PC. Music ignores all but the track names when displaying the playlist.
- Save the file with the .m3u extension

### Calendar

Calendar on the phone works with the web-based Google Calendar service for creating and managing events, meetings, and appointments. It also works with the Microsoft Exchange ActiveSync calendar service.

#### NOTE

Calendar on the phone is optimized for the phone. Some Calendar features, such as creating Calendars, are only available in Google Calendar on the web. Visit http://calendar.google.com to learn about the features of the web version of Calendar

# Viewing your calendar and events

When you first set up your phone, you configured it to use an existing Google account, or you created a new account. The first time you open the Calendar application on your phone, it will display any existing calendar events from your Google account on the web.

#### NOTES

- You can add additional accounts with Google Calendar or Microsoft Exchange calendars to your phone, and configure them to display in Calendar. See "ACCOUNTS" on page 109.
- When you first set up Calendar to synchronize events on your phone, it includes events from the previous month through one year in the future. Subsequently, Calendar keeps a year's worth of future events synchronized between your phone and the web, plus any later events that you add to your calendar using Calendar on your phone.

#### Opening your calendar

Open Calendar to view events you have created or that others have invited you to.

- 1. Tap the Apps icon III on the Home screen.
- 2. Tap the Calendar icon I to open.

The calendar displays events added to your phone for each account that is set to synchronize with the calendar.

#### Changing your calendar view

Calendar has four views: Agenda, Day, Week, and Month.

 Tap the name of month on top of the screen > Day, Week, Month or Agenda.

Each view displays the events in your calendar for the period of time that you specify. For details, see:

- "Working in Agenda view" on page 170
- "Working in Day view" on page 171
- "Working in Week view" on page 172
- "Working in Month view" on page 173

#### NOTE

From any view, you can tap the icon <a>I</a><a>I</a> to view the Day view for today's schedule.

### Working in Agenda view

Agenda view is a list of your events in chronological order. All-day and multiday events are listed at the start of each day.

1. Tap the name of month on top of the screen > Agenda.

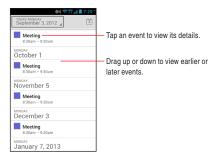

• Tap an event to view its details.

A screen with details about the event opens. See "Viewing event details" on page 174.

### Working in Day view

Day view displays a chart of the events of one day in a table of one hour rows. The red line indicates the current time. All-day and multiday events are displayed at the top.

Part of the title of each event is displayed in the rows that correspond to when it occurs.

1. Tap the name of month on top of the screen > Day.

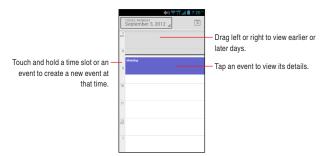

- Tap an event to view its details.
   A screen with details about the event opens.
- Touch and hold an empty spot or an event in the day to open a menu with the option for creating a new event at that time.

### Working in Week view

Week view displays a chart of the events of one week. All-day and multiday events are displayed at the top.

1. Tap the name of month on top of the screen > Week.

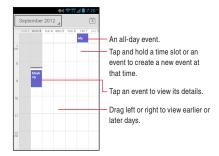

• Tap an event to view its details.

A screen with details about the event opens.

 Touch and hold an empty spot or an event in the day to open a menu with the option for creating a new event at that time.

#### **Working in Month view**

Month view displays a chart of the events of one month. Segments with scheduled events turn blue in each day's vertical bar.

1. Tap the name of month on top of the screen > Month.

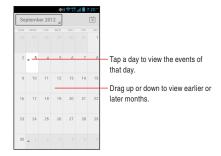

• Tap a day to view its events in Agenda view

### Viewing event details

Depending on the view, you can show more information about an event in a number of ways.

 In Agenda, Day, or Week view, tap an event to view its details. In Month view, tap one of the days to switch to Agenda view. Then tap an event to view its details.

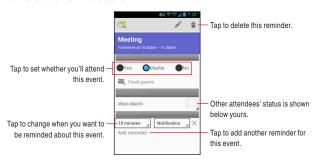

 You can set or change whether you will attend the event by using the ATTENDING? menu.

Other attendees' status is displayed below your own.

- You change any event reminders, or tap Add reminder to add one.
- If you have permission to change events, you can tap the icon
   to edit or tap the icon
   to delete the event, as described in
   "Editing or deleting an event" on page 176.
- You can forward the event by Email, Gmail, or multimedia message by tapping the Menu key Forward.

## Creating an event

You can use Calendar on your phone to create events that appear on your phone and in Google Calendar on the web.

1. In any Calendar view, tap the Menu key : > New event to open an Event details screen for a new event.

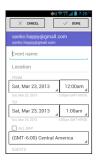

2. Add details about the event.

Enter an event name, location, time, and optional additional details about the event.

If you have more than one calendar, you can choose which calendar to add an event on.

Tap Add reminder to add more reminders.

Scroll to the top of the Event details screen and tap DONE.The event is added to your calendar.

#### NOTE

You can also touch and hold a spot in Day, Week, or Month view. Tap **New event** to open the Event details screen with that day and time already entered.

# Editing or deleting an event

You can edit or delete an event that you created on the phone or on the web. You can also edit or delete events created by others, if you have their permission.

#### **Editing an event**

- 1. Open the summary of the event.
- Tap the icon .The Event Details screen opens.
- 3. Make your changes to the event.
- Scroll to the top of the screen and tap DONE.

### **Deleting an event**

There are a number of ways to delete an event.

 In Agenda, day, week or month view, tap an event to view its summary. Then tap the icon

#### NOTE

If a specific event is repeated, the options **Only this event, This and future events**, **All events** will be displayed and available for selection. If **Only this event** is not displayed, tap **Refresh** on the Menu key .

# Setting an event reminder

You can set one or more reminders for an event.

### Setting an event reminder

- 1. Open the event summary.
- If you already have a reminder set, tap Add reminder to add a reminder.
  - A new reminder is added, for 10 minutes before the event.
- Tap the reminder time, then in the dialog tap to set when you want to be reminded for an event.

#### **NOTES**

- When the time comes, you receive a notification about the event.
- You can use Google Calendar on the web to configure additional reminder settings.

### Deleting an event reminder

- 1. Open the event summary.
- 2. Tap the reminder's delete icon ×.

# Responding to an event reminder

If you set a reminder for an event, the Upcoming Event icon 1 appears in the Notifications area of the Status bar when the reminder time arrives.

 If you receive notifications in the Status bar, drag the Status bar down to open the Notifications panel. Then tap the event notification to open the event summary.

#### NOTE

Tapping **Snooze** for the event notification will stop the alarm and notify you again 5 minutes later.

# Displaying and synchronizing calendars

When you add a Google account or Microsoft Exchange ActiveSync account to your phone that includes a calendar service, and you configure that account to synchronize calendar events to the phone, the events from that calendar are added and kept up to date in Calendar on the phone.

#### NOTE

To set accounts to synchronize changes to calendar events between a Google or other calendar service, see "Changing account sync settings" on page 112. Select calendars to display and synchronize in Calendar.

### Setting which calendars are visible

- Tap the Menu key > Calendars to display.
   The Calendars screen displays all the calendars you have added or subscribed to for each account that is configured to synchronize events to your phone, organized by account.
- Tap the name of an account to show or hide its calendars on your phone.

### Setting which calendars are synchronized

- 1. Tap the Menu key > Calendars to display.

  The Calendars screen displays all the calendars you have added or subscribed to for each account that is configured to synchronize events to your phone, organized by account.
- 2. Tap Calendars to sync.
- 3. Tap the calendar to synchronize.
- 4. Tap **OK**.

#### NOTE

You remain subscribed to Calendars that you configure not to store on the phone, and you can still work with them via Google Calendar on the web. or in other calendar services.

# **Changing Calendar settings**

You can change the following settings for how Calendar displays events and how it notifies you of upcoming events.

- Open a Calendar view, tap the Menu key > Settings > General settings.
- 2. Change any of the following settings as needed:

**Hide declined events:** Check to hide events you have declined invitations to.

**Show week number:** When checked, the week number shows on your calendar.

**Week starts on:** Allows you to set a starting week such as Locale default, Saturday, Sunday or Monday.

**Use home time zone:** Check to use your home time zone when viewing calendars and event information in Calendar while on a trip, rather than the local time zone reported by the mobile network you're connected to.

**Home time zone:** Opens a dialog where you can set the time zone to use in Calendar while on a trip, if you have the **Use home time zone** setting checked.

**Clear search history:** You can remove all the searches you've performed.

**Notifications:** Check if you want to receive notifications, or turn off event notifications on your phone.

**Choose ringtone:** Opens a dialog where you can select the ringtone to sound when you receive an event reminder.

**Vibrate:** Opens a dialog where you can configure the phone to vibrate whenever you receive an event reminder, only when the phone is in Silent mode, or never.

**Pop-up notification:** Check if you want to receive Pop-up notifications

**Default reminder time:** Opens a dialog where you can select the default time before an event for event reminders.

**Quick Responses:** You can edit default responses when emailing guests.

## **Verizon Tones**

Verizon Tones application lets you preview and buy from Verizon Wireless' extensive catalog of Ringtones, Ringback Tones, and Ringback Tones Jukeboxes. You can download, manage, preview, and play the latest Tones content from your phone.

# **Opening Verizon Tones**

- 1. Tap the Apps icon III on the Home screen.
- 2. Tap the Verizon Tones icon ...
- The first time you start Verizon Tones, you will be prompted to subscribe to the service. Follow the on-screen instructions to install and use Verizon Tones.

#### NOTE

Airtime and/or download charges may apply when using Verizon Tones

# **VZ Navigator®**

Now you can find the address of an excellent restaurant or the nearest ATM. Check movie times. Discover the latest hot spots. And know exactly how to get where you are going. VZ Navigator puts all the advanced features of the latest GPS devices and systems on your phone — at a fraction of the price.

#### NOTES

- To use VZ Navigator, check the VZW Location Services option of Location access to enable the GPS function. See "Location access" on page 224.
- You must subscribe to the service, and will cost 2-3MB of data to download this application.
- The service is only available in National Enhanced Services Coverage Area.
- Accuracy and completeness of information is not guaranteed.
- Information about the location of your phone will be used to deliver service.
- For more information about VZ Navigator, visit www.verizonwireless.com/vznavigator.

# **Opening VZ Navigator**

- 1. Tap the Apps icon III on the Home screen.
- 2. Tap the VZ Navigator icon ... VZ Navigator opens.

# **My Verizon Mobile**

You can use My Verizon Mobile to manage your Verizon Wireless account, i.e. you can view minute, message and data usage, and adjust allowance minutes on current plans.

#### **NOTE**

No airtime or minute charges apply when accessing My Verizon Mobile.

# **Opening My Verizon Mobile**

- 1. Tap the Apps icon III on the Home screen.
- 2. Tap the My Verizon Mobile icon 1. The My Verizon Mobile screen opens.

# G'zGEAR®

G'zGEAR provides seven useful tools for outdoor activities.

### Warning!

Do not use G'zGEAR while engaging in any dangerous sports.

#### NOTE

To get the current location with GPS, check the **Standalone GPS Services** option of **Location access** to enable GPS function. See "Location access" on page 224.

# **Opening G'zGEAR**

- 1. Tap the Apps icon III on the Home screen.
- 2. Tap the G'zGEAR icon .

The G'zGEAR Home menu screen opens.

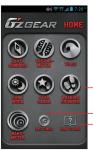

Tap the respective tool icon to open each tool.

- Tap to configure G'zGEAR.
   Tap to display how to use each tool.
- Tap the respective tool icon to open each tool. See the description below for the details about each tool.
- Tap Settings to configure G'zGEAR. See "Configuring G'zGEAR" on page 195.

Tap How To Use, then the name of the tool to display how to use
it.

# **Earth Compass**

The Earth Compass tool allows you to view the direction measured with the built-in electronic compass.

#### **NOTES**

- When using the electronic compass, orient the phone so it is horizontal. The compass becomes less accurate when the phone is tilted.
- Any of the following actions can create accuracy issues with the electronic compass. If any of these occur, recalibrate the electronic compass as soon as possible.
  - When the phone is used near a strong magnet.
  - When the phone is left for a long time in an area with extreme temperature change.
  - When the phone is magnetized.
- Calibrate Compass automatically starts the first time using Earth Compass. For manually calibration, use

  Settings > CALIBRATE COMPASS. Next, hold the phone as shown in the figure to the right and wave the phone in the shape of a large figure eight, making sure that each of the six sides of the phone face down toward the ground by rolling your wrists (as illustrated in the figure below) for about 5 seconds.

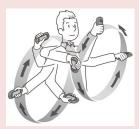

- The electronic compass uses the Earth's magnetic field to determine direction. The direction readings produced by the electronic compass can be different from actual compass readings due to environment and temperature.
- Direction readings taken in any of the following locations may result in very inaccurate readings.
  - Near buildings (especially ferro-concrete structures), large metal objects (trains, motor vehicles, etc.), high-voltage power lines, or overhead wires
  - Near metal objects (desks, lockers, etc.), household appliances (TVs, computers, speakers, etc.), or permanent magnets (magnetic necklaces, etc.)

If you suspect a reading error, move away from the above locations and try again.

## **Earth Compass**

You can check the direction in Compass mode.

The Layer Compass mode screen displays seven types of layers on top of the compass. My Layer enables you to display the point you added on the compass.

- 1. From the G'zGEAR Home menu screen, tap Earth Compass.
- The Layer Compass mode screen displays the object in the direction you point the phone.
  - The layer switches each time you tap Switch Layer.
  - Tap the object on the screen to display its longitude and latitude, direction from the current location, distance, and description on the detail screen. Tap **Maps** on the detail screen to view the location of the object on the map. Tap **Wikipedia** to open the browser and display the Wikipedia page of the object.
  - If you tap a point while displaying My Layer, the longitude and latitude and the distance to the point are displayed on the detail screen. Tap Maps on the detail screen to view the location of the object on the map. Tap Edit to edit the point. Tap Delete to delete the point.
  - If more than one objects or points are selected by tapping the screen, a list of the selected objects or points will be displayed. Tap an icon on the list to display the detail screen.
  - If My Layer is displayed, tap Add point to create a new point. See "Adding a Point" on page 187.

### **Adding a Point**

You can Add up to 50 points to be displayed on My Layer in Layer Compass mode.

- 1. From the G'zGEAR Home menu screen, tap **Earth Compass**.
- 2. If necessary, tap Switch Layer to switch to My Layer.
- Tap Add point.

- 4. Tap Next to add the current location displayed on the map as a point. To update the current location, tap Current Location.
- 5. Tap to select an icon and tap Next.
- 6. Tap to select the color of an icon and tap Next.
- 7. Enter a name for the point and tap **Next**.
- 8. Tap **OK** to add the point.

### **Thermometer**

You can check the current temperature with the Thermometer tool.

#### NOTES

- The Thermometer cannot be used while the phone is being charged.
- Expose the phone to open air and wait until it reaches the same temperature as the environment, which may take about 30 minutes.
- The thermal sensor may be affected by factors such as body heat, heat generated by the phone itself, direct sunlight, or humidity.
- The phone may get warm after it is charged or used for voice or data communication, which may lead to inaccurate temperature readings.
- $\bullet$  The measurable temperature range is from -30 to  $60\,^{\circ}\text{C}$  (–22 to 140°F).

### **Temperature Comparison mode**

You can check the current temperature.

- 1. From the G'zGEAR Home menu screen, tap Thermometer.
- The Temperature Comparison screen displays a thermometer and today's high and low temperature forecasts for three cities.
  - Tap the icon to access the following options:

**Home:** Returns to the G'zGEAR Home menu screen.

**Select Point:** Select the three cities to display the high and low temperature forecasts from a list.

**Switch Mode:** Change Temperature Trip mode and Temperature Comparison.

## **Temperature Trip mode**

Temperature Trip takes you on an air balloon trip to cities with the similar current temperature, from among 30 cities around the world.

Each time you visit a city, up to five flags are displayed.

- 1. From the G'zGEAR Home menu screen, tap Thermometer.
- 2. The Temperature Trip screen displays a map of the world and a balloon moves to the city with the similar current temperature. When the balloon reaches the city, the current temperature and today's high and low temperature forecasts of the city are displayed.

### **Tides**

The Tides tool lets you check the tidal information of desired location.

#### **NOTES**

- The tidal information is subject to error.
- Do not use it for navigation.

## **One-Day View mode**

The One-Day View mode displays the tidal graph for a single day.

- 1. From the G'zGEAR Home menu screen, tap **Tides**.
- The One-Day View screen displays the tidal graph, time of sunrise and sunset, and time of high and low tides.

Home: Returns to the G'zGEAR Home menu screen.

**Select Point:** Allows you to select a point to display the tidal information from a list. You can also tap **Maps** to display the map for selecting a point.

You can also set the date to display the tidal information by sliding up or down the number of year and month.

### **Current View mode**

The Current View mode screen displays the current tide.

- 1. From the G'zGEAR Home menu screen, tap **Tides**.
- The Current View screen displays the current tide, time of sunrise and sunset, and time of high and low tides.

**Home:** Returns to the G'zGEAR Home menu screen.

Select Point: Same as One-Day View mode.

You can also set the time to display the tidal information by sliding the time up or down.

## Sun/Moon

You can use the Sun/Moon tool to check the time of sunrise, sunset, moonrise, and moonset at your current location or desired point.

#### **NOTES**

- The Sun/Moon tool can display information for dates between January 1, 2012 and December 31, 2021.
- The altitude of the Sun and the Moon is not completely accurate.
   The path of the Sun and the Moon shown on the main display is not accurate and is only for illustrative purposes.

### **Sunrise Sunset mode**

You can check the time of sunrise and sunset and the position of the Sun.

- 1. From the G'zGEAR Home menu screen, tap Sun/Moon.
- The Sunrise Sunset screen displays the time of sunrise and sunset and the position of the Sun.

Home: Returns to the G'zGEAR Home menu screen.

Current location: Updates the current location using GPS.

**Select Point:** Allows you to select a point from a list whose information will be displayed. You can also tap Maps to display the map for selecting a point.

You can also set the date to display the sunrise and sunset information by sliding the year and month up or down.

### **Moonrise Moonset mode**

You can check the time of moonrise and moonset and the position of the Moon

- 1. From the G'zGEAR Home menu screen, tap Sun/Moon.
- The Moonrise Moonset screen displays the time of moonrise and moonset and the position of the Moon.

### Star Gazer

The Star Gazer screen displays the constellations and stars that can be viewed from the current location in the direction the phone is pointed at.

#### **NOTES**

- The stars on the screen may not match the stars in the sky exactly.
- The Star Gazer tool can display information for dates between January 1, 2012 and December 31, 2021.
- The Star Gazer screen is always displayed in landscape orientation.

### **Constellation View mode**

You can check the name and position of constellations that can be viewed from current location.

- 1. From the G'zGEAR Home menu screen, tap Star Gazer.
- The Constellation View screen displays the constellations and stars that can be viewed from the current location in the direction the phone is pointed at.
  - Tap the plus icon 
    or minus icon 
    to zoom in or out.
  - Tap a constellation to display a detail screen showing its illustration and the main stars. Then tap Wikipedia to open a browser to view the information of that constellation in Wikipedia.

Home: Returns to the G'zGEAR Home menu screen.

**Compass ON:** Displays the constellation of the direction the phone is pointing. Tap to turn the compass OFF.

**Current location:** Updates the current location using GPS. You can also set the date and time to display the constellation by

sliding up or down the number of year, month and time.

## **Constellation Finder**

You can locate constellations in the sky using Constellation Finder.

- 1. From the G'zGEAR Home menu screen, tap Star Gazer.
- Tap Search Off and select the constellation to find from the displayed list and tap Start.

An arrow indicating the location of the selected constellation is displayed at the center of the screen. Change the direction of the phone according to the arrow to find the constellation.

#### NOTE

Tap **Detail** in step 2 to display a detail screen showing an illustration of constellations and their main stars. Then tap **Wikipedia** to open a browser to view the information of that constellation in Wikipedia.

# **Walking Counter**

You can count the number of steps you traveled with the Walking Counter tool

#### NOTES

- The pedometer counts your steps while the phone power is on. You
  do not need to open G'zGEAR to count your steps.
- Everyday at midnight, the counted number of steps you have taken is saved to a day-by-day history and the counter is reset .
- The pedometer detects the small vibrations generated when you
  are walking or jogging and counts them as steps. The error of the
  count increases if your steps cannot be detected normally or if
  vibration other than from walking or jogging is detected.
- The steps counted by the pedometer may differ from the actual number of your steps. Use the counted result only as a guide.
- The length between points as displayed in Virtual Trek mode is not accurately scaled to the actual real-world distance between points.

### **Virtual Trek mode**

In Virtual Trek mode, you can virtually hike along famous trails on the seven continents. The distance you hiked on the trail is calculated based on the number of steps counted by the pedometer.

- 1. From the G'zGEAR Home menu screen, tap Walking Counter.
- The Virtual Trek screen displays your distance hiked, current position on the trail, the percentage of the trail you have hiked, and trail milestones.

**Select Trek:** Allows you to select the trail to walk from the list. **Home:** Returns to the G'zGEAR Home menu screen.

### Pedometer mode

In Pedometer mode, you can check the number of steps you traveled in a day, etc.

- 1. From the G'zGEAR Home menu screen, tap Walking Counter.
- 2. The Pedometer screen displays the number of steps you took for the day, a chart displaying the number of steps you took for the last few days, the distance you walked and the estimated number of calories you burned.
  - Tap Day, Week, or Month on the list to display the details.

**Time display:** Tap to change the mode between daily, weekly or monthly.

**Home:** Returns to the G'zGEAR Home menu screen.

### **Barometer**

You can log barometric pressure and feel the flow of air.

#### **NOTES**

- Barometer allows you to check barometic pressure trends over the past 12 hours and see how the weather is going to trend.
- When staying in a cabin or tent, you can check this tool before going out in the morning to decide what to wear and what to do that day.
- Barometric pressure will change according to altitude. If different altitudes are used, correct measurements are not possible.
- 1. From the G'zGEAR Home menu screen, tap Barometer.
- 2. Select desired option.

Home: Returns to the G'zGEAR Home menu screen.

**Switch Mode:** Select Pressure Tendency or Pressure Chart. Select **Pressure Tendency** to log past barometric pressure. Select

**Pressure Chart** to share the barometric pressure through LIVE G.

# **Configuring G'zGEAR**

- 1. From the G'zGEAR Home menu screen, tap Settings.
- **2.** Change the following settings as necessary.

Calibrate compass: Allows you to calibrate the electronic compass.

**GPS Location Services:** Check to automatically set the current location while using G'zGEAR.

**G\_Switch:** Check to enable the switching of tools by shaking the phone to the left. When shaking the phone, be sure to hold the phone firmly and make sure not to hit the phone against nearby objects.

**Save last mode:** Check to display the previously displayed mode when starting a tool.

**Pedometer:** Check to count your steps with the pedometer.

Icon wear-out: Have the icons "wear" with use.

**Unit of temperature:** Allows you to set the unit for displaying temperature to Centigrade or Fahrenheit.

**Unit of distance/length:** Allows you to set the units for distance to display in miles or Kilometers.

**Body Settings:** Allows you to enter your height, weight, age, sex, and length of stride which are used to measure the traveled distance and burned calories from the number of steps counted with the pedometer. Check **Automatic calculation** to automatically calculate the length of stride.

**Delete walking counter data:** Delete today's data or all past data. **STAR GAZER display settings:** See "Constellation View mode" on page 191.

**Widget Settings:** Allows you to configure the display refresh interval for Virtual Trek widget and Pedometer widget.

Temperature Trip: Delete flags.

**Barometer settings:** Check **Pressure sensor auto download** if you want the pressure sensor to automatically download. You can also turn on or off the automatic server. Check **BLE watch link** 

**setting** to provide notification of changes in pressure to watch via Bluetooth.

Restore defaults: Resets all G'zGEAR settings to defaults.

# Widgets in G'zGEAR

G'zGEAR provides seven different widgets.

For instructions on how to add a widget to the Home screen, see

"Adding an item to the Home screen" on page 36.

### **G'zGEAR BAROMETER**

The Barometer widget displays an Atmospheric Pressure.

When tapped, G'zGEAR opens to display the Barometer screen.

### G'ZGEAR EARTH COMPASS

The Compass widget displays a stationary compass.

When tapped, the compass activates for 30 seconds to display the direction.

### **G'ZGEAR MOONRISE MOONSET**

The Moonrise Moonset widget displays the time of moonrise and moonset and the date in the lunar cycle.

When tapped, G'zGEAR opens to display the Moonrise Moonset screen.

### **G'zGEAR PEDOMETER**

The Pedometer widget displays the cumulative number of steps, today's number of steps, distance walked, and burned calories.

When tapped, G'zGEAR opens to display the Pedometer screen.

### **G'zGEAR SUNRISE SUNSET**

The Sunrise Sunset widget displays the time of sunrise and sunset.

When tapped, G'zGEAR opens to display the Sunrise Sunset screen.

196 Download from Www.Somanuals.com. All Manuals Search And Download.

### **G'zGEAR TIDES**

The Tides widget displays the time of high and low tides at the selected point.

When tapped, G'zGEAR opens to display the One-day view mode of Tides screen.

### **G'zGEAR VIRTUAL TREK**

The Virtual Trek widget displays the name of the selected trail, distance hiked, and percentage completed.

When tapped, G'zGEAR opens to display the Virtual Trek screen.

## **G'zWORLD**

G'zWORLD allows you to record your field activities and share them with others via LIVE G. You can also use them in an original map just for yourself.

### NOTE

LIVE G is a service that allows greater enjoyment of outdoor and leisure activities by providing nature and sensor information and letting you record/share field activities.

# Opening G'zWORLD

- 1. Tap the Apps icon III on the Home screen.
- 2. Tap the G'zWORLD icon 2.

The G'zWORLD screen opens.

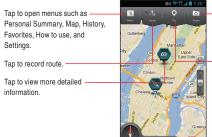

 Tap to create pins together with photographs you take to enter comments.

 Tap to create pins related to your current location and field activities to enter comments.

### NOTE

For details on how to use, tap Menu > How to use.

# **More Applications**

# Play Store™

Play Store provides direct access to applications and games to download and install on your phone.

## **Opening Play store**

- 1. Tap the Apps icon III on the Home screen.
- 2. Tap the Play Store icon .

The Play Store home screen opens.

If you have not already set up a Google account, you will be transferred to the Add a Google account screen. For details on setting up a Google account, see "Setup Wizard" on page 25.

The first time you open Play Store, you must read and accept the Play Store Terms of Service to continue.

Browse for applications to download. Tap a category or images on the screen.

#### NOTE

You can return to the Play Store home screen from most of the other screens in Play Store, by tapping the Apps icon at the top left.

# **Searching for applications**

- 1. Tap the search icon Q at the top right of the screen.
- Enter all or part of an application's name or description, or the developer's name you want to search for and tap the search icon on the keyboard.
- 3. Tap a search result to open that application's details screen.

# Downloading and installing an application

#### NOTE

Before you can download a paid application, you must set up a billing arrangement, as described in "Creating a Google Wallet account" on page 201.

- Find an application you want to download and open its details screen.
  - In the application's details screen, you can read more about the application, including its cost, overall rating, and comments by users.
- Tap Install (for free applications) or application price displayed (for paid applications).
- 3. If the application requires access to your data or control of any functions on your phone, you are asked to review and grant permission before downloading. Read this screen carefully. Be especially cautious with applications that have access to many functions or to a significant amount of your data. Once you tap ACCEPT on this screen, you are responsible for the results of using this application on your phone.
- 4. If you agree to the application's access requirements, tap ACCEPT. If you select a paid application, you may be asked to sign in to your Google Wallet account if it's your first time making a purchase on Google Play. Use the drop-down menu to select a payment method or add a new card. Press ACCEPT to accept the permissions for the app and complete your purchase. If you've enabled a PIN code for purchases, you'll be asked to enter it at this time.
  - You will receive a series of notifications when downloading the application and then installing on your phone.
  - **6.** When the application is installed, you can tap the notification to open the application, or open it by tapping its icon in the Apps screen.

## **Creating a Google Wallet account**

You must have a Google Wallet account associated with your Google account to purchase items from Play Store.

On your PC, go to http://wallet.google.com to establish a Google Wallet account.

Alternatively, the first time you use your phone to buy an item from Play Store, you will be prompted to enter your billing information to set up a Google Wallet account.

### Warning!

When you have used Google Wallet once to purchase an application from Play Store, the phone remembers your password, so you do not need to enter it the next time. For this reason, you should secure your phone to prevent others from using it without your permission. See "Locking your screen" on page 49.

### Uninstalling an application

- 1. On the Play Store home screen, tap the Menu key 🔢 > My Apps.
- Tap the application to uninstall.The details screen for the application opens.
- **3.** Tap Uninstall > OK.

## Requesting a refund for an application

If you are not satisfied with an application, you can ask for a refund within 15 minutes after your purchase. Your credit card will not be charged and the application will be uninstalled from your phone. If you change your mind, you can install the application again, but you may not request a refund the second time.

- 1. On the Play Store home screen, tap the Menu key > My Apps.
- **2.** Tap the application to uninstall for a refund. The details screen for the application opens.

3. Tap Refund.

Your application will be uninstalled and the charge will be cancelled.

 Tap the explanation that best matches why you are uninstalling and tap OK.

## YouTube™

YouTube is Google's online video streaming service for viewing and uploading videos.

### **Opening YouTube**

- 1. Tap the Apps icon III on the Home screen.
- 2. Tap the YouTube icon 👛.

The YouTube home screen appears.

 To display the YouTube menu, tap YouTube at the top left, or swipe the screen to right.

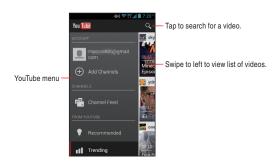

## Watching a video

- 1. On any YouTube screen, tap a video to play it.
- 2. To watch the video full screen, rotate the phone 90 degrees clockwise or counterclockwise. The following are common operations:
  - Drag the slider to go directly to a section of the video.
  - Tap the HQ icon HQ to toggle high quality playback mode on and off. You can set the default playback mode in YouTube settings. See "Changing YouTube settings" on page 204.
  - Tap the Back key to stop playback and return to the videos list.

## **Searching for videos**

- 1. At the top of the YouTube home screen, tap the search icon <a>Q</a>.
- 2. Enter the text to search for.
- 3. Tap a suggestion below the search box or tap the search icon Q.
- **4.** Scroll through the search results and tap a video to watch it.

## Sharing your videos on YouTube

You can shoot a video on the phone's camcorder and upload it to YouTube.

#### NOTE

You need to sign in to your YouTube account before you can upload a video. When the dialog to sign in to YouTube opens, enter your username and password to sign in, or follow the on-screen instructions to create a new YouTube account.

- 1. Tap the account on the YouTube menu.
- 2. Tap the upload icon 1.
- 3. Select and tap a video to upload.
- 4. Set a title for the video, Description, Privacy and Tags.
- 5. Tap the upload icon 1.

## Changing YouTube settings

- 1. From the YouTube home screen, tap the Menu key 🗓 > Settings.
- **2.** Change the following settings as necessary.

#### General

- High quality on mobile: Check if you prefer to watch videos in high-quality by default when connected to mobile networks, to reduce startup time and data use.
- Captions font size: Opens a dialog where you can set the text size you prefer when viewing captions with your videos.
- Uploads: Opens a dialog which network preferences you can upload.
- Content localization: Opens a dialog where you can set a specific country or region to prioritize channels and videos.
- Improve YouTube: Check to help improve YouTube by sending anonymous usage data.

#### Connected TVs

- Add a TV: Tap to pair your phone with your TV.
- Edit TVs: Tap to rename or remove your paired TVs.

#### Search

- Clear search history: Tap to clear your search history, so that your previous searches will not be presented as suggestions in new searches.
- Never remember history: Check to never store YouTube search history.
- SafeSearch filtering: Opens a dialog where you can set whether you want Google Safesearch™ filtering to block some results when you search for videos: Block no search results (Don't filter), only explicit or offensive videos (moderate), or both explicit and offensive text and videos (strict).

### Preloading

 Preload subscriptions: Check to cache the videos from your subscriptions. • Preload watch later: Check to cache the videos from the watch later list.

#### About

- Help: Displays information about how to use YouTube.
- Feedback: Log in to Google website so that you can give feedback to YouTube.
- Google Mobile Terms of service: Displays the Google Mobile™ terms of service.
- YouTube Terms of service: Displays the YouTube terms of service.
- Google Mobile Privacy Policy: Displays the Google Mobile Privacy Policy.
- YouTube Privacy Policy: Displays the YouTube Privacy Policy.
- Open source licenses: Shows liscense of open source software used.
- App version: The version of the YouTube application installed on your phone.

### Gmail™

Gmail is Google's web-based email service. Your messages are stored on Google servers, but you can read, write, and organize messages with the Gmail application on your phone or by a web browser. Because your mail is stored on Google servers, you can search your entire message history, backed by the speed and power of Google search.

#### NOTE

For more information about Gmail, visit the Google website at the following URL: http://mail.google.com.

### **Opening Gmail and your Inbox**

You can use your existing Gmail account when setting up Gmail on your phone. Your Inbox will display mail from your Gmail account. You can also set up a new Gmail account right on your phone.

- 1. Tap the Apps icon III on the Home screen.
- 2. Tap the **Gmail** icon M to open.

Your Inbox displays conversations with the newest messages at the top. All of your conversations are displayed in your Inbox until you delete, archive, or filter them.

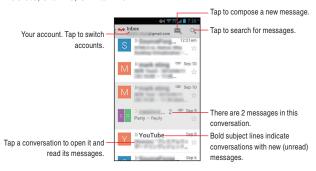

- Conversations with new messages have bold subject lines. To read a message in a conversation, tap its subject.
- The current Google account is displayed at the top of the Inbox. If you have more than one account, tap the current account to switch accounts.

## Reading a message

- Open your Inbox.
- 2. Tap a conversation that contains the message you want to read.

## Composing and sending a message

- 1. When viewing the Inbox or other list of conversations, tap the icon =.
- 2. Enter an address for the message.
  - As you enter text, matching addresses are offered from your Contacts list. You can tap a suggested address or enter a new one.
- Tap the Menu key > Add Cc/Bcc to enter an address for sending a copy or a blind copy of the message.
- 4. Enter a subject for the message.
- 5. Enter the content of the message.
- Tap the Menu key > Attach picture to send a photo with the message.
- 7. Tap the Send icon >.

#### NOTES

- If you are not connected to a network—for example, if you are working in Airplane mode—the messages that you send are stored on your phone with the Outbox label until you connect to a network again.
- Do not delete the original of an attachment before the message is completely sent (wait until it has the Sent label, not the Outbox label), or the attachment will not be sent.

# Google+ Hangouts®

Google+ Hangouts<sup>®</sup> is an instant messaging and video platform where users can hold conversations between two to 10 users through the Google+ website or the mobile app. You can exchange photos or emoji through messages, or engage in live video calls with users who are logged into Google+ Hangouts.

#### NOTE

For more information about Hangouts, visit the Google website at the following URL: http://www.google.com/hangouts/.

### Confirming your phone number

Confirming your phone's number with Hangouts helps people who have your phone number find you on Google services and connect with you.

- 1. Tap the Apps icon III on the Home screen.
- 2. Tap the Hangouts icon ...
- 3. The first time you start Hangouts, you will be prompted to confirm your phone's number. Follow the on-screen instructions to confirm your number.

Confirmation will happen automatically via a one-time SMS.

## Starting a Hangout

You can send and receive messages and make video calls with one person or with a group of people.

- 1. Tap the Apps icon III on the Home screen.
- 2. Tap the Hangouts icon 100.
- 3. Tap the icon +.
- 4. Type the person's name, email address, phone number, or choose a circle. You can also select one of your contacts from the list below the search box.
- 5. Tap Message or Video call at the bottom of the screen.

# **Google Now**

Google Now gives you just the right information at just the right time — before you even ask. Just touch and hold the Home key of to get commute traffic before work, popular nearby places, your favorite team's current score, and more.

#### NOTE

For more information about Google Now, visit the Google website at the following URL: http://www.google.com/landing/now/.

## **Opening Google Now**

- 1. Touch and hold the Home key from any screen.
- The first time you start Google Now, tap Next to display the description for Google Now.

Once the screen for confirming the use of Google Now appears, tap **Yes**, **I'm in**. If you are not going to use it immediately, tap **No**, **maybe later**.

### **FM** Radio

FM Radio allows you to access to the entire FM music library featuring millions of songs from thousands of artists. Listen to over 120 expert programmed radio stations or create your own custom stations.

- 1. Tap the Apps icon III on the Home screen.
- 2. Tap the FM Radio icon at to open.
- Follow the on-screen instructions.

#### **NOTES**

- You need a wired headset to work as an FM antenna. Please plug in your headset.
- The FM Radio cannot be used while the phone is set to airplane mode.

# Quickoffice®

You can use the Quickoffice to view files in Microsoft® Word, Microsoft® Excel, Microsoft® PowerPoint®, or PDF format.

- 1. Tap the Apps icon III on the Home screen.
- 2. Tap the Quickoffice icon 6 to open.
- Tap Browse to view folders and supported files on your phone's internal storage and microSD card.

Tap **Quickword**, **Quicksheet**, **Quickpoint**, or **QuickPDF** to view the list of supported files by format.

Tap Accounts to add remote account.

Tap **SUPPORT** to view the list of supported files.

4. Tap the file you want to view its content.

The content of the file will be displayed.

## Clock

You can set an alarm by modifying an existing alarm or by adding a new one

### Setting an alarm

- 1. Tap the Apps icon III on the Home screen.
- 2. Tap the Clock icon to open.
- 3. Tap the alarm icon \( \overline{\Omega} \).
- 4. Tap an existing alarm to change its time and other attributes.

The Set alarm screen opens. Check **Turn alarm on**.

- 5. Tap **Time** to set the alarm.
  - In the dialog, change the time by tapping the or icons. Or tap the digits to change the hours and minutes directly.
- 6. Tap Repeat to set the days when you want the alarm to sound. If you do not set a repeat, the alarm will only sound one time.
- 7. Tap Ringtone to select a ringtone for the alarm. You can select a ringtone from those that come with the phone. The ringtone plays briefly when you select it.
- Check Vibrate to have the phone vibrate, in addition to playing the ringtone.
- 9. Tap Label to enter a name for the alarm.
- 10. When you are finished, tap **DONE**.

The alarm will go off at the time it was set.

#### **NOTES**

- The alarm will not sound if the checkbox on the alarm list is left unchecked
- From the Set alarm screen, tap the trash icon to delete the set alarm.
- When any alarm is set to on, the alarm icon (1) is displayed on the Status bar.

### Adding an alarm

- 1. Tap the Apps icon III on the Home screen.
- 2. Tap the Clock icon 
  to open.
- 3. Tap the alarm icon  $\square$  > the add alarm icon  $\blacksquare$ .
- Set the alarm's time and other attributes. See "Setting an alarm" on page 210.
- **5.** Tap **OK**.

# **Changing Alarm Clock settings**

- 1. Tap the Apps icon 
  on the Home screen.
- 2. Tap the Clock icon 
  to open.
- 3. Tap the alarm icon 

  .
- 4. Tap the Menu key > Settings.
- 5. Change the following settings as necessary.

**Alarm in silent mode:** Check to play alarms even when the phone is in Silent mode.

**Alarm volume:** Opens a dialog where you can set the volume of alarms.

**Snooze duration:** Opens a dialog where you can set how long Alarm Clock waits before playing an alarm again.

**Auto-silence:** Opens a dialog where you can set how long Alarm Clock rings before it silent.

Volume buttons: Sets what these buttons do when pressed during an alarm

**Set default ringtone:** Sets the Alarm ringtone which is not already set up.

## Calculator

Use the Calculator to solve simple arithmetic problems or use its advanced operators to solve more complex equations.

- 1. Tap the Apps icon III on the Home screen.
- Tap the Calculator icon ...
   Calculator opens with Basic panel.
- 3. Enter numbers and arithmetic operators.

#### **NOTES**

- Tap **DELETE** to delete the last number or operator you entered.
   Touch and hold **DELETE** to delete everything in the display.
- Touch and hold the Calculator's entry field to open a menu where you can copy what you have entered and access other tools.
- Swipe the screen from right to left, or tap the Menu key
   Advanced panel to switch to the Advanced panel.
   In the Advanced panel, you can enter functions such as sin or log for advanced operations.
  - Swipe the screen from left to right, or tap the Menu key **Sasic** panel to switch to the Basic panel.

## **Sound Recorder**

Use the Sound Recorder to record sound, such as voice, and save the recorded data on your phone's internal storage and microSD card.

- 1. Tap the Apps icon 
  on the Home screen.
- 2. Tap the Sound Recorder icon 1 to open.
- Tap the start record icon .
   The Sound Recorder starts recording a sound.
- 4. Tap the stop record icon .

- 5. Perform any of the following operations as necessary.
  - Tap Save Recording to save the recorded data.
  - Tap **Discard** to discard the recorded data.
  - Tap the play icon to play the recorded data.
  - Tap the start record icon to start the new recording.

#### **NOTE**

Data which recorded from sound recorder can be played by Music application.

### Voice Command

The Voice Command application allows users to: access other applications, check status, process phone calls, and create text messages. Your phone recalls the number from your Contacts, displays it briefly, and then dials it.

#### NOTE

When you open the Voice Command application for the first time, its tutorial will be displayed. You will be able to learn about Voice Commands following the on-screen instructions.

## **Opening and Using Voice Command**

- 1. Tap the Apps icon I on the Home screen.
- 2. Tap the Voice Command icon at to open.
- 3. Follow the prompts to use voice command(s).
  Using the Voice Commands application, you can perform the following operations:

Call <Name or #>: To place a call, say "Call," and the command system will prompt you for the name or number. If the contact has more than one number, the system will prompt you for the number type. You can state the name and number type of the contact (for

example, "Call John Work") to access the contact's phone number directly.

Send Text < Name or #>: To create a text message, say "Send text," and the command system will prompt you for the name, number or group. You can state the name and number of the contact, the message type, and the contact name, number, or group (for example, "Send text to Bob") and the Messaging application will automatically start.

Send Email <Name>: To create an email, say "Send email," and the command system will prompt you for the name. You can state the name (for example, "Send email to Bob") and the Email application will automatically start.

**Go To <Menu>:** The "Go To" command allows you to access an application within the phone (for example, "Go to Contacts"). If no application name is stated, a list of shortcuts will be provided.

Check < Item>: The "Check" command allows you to access your phone's information including the Status, Voicemail, Messages, Missed Calls, Time, Signal Strength, Battery, My Phone Number, and Volume (for example, "Check Battery"). If no option is stated, a list of options will be provided.

**Contact <Name>:** The "Contact" command allows you to access information for a contact. For example, saying, "Contact Bob Smith," will provide all entered information for that contact.

Play <PlayList>: The "Play" command allows you to play individual playlists by saying "Play" followed by the playlist name.

**Help:** Help displays general information about how to use Voice Command.

## **Changing Voice Commands settings**

- 1. From the Voice Commands screen, tap the Menu key : > Settings.
- 2. Change the following settings as needed:

**Confirmation:** Opens a dialog where you can configure how the Voice Command application confirms a name or a number.

**Adaptation:** Adapts digit dialing and name dialing to your voice. This process is optional and only makes a difference if the user has strong accented speech.

**Prompts:** Displays the menu in which you can tap **Mode** to set the level of audio assistance, and tap **Timeout** to set how long the system listens for a command before timing out.

About: Displays the Voice Command version.

## **Desk Cradle**

The Clock application is automatically activated when you place your phone on the cradle that is sold separately and charging starts.

Place the phone on the cradle (sold separately).
 The Clock application opens.

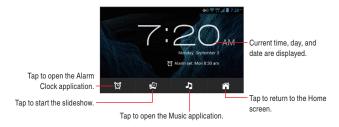

- Tap the Alarm Clock icon to open the Alarm Clock application.
   See "Clock" on page 210.
- Tap the Music icon to open the Music application. See "Music" on page 160.

- Tap the slideshow icon to start the slideshow. Tap a picture to end the slideshow.
- If your phone is left for five minutes without operation, the screen will be dimmed. Tap the screen to return to previous brightness.
- Tap the Home key 7 to return to the Home screen.
- When you remove your phone from the cradle, the Clock application will automatically close and the screen will return to the previous screen which was displayed before the Clock application opened.

### Glove mode

You can use your phone with gloves.

 From the Home screen or lock screens, press and hold the Tactile Key ••.

By default, the Switch to glove mode screen opens.

2. Tap **Glove** or press the Tactile Key •• again.

If you assigned another function to the Tactile key, tap the Apps icon

on the Home screen and tap the Glove mode icon ...

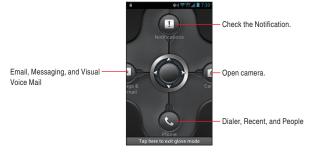

3. Drag the button to desired menu.

You can also turn off glove mode by tapping **Glove mode** on the Notification panel.

#### **NOTES**

- You can read messages, emails and play Visual voicemail, take photos in glove mode.
- Glove mode is not guaranteed to work with all gloves.
- Glove mode is not available while charging.

## Task

You can create and manage tasks.

- 1. Tap the Apps icon III on the Home screen.
- 2. Tap the Task icon loopen.
- 3. Tap the icon +.
- 4. Enter the Title, Due Date, Priority, Reminder, Repeat and Note.
- 5. Tap **DONE** to finish.

## **Settings**

You can use the Settings application to configure how your phone looks, sounds, communicates, protects your privacy, and operates in many other ways.

## **Opening Settings**

From the Home screen or the Apps screen, tap the Menu key
 Settings.

The Settings application opens.

#### NOTE

You can also open the Settings application by tapping the **Settings** icon in the Apps screen.

## Wireless & networks

#### Airplane mode

**Airplane mode:** Turn on to disable outgoing wireless radio transmissions.

When turned on, you will not be able to make calls while in airplane mode.

#### Wi-Fi

**Wi-Fi:** Turn on/off Wi-Fi so you can connect or disconnect to Wi-Fi networks.

**Notify Me:** When launching apps, notify me when Wi-Fi is available. **Auto Connect:** Always automatically turn on Wi-Fi and connect without notifying me.

**WI-FI NETWORKS:** Displays a list of Wi-Fi networks you have previously configured and those detected when the phone last scanned for Wi-Fi networks. See "Connecting to Wi-Fi networks" on page 93.

218Download from Www.Somanuals.com. All Manuals Search And Download.

SCAN: Scan manually for networks.

MORE: Add network, Wi-Fi Protected setup, Manage Networks.

ADVANCED: Keep Wi-Fi on during sleep, Avoid poor connections,

MAC address, IP address.

## **Mobile Hotspot**

For details about these settings, see "Sharing your phone's mobile data connection" on page 105.

**Mobile Hotspot:** Turn on to share your phone's mobile network data connection as a portable Wi-Fi hotspot.

**Network settings:** Opens a screen with settings to turn the hotspot on and off and to set its SSID (its broadcast name) and security.

#### Bluetooth

For details about working with these settings, see "Connecting to Bluetooth® devices" on page 101.

Bluetooth: Turn on Bluetooth so you can connect to Bluetooth devices.

Your phone's name: Tap to control its visibility to other devices' Bluetooth searches. Available when Bluetooth is turned On.

**Locate device using beeper:** Tap to activate the beep of paired Bluetooth Smart compatible device.

**AVAILABLE DEVICES:** Displays a list of Bluetooth devices detected.

Tap the device name that you want to pair.

**SEARCH FOR DEVICES:** Tap to search for and display information about nearby Bluetooth devices.

## Data usage

Tap Data usage to access the following:

**Mobile data:** Slide the icon on the Mobile data switch to the right to enable mobile data.

Limit Mobile data usage: Checkmark to limit your mobile data. Your mobile data connection will be disabled when you reach the limit you set.

Download from Www.Somanuals.com. All Manuals Search And Download. 219

**Alert me about data usage:** Your phone will alert you when your mobile data usage reaches the amount you selected.

**Data usage cycle:** Displays your current data usage cycle. Tap the dropdown menu to change the cycle date.

#### More...

#### VPN:

 Add VPN profile: Opens a screen that prompts you to select the type of VPN to add. You are then prompted for VPN configuration details.

**USB tethering:** You can tether your phone to a PC with a USB cable, to share phone's internet connection with PC.

**NFC:** This feature is used to read and exchange tags. When used in conjunction with Android Beam, your device can be used to beam application content when NFC-capable devices are tapped.

**Android Beam:** This feature (when activated via NFC) allows you to directly beam application content to another NFC-capable device when they are in direct contact. These files are typically small such as Contact entries.

**Wi-Fi Direct:** You can directly connect your phone to other Wi-Fi Direct devices. This is an easy way to transfer data between devices. These devices must be enabled for Wi-Fi Direct communication. This connection is direct and not via a hotspot or WAP.

**Mobile networks:** Opens a screen to set up options for roaming, networks, and APNs (Access Point Names).

## DEVICE

#### Sound

**Volumes:** Opens a dialog where you can set the volume of the ringtones that sound when you receive a phone call or a notification, or of different media (music, videos, an so on), and for alarms.

#### **CALL RINGTONE & VIBRATE**

**Phone ringtone:** Opens a dialog where you can select the ringtone to sound when you receive a phone call. Tap a ringtone to listen to it. See "Using a song as a phone ringtone" on page 165 to learn how to add your own music to this list.

**Vibrate when ringing:** Check to have the phone vibrate briefly before playing a ringtone when your phone receives a phone call.

**SYSTEM:** You can configure Default notification, Dial pad touch tones, Touch sounds, Screen lock sound, Digit dial readout, Caller ID readout, Vibrate on touch, Silence NFC in calls, and Emergency tone.

#### NOTE

Acceleration sensor may sense loud sound or vibration, and can affect application performance.

## **Display**

**Brightness:** Opens a dialog for adjusting the brightness of the screen. You can check **Automatic brightness** to set the phone to adjust the brightness automatically, using the phone's built-in light sensor. If you uncheck that option, you can use the slider to set the brightness level you want at all times when using the phone. For the best battery performance, use the dimmest possible brightness level at which you are comfortable.

**Wallpaper:** The Wallpaper settings option allows you to set the Wallpaper for your Home screen, Lock screen, Clock screen.

**Auto-rotate screen:** Check to automatically switch the orientation of the screen as you rotate the phone.

**Sleep:** Opens a dialog where you can set how long to wait after you've touched the screen or pressed a key before the screen turns OFF. For the best battery performance, use the shortest convenient timeout.

Font size: Select which size font is displayed.

### Storage

#### **Data Storage**

Internal Storage and SD Card: Displays about Internal storage or SD Card

#### INTERNAL STORAGE

**Total space:** Displays the amount of space on internal storage, and the amount of space you have already used to store Apps, Photos, Videos, Audio, and other files.

**Available:** Shows the amount of internal phone storage used by the operating system, its components, applications (including those you downloaded), and their permanent and temporary data.

#### SD CARD

**Total space** and **Available:** Displays the amount of space on the microSD card installed in your phone, and the amount of space you have already used to store photos, videos, music, and other files.

**Unmount SD card:** Unmounts the microSD card from your phone so that you can format the card or safely remove it when the phone is on. This setting is dimmed if there is no microSD card installed, or if you have already unmounted the microSD card.

**Erase SD card:** Permanently erases everything on a microSD card and prepares it for use with your phone.

#### **USB**

**Ask on plug:** Check to display the pop-up menu for selecting USB mode when using the USB connection.

**USB Connection:** Select Charge Only, Media device(MTP) or Camera(PTP) to change USB connection mode.

222 Download from Www.Somanuals.com. All Manuals Search And Download.

**Upgrade tool mode:** Check to connect your phone with your computer in upgrade tool mode.

#### **Battery**

Opens a list of the applications and operating system components used since you last connected the phone to a power source, sorted by the amount of power used. Tap an application in the list to view details about its power use, and if available, tap an option to open a settings or information screen for that component or application. See "Optimizing battery life" on page 50.

## Power saving mode

**Power saving mode:** Switch to power saving mode to save battery. **Power saving settings:** Configure additional power saving options manually.

## **Applications Manager**

Use the Applications Manager to view details about the applications installed on your phone, to manage the data, to forcibly stop installation, and to set whether or not you want to permit installation of applications.

**Applications Manager:** Opens the **DOWNLOADED** tab on the Manage applications screen and displays the downloaded applications in alphabetical order. Tap the **RUNNING** tab or **ALL** tab, to display the list of applications corresponding to each tab.

Tap the Menu key > Sort by size to display applications sorted by size.

Tap the Menu key > Reset app preferences to reset all preferences for disabled apps, disabled apps notifications, and so on. Tap an application to open its Application Info screen.

## PERSONAL

## **Backup Assistant Plus**

See "Configuring Backup Assistant Plus ™" on page 89.

#### **Location access**

You can configure whether to use location services such as for indicating your current location on the map application.

**Access to my location:** Turn on to allow apps that have asked your permission use your location information.

**E911:** This is for indication only, and cannot be changed. E911 Location cannot be turned off on any mobile phone.

**VZW Location Services:** Check to enable Verizon Wireless and third party authenticated and validated location services.

**Standalone GPS Services:** Check to use location services based on Standalone GPS.

**Google Location Services:** Check to enable access to all location information by Google's location services.

#### ■ Location Based Services (LBS)

Your wireless device can determine its (and your) physical, geographical location ("Location Information"). Certain applications and services can access, collect and use Location Information and disclose the information to others. Use caution and discretion when you make Location Information available to them.

To limit potential unauthorized access to your Location Information, Verizon Wireless devices are preset to "E911" which only allows authorized emergency response personnel to locate you when you dial 9-1-1 from your wireless device.

When you select "VZW Location Services" or "Standalone GPS Services" or "Google Location Service<sup>TM</sup>" you allow third party access to Location Information.

Any software, widget or peripheral components or service you choose to download, add or attach to your wireless device or otherwise access or use can use this information.

Check your wireless device periodically and only use software, widgets, peripheral components and services from reliable sources. Verizon Wireless makes no representation of accuracy, completeness or timeliness of any location data, product or service.

When you use your mobile browser or other services and applications, you authorize Verizon Wireless to collect, use and disclose your Location Information to provide you with any location services.

Verizon Wireless does not retain Location Information longer than

Verizon Wireless does not retain Location Information longer than necessary to provide the services to you.

We will not knowingly disclose your Location Information to third parties without your consent, except as required by law.

Carefully review the privacy policies of application providers and third parties who have access to your Location Information.

Significant risks can be associated with disclosing your Location Information to others.

## Security

You can configure settings that help secure your phone and its data.

#### SCREEN SECURITY

The options vary depending on the type of Screen Lock you have set.

**Screen lock:** The Screen unlock security screen is displayed when you draw a preset unlock pattern or enter a PIN or password.

**Improve face matching:** Captures a facial image to improve the accuracy of for face matching.

**Liveness check:** Check to require eye blink while unlocking. **Make pattern visible:** Check to make an unlock pattern visible while unlocking.

**Automatically lock:** Select the amount of time until the screen is locked after your phone goes into sleep.

**Power button instantly locks:** Check to enable locking the screen immediately by pressing the Power/Lock Key.

**Vibrate on touch:** Check to make the phone vibrate when entering characters for your PIN or password.

**Owner info:** This option allows you to show user-defined information on the Lock screen.

#### **ENCRYPTION**

**Encrypt phone:** When enabled, this feature requires a password be used to decrypt the device each time you turn it on.

**Encrypt SD card:** You can encrypt the contents of an installed SD card, and require a password each time you access the card.

#### **DISABLE SSL**

Disable SSLv2/SSLv3: Check to disable SSL.

#### SIM/RUIM CARD LOCK

**Set up SIM/RUIM card lock:** Enable to require a PIN be entered to use the phone, and set the PIN.

Manage SIM card contacts: Check to allow you to manage SIM card contacts.

**Manage SIM text messages:** Check to allow manage SIM text messages.

#### **PASSWORDS**

Make passwords visible: Check to briefly show each character of the password as you enter them, so that you can see what you've entered

#### **DEVICE ADMINISTRATION**

**Device administrators:** Allows you to add or remove device administrators.

**Device security policy:** Opens a list of applied device security policy.

**Unknown sources:** Check to permit installation of applications that you obtain from websites, email, or other locations other than Market.

#### Warning!

To protect your phone and personal data, download applications only from trusted sources, such as Market.

#### CREDENTIAL STORAGE

**Trusted credentials:** Check to allow applications to access your phone's encrypted store of secure certificates, related passwords, and other credentials.

You use credential storage to establish certain types of VPN and Wi-Fi connections. If you have not set a password for the credential storage, this setting is dimmed.

**Install from storage:** Tap to install a secure certificate from a microSD card, as described in "Working with secure certificates" on page 97.

**Clear credentials:** Deletes all secure certificates and related credentials and erases the secure storage's own password, after prompting you to confirm that you want to do this.

## Language & Input

**Language:** Opens the Language screen, where you can select the language for your phone. Selectable languages are **English**, **Spanish**,

Chinese, Korean and Japanese.

**Spell checker:** Checking this option activates spelling correction.

**Personal dictionary:** Opens a list of the words you have added to the dictionary. Tap a word to edit or delete it. Tap the icon 

to add a word.

■ to add a word.

#### **KEYBOARD & INPUT METHODS**

**Default:** Select the default input method.

**Google Japanese Input:** Check to install Google Japanese Input to enter data. Tap the icon 

to configure options.

Google keyboard: Tap the icon 🏶 to configure options.

**Google Korean keyboard:** Check to install Google Korean keyboard to enter data. Tap the icon to configure options.

**Google Pinyin:** Check to install Google Pinyin to enter data. Tap the icon 

to configure options.

**Google voice typing:** Check to select Google Voice $^{\text{TM}}$  typing to enter data.

XT9 Text Input: Tap the icon to configure options.

#### SPEECH

Voice Search: Set voice search options.

Text-to-speech output: Set text-to-speech options.

#### MOUSE/TRACKPAD

Pointer speed: Set the pointer speed.

#### Backup & reset

#### **BACKUP & RESTORE**

Back up my data: Check to back up some of your personal data to Google servers, with your Google account. If you replace your phone, the data you have backed up can be restored onto the new phone the first time you sign in with your Google account. If you check this option, a wide variety of your personal data will be backed up, including your Wi-Fi passwords, Browser bookmarks, a list of the applications you have installed, the words you have added to the dictionary used by the onscreen keyboard, and most of the settings that you configure with the Settings application. Some third party applications may also take advantage of this feature. If you uncheck this option, you stop the backing up of your data to your account, and any existing backups are deleted from Google servers.

Backup account: Select the account to backup.

**Automatic restore:** Check this option to restore your settings and other data when you install an application. This will only apply if you had installed and used the application previously on this phone or on another phone, and if you signed in with the same Google account and had been backing up your settings.

#### PERSONAL DATA

Factory data reset: Opens a dialog where you can erase all of your personal data from internal storage, including information about your Google account, any other accounts, your system and application settings, and any downloaded applications. Resetting the phone does not erase any system software updates already installed. This dialog also contains a checkbox to erase your phone's storage or microSD card contents, including data downloaded or copied to the card such as music or photos. After resetting the phone this way, the next time you turn it on you will be prompted to setup your phone anew.

If you execute Factory Reset in the Encryption mode, data saved in the SD card cannot be read any more. When executing Factory Reset, cancel the Encryption mode, then execute it.

## **Tactile key**

For details about these settings, see "Selecting an application to be opened by the Tactile Key" on page 48.

Disable Tactile key: Check to disable the Tactile key.

**Assign app to Tactile key:** Allows you to select the application to be activated when pressing and holding the Tactile Key ••.

## **ACCOUNTS**

The ACCOUNTS section lists the type of accounts such as that of Google you have added to the phone. Tapping an account type in this section opens its accounts screen.

Tap an account to enable/disable synchronization.

**ON/OFF:** Turn on to enable an account type to synchronize data according to their own schedule. If you turn this setting off, you must tap an account in the list on this screen and tap the Menu key **Sync now** to synchronize data for that account.

ADD ACCOUNT: See "Adding an account" on page 110.

## SYSTEM

### Date & time

Automatic date & time: Check to use network-provided time.

Automatic time zone: Check to use network-provided time zone.

**Set date:** Set your own date (only available when Automatic date and time is disabled).

**Set time:** Set your own time (only available when the Automatic setting is disabled).

**Select time zone:** Set your own time zone (only available when the Automatic setting is disabled).

**Use 24-hour format:** Check to display the time using 24-hour time format—for example, 13:00 rather than 1:00 pm.

**Choose date format:** Opens a dialog where you can select the format for displaying dates.

## **Accessibility**

#### **SERVICES**

**TalkBack:** Turn on to have an installed speech synthesizer speak the labels or names of items as you navigate the phone's user interface.

#### SYSTEM

Large Text: Check to see texts in a larger font size.

**Power button ends call:** Check to enable ending a call in progress by pressing the Power/Lock Key \_\_\_\_\_\_\_.

**Auto-rotate screen:** Check to change the screen's orientation automatically depending on the device orientation(portrait or landscape).

Speak passwords: Check to enter a password by speaking it.

**Text-to-speech output:** Enable changing the settings for Google Text-to-speech or speech rate.

**Touch & hold delay:** Set the time that the screen needs to interpret touch as touch and hold.

**Enhance web accessibility:** You can allow apps to install scripts from Google that make their Web content more accessible.

#### **About Phone**

**System updates:** Opens a screen that reports availability of Android system software updates. If no update is available the message "Your system is currently up-to-date." appears.

**Status:** Opens the Status screen with a long list of information about your battery, your phone number, mobile network connection, and other details.

**Legal information:** Displays legal information about the software included with your phone.

**Version information:** Lists details about the model numbers and versions of your phone's hardware and operating system software.

This information is useful if you need to work with your carrier's support team.

## Safety

## **TIA Safety Information**

The following is the complete TIA Safety Information for wireless handheld phones.

## **■** Tips on Efficient Operation

Do not touch internal antenna area unnecessarily when the phone is in use. Contact with internal antenna area affects call quality and may cause the phone to consume more power than otherwise needed.

## ■ Driving

Talking on the phone while driving is extremely dangerous and is illegal in some states. Remember, safety comes first. Check the laws and regulations on the use of phones in the areas where you drive. Always obey them.

If you must use your phone while driving, please:

- Give full attention to driving. Driving safely is your first responsibility.
- Use hands-free operation and/or one-touch, speed dialing, and auto answer modes.
- Pull off the road and park before placing or answering a call.
- An air bag inflates with great force. DO NOT place objects, including either installed or portable wireless equipment, in the area over the air bag or in the air bag deployment area.
- If in-vehicle wireless equipment is improperly installed and the air bag inflates, serious injury could result.

#### Warning!

Failure to follow these instructions could lead to serious personal injury and possible property damage.

#### **■** Electronic Devices

Your wireless handheld portable telephone is a low power radio transmitter and receiver. When it is ON, it receives and also sends out radio frequency (RF) signals.

Most modern electronic equipment is shielded from RF energy.

However, certain electronic equipment may not be shielded against the RF signals from your wireless phone. Therefore, use of your phone must be restricted in certain situations.

#### **Pacemakers**

The Health Industry Manufacturers Association recommends that a minimum separation of six (6) inches be maintained between a handheld wireless phone and a pacemaker to avoid potential interference with the pacemaker. These recommendations are consistent with the independent research by and recommendations of Wireless Technology Research.

Never come closer than six (6) inches to a person with a heart pacemaker implant when using your phone. Doing so could result in interference with the function of the pacemaker.

Persons with pacemakers:

- ALWAYS keep the phone more than six (6) inches from your pacemaker when the phone is turned on.
- Do not carry the phone in a breast pocket.
- Use the ear opposite the pacemaker to minimize the potential for interference.
- If you have any reason to suspect that interference is taking place, turn your phone OFF immediately.

## **Hearing Aids**

Some digital wireless phones may interfere with some hearing aids. In the event of such interference, you may want to consult your service provider (or call the customer service line to discuss alternatives).

#### **Other Medical Devices**

If you use any other personal medical device, consult the manufacturer of your device to determine if they are adequately shielded from external RF energy. Your physician may be able to assist you in obtaining this information.

## **Hospitals and Health Care Facilities**

Turn your phone OFF in health care facilities when any regulations posted in these areas instruct you to do so. Hospitals or health care facilities may be using equipment that could be sensitive to external RF energy.

#### Vehicles

RF signals may affect improperly installed or inadequately shielded electronic systems in motor vehicles. Check with the manufacturer or its representative regarding your vehicle. You should also consult the manufacturer of any equipment that has been added to your vehicle.

#### ■ Posted Facilities

Turn your phone OFF where posted notices so require.

#### Aircraft

FCC regulations prohibit using your phone while in the air. Turn your phone OFF before boarding an aircraft.

Always request and obtain prior consent and approval of an authorized airline representative before using your phone aboard an aircraft. Always follow the instructions of the airline representative whenever using your phone aboard an aircraft, to prevent any possible interference with airborne electronic equipment.

## ■ Blasting Areas

To avoid interfering with blasting operations, turn your phone OFF when in a "blasting area" or in areas posted "Turn off two-way radio". Obey all signs and instructions.

## ■ Potentially Explosive Atmospheres

Turn your phone OFF when in any area with a potentially explosive atmosphere and obey all signs and instructions. Sparks in such areas could cause an explosion or fire resulting in bodily injury or even death. Areas with a potentially explosive atmosphere are often, but not always, clearly marked. They include fueling areas such as gas stations; below deck on boats; fuel or chemical transfer or storage facilities; vehicles using liquefied petroleum gas (such as propane or butane); areas where the air contains chemicals or articles, such as grain, dust, or metal powders; and any other area where you would normally be advised to turn off your vehicle's engine.

## Safety Information for FCC RF Exposure

#### Warning!

Read this information before using.

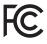

In August 1996 the Federal Communications Commission (FCC) of the United States with its action in Report and Order FCC 96-326 adopted an updated safety standard for human exposure to radio frequency electromagnetic

energy emitted by FCC regulated transmitters. Those guidelines are consistent with the safety standard previously set by both U.S. and international standards bodies. The design of this phone complies with the FCC guidelines and these international standards.

This phone has been tested and rated for use with hearing aids for some of the wireless technologies that it uses. However, there may be some newer wireless technologies used in this phone that have not been tested yet for use with hearing aids. It is important to try the different features of this phone thoroughly and in different locations, using your hearing aid or cochlear implant, to determine if you hear any interfering noise. Consult your service provider or the manufacturer of this phone for information on hearing aid compatibility. If you have questions about return or exchange policies, consult your service provider or phone retailer.

# ■ SAR information THIS MODEL PHONE MEETS THE GOVERNMENT'S REQUIREMENTS FOR EXPOSURE TO RADIO WAVES.

Your wireless phone is a radio transmitter and receiver. It is designed and manufactured not to exceed the emission limits for exposure to radiofrequency (RF) energy set by the Federal Communications Commission of the U.S. Government. These limits are part of comprehensive guidelines and establish permitted levels of RF energy for the general population. The guidelines are based on standards that were developed by independent scientific organizations through periodic and thorough evaluation of scientific studies. The standards include a substantial safety margin designed to assure the safety of all persons, regardless of age and health.

The exposure standard for wireless mobile phones employs a unit of measurement known as the Specific Absorption Rate, or SAR. The SAR limit set by the FCC is 1.6 W/kg.\* Tests for SAR are conducted with the phone transmitting at its highest certified power level in all tested frequency bands. Although the SAR is determined at the highest certified power level, the actual SAR level of the phone while operating can be well below the maximum value. This is because the phone is designed to operate at multiple power levels so as to use only the

power required to reach the network. In general, the closer you are to a wireless base station antenna, the lower the power output. Before a phone model is available for sale to the public, it must be tested and certified to the FCC that it does not exceed the limit established by the government adopted requirement for safe exposure. The tests are performed in positions and locations (e.g., at the ear and worn on the body) as required by the FCC for each model.

For body worn operation, this phone has been tested and meets the FCC RF exposure guidelines when used with an accessory that contains no metal and that positions the handset a minimum of 1.0 cm cm from the body. Non-compliance with the above restrictions may result in violation of FCC RF Exposure guidelines.

The highest SAR value for this model phone when tested for use at the head is 1.08 W/kg and when worn on the body, as described in this guide, is 1.08 W/kg. (Body-worn measurements differ among phone models, depending upon available accessories and FCC requirements). While there may be differences between the SAR levels of various phones and at various positions, they all meet the government requirement for safe exposure.

The FCC has granted an Equipment Authorization for this model phone with all reported SAR levels evaluated as in compliance with the FCC RF exposure guidelines. SAR information on this model phone is on file with the FCC and can be found under the Display Grant section of http://www.fcc.gov/oet/ea/fccid after searching on TYK-JDS9507. Additional information on Specific Absorption Rates (SAR) can be found on the Cellular Telecommunications & Internet Association (CTIA) website at http://www.ctia.org.

\* In the United States and Canada, the SAR limit for mobile phones used by the public is 1.6 watts/kg (W/kg) averaged over one gram of tissue. The standard incorporates a substantial margin of safety to give additional protection for the public and to account for any variations in measurements. This equipment has been tested and found to comply with the limits for a class B digital device, pursuant to Part 15 of the FCC Rules. These limits are designed to provide reasonable protection against harmful interference in a residential installation. This equipment generates, uses and can radiate radio frequency energy and, if not installed and used in accordance with the instructions, may cause harmful interference to radio communications.

However, there is no guarantee that interference will not occur in a particular installation. If this equipment does cause harmful interference to television reception, which can be determined by turning the equipment off and on, the user is encouraged to try to correct the interference by one or more of the following measures:

- Reorient or relocate the receiving antenna.
- Increase the separation between the equipment and receiver.
- Connect the equipment into an outlet on a circuit different from that to which the receiver is connected
- Consult the dealer or an experienced radio/TV technician for help.

## ■ FCC Compliance Information

This device complies with Part 15 of FCC Rules.

Operation is subject to the following two conditions:

- (1) This device may not cause harmful interference, and
- (2) This device must accept any interference received. Including interference that may cause undesired operation.

#### CAUTION

The user who makes changes or modifications to the unit without the express approval by the manufacturer will void user authority to operate the equipment.

## **FDA Information**

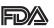

U.S. Food and Drug Administration
Cell Phone Facts
Consumer Information on Wireless Phones

## What kinds of phones are the subject of this update?

The term "wireless phone" refers here to hand-held wireless phones with built-in antennas, often called "cell," "mobile," or "PCS" phones. These types of wireless phones can expose the user to measurable radiofrequency energy (RF) because of the short distance between the phone and the user's head. These RF exposures are limited by Federal Communications Commission safety guidelines that were developed with the advice of FDA and other federal health and safety agencies. When the phone is located at greater distances from the user, the exposure to RF is drastically lower because a person's RF exposure decreases rapidly with increasing distance from the source. The so-called "cordless phones," which have a base unit connected to the telephone wiring in a house, typically operate at far lower power levels, and thus produce RF exposures well within the FCC's compliance limits.

#### ■ Do wireless phones pose a health hazard?

The available scientific evidence does not show that any health problems are associated with using wireless phones. There is no proof, however, that wireless phones are absolutely safe. Wireless phones emit low levels of radiofrequency energy (RF) in the microwave range while being used. They also emit very low levels of RF when in the stand-by mode. Whereas high levels of RF can produce health effects (by heating tissue), exposure to low level RF that does not produce heating effects causes no known adverse health effects. Many studies of low level RF exposures have not found any biological effects. Some studies have suggested that some biological effects may occur, but such findings

have not been confirmed by additional research. In some cases, other researchers have had difficulty in reproducing those studies, or in determining the reasons for inconsistent results.

## What is FDA's role concerning the safety of wireless phones?

Under the law, FDA does not review the safety of radiation-emitting consumer products such as wireless phones before they can be sold, as it does with new drugs or medical devices. However, the agency has authority to take action if wireless phones are shown to emit radiofrequency energy (RF) at a level that is hazardous to the user. In such a case, FDA could require the manufacturers of wireless phones to notify users of the health hazard and to repair, replace or recall the phones so that the hazard no longer exists.

Although the existing scientific data do not justify FDA regulatory actions, FDA has urged the wireless phone industry to take a number of steps, including the following:

- Support needed research into possible biological effects of RF of the type emitted by wireless phones;
- Design wireless phones in a way that minimizes any RF exposure to the user that is not necessary for device function; and
- Cooperate in providing users of wireless phones with the best possible information on possible effects of wireless phone use on human health

FDA belongs to an interagency working group of the federal agencies that have responsibility for different aspects of RF safety to ensure coordinated efforts at the federal level. The following agencies belong to this working group:

- National Institute for Occupational Safety and Health
- Environmental Protection Agency
- Federal Communications Commission.

- Occupational Safety and Health Administration
- National Telecommunications and Information Administration
   The National Institutes of Health participates in some interagency working group activities, as well.

FDA shares regulatory responsibilities for wireless phones with the Federal Communications Commission (FCC). All phones that are sold in the United States must comply with FCC safety guidelines that limit RF exposure. FCC relies on FDA and other health agencies for safety questions about wireless phones.

FCC also regulates the base stations that the wireless phone networks rely upon. While these base stations operate at higher power than do the wireless phones themselves, the RF exposures that people get from these base stations are typically thousands of times lower than those they can get from wireless phones. Base stations are thus not the primary subject of the safety questions discussed in this document.

## ■ What are the results of the research done already?

The research done thus far has produced conflicting results, and many studies have suffered from flaws in their research methods. Animal experiments investigating the effects of radiofrequency energy (RF) exposures characteristic of wireless phones have yielded conflicting results that often cannot be repeated in other laboratories. A few animal studies, however, have suggested that low levels of RF could accelerate the development of cancer in laboratory animals. However, many of the studies that showed increased tumor development used animals that had been genetically engineered or treated with cancer-causing chemicals so as to be pre-disposed to develop cancer in the absence of RF exposure. Other studies exposed the animals to RF for up to 22 hours per day. These conditions are not similar to the conditions under which people use wireless phones, so we don't know with certainty what the results of such studies mean for human health.

Three large epidemiology studies have been published since December

2000. Between them, the studies investigated any possible association between the use of wireless phones and primary brain cancer, glioma, meningioma, or acoustic neuroma, tumors of the brain or salivary gland, leukemia, or other cancers. None of the studies demonstrated the existence of any harmful health effects from wireless phone RF exposures. However, none of the studies can answer questions about long-term exposures, since the average period of phone use in these studies was around three years.

## What research is needed to decide whether RF exposure from wireless phones poses a health risk?

A combination of laboratory studies and epidemiological studies of people actually using wireless phones would provide some of the data that are needed. Lifetime animal exposure studies could be completed in a few years. However, very large numbers of animals would be needed to provide reliable proof of a cancer promoting effect if one exists. Epidemiological studies can provide data that is directly applicable to human populations, but 10 or more years' follow-up may be needed to provide answers about some health effects, such as cancer. This is because the interval between the time of exposure to a cancer-causing agent and the time tumors develop—if they do—may be many, many years. The interpretation of epidemiological studies is hampered by difficulties in measuring actual RF exposure during day-to-day use of wireless phones. Many factors affect this measurement, such as the angle at which the phone is held, or which model of phone is used.

## ■ What is FDA doing to find out more about the possible health effects of wireless phone RF?

FDA is working with the U.S. National Toxicology Program and with groups of investigators around the world to ensure that high priority

animal studies are conducted to address important questions about the effects of exposure to radiofrequency energy (RF).

FDA has been a leading participant in the World Health Organization International Electromagnetic Fields (EMF) Project since its inception in 1996. An influential result of this work has been the development of a detailed agenda of research needs that has driven the establishment of new research programs around the world. The Project has also helped develop a series of public information documents on EMF issues. FDA and the Cellular Telecommunications & Internet Association (CTIA) have a formal Cooperative Research and Development Agreement (CRADA) to do research on wireless phone safety. FDA provides the scientific oversight, obtaining input from experts in government, industry, and academic organizations. CTIA-funded research is conducted through contracts to independent investigators. The initial research will include both laboratory studies and studies of wireless phone users.

The CRADA will also include a broad assessment of additional research needs in the context of the latest research developments around the world.

## ■ What steps can I take to reduce my exposure to radiofrequency energy from my wireless phone?

If there is a risk from these products—and at this point we do not know that there is—it is probably very small.

But if you are concerned about avoiding even potential risks, you can take a few simple steps to minimize your exposure to radiofrequency energy (RF). Since time is a key factor in how much exposure a person receives, reducing the amount of time spent using a wireless phone will reduce RF exposure.

 If you must conduct extended conversations by wireless phone every day, you could place more distance between your body and the source of the RF, since the exposure level drops off dramatically with distance. For example, you could use a headset and carry the wireless phone away from your body or use a wireless phone connected to a remote antenna.

Again, the scientific data do not demonstrate that wireless phones are harmful. But if you are concerned about the RF exposure from these products, you can use measures like those described above to reduce your RF exposure from wireless phone use.

## ■ What about children using wireless phones?

The scientific evidence does not show a danger to users of wireless phones, including children and teenagers. If you want to take steps to lower exposure to radiofrequency energy (RF), the measures described above would apply to children and teenagers using wireless phones. Reducing the time of wireless phone use and increasing the distance between the user and the RF source will reduce RF exposure. Some groups sponsored by other national governments have advised that children be discouraged from using wireless phones at all. For example, the government in the United Kingdom distributed leaflets containing such a recommendation in December 2000. They noted that no evidence exists that using a wireless phone causes brain tumors or other ill effects. Their recommendation to limit wireless phone use by children was strictly precautionary; it was not based on scientific evidence that any health hazard exists.

## ■ Do hands-free kits for wireless phones reduce risks from exposure to RF emissions?

Since there are no known risks from exposure to RF emissions from wireless phones, there is no reason to believe that hands-free kits reduce risks. Hands-free kits can be used with wireless phones for convenience and comfort. These systems reduce the absorption of RF energy in the head because the phone, which is the source of the RF emissions, will not be placed against the head.

244Download from Www.Somanuals.com. All Manuals Search And Download.

On the other hand, if the phone is mounted against the waist or other part of the body during use, then that part of the body will absorb more RF energy. Wireless phones marketed in the U.S. are required to meet safety requirements regardless of whether they are used against the head or against the body. Either configuration should result in compliance with the safety limit.

## ■ Do wireless phone accessories that claim to shield the head from RF radiation work?

Since there are no known risks from exposure to RF emissions from wireless phones, there is no reason to believe that accessories that claim to shield the head from those emissions reduce risks. Some products that claim to shield the user from RF absorption use special phone cases, while others involve nothing more than a metallic accessory attached to the phone. Studies have shown that these products generally do not work as advertised. Unlike "hands-free" kits, these so-called "shields" may interfere with proper operation of the phone. The phone may be forced to boost its power to compensate, leading to an increase in RF absorption. In February 2002, the Federal Trade Commission (FTC) charged two companies that sold devices that claimed to protect wireless phone users from radiation with making false and unsubstantiated claims. According to FTC, these defendants lacked a reasonable basis to substantiate their claim

## What about wireless phone interference with medical equipment?

Radiofrequency energy (RF) from wireless phones can interact with some electronic devices. For this reason, FDA helped develop a detailed test method to measure electromagnetic interference (EMI) of implanted cardiac pacemakers and defibrillators from wireless telephones. This test method is now part of a standard sponsored by the Association for the Advancement of Medical Instrumentation (AAMI).

The final draft, a joint effort by FDA, medical device manufacturers, and many other groups, was completed in late 2000. This standard will allow manufacturers to ensure that cardiac pacemakers and defibrillators are safe from wireless phone EMI.

FDA has tested hearing aids for interference from handheld wireless phones and helped develop a voluntary standard sponsored by the Institute of Electrical and Electronic Engineers (IEEE). This standard specifies test methods and performance requirements for hearing aids and wireless phones so that no interference occurs when a person uses a "compatible" phone and a "compatible" hearing aid at the same time. This standard was approved by the IEEE in 2000.

FDA continues to monitor the use of wireless phones for possible interactions with other medical devices. Should harmful interference be found to occur, FDA will conduct testing to assess the interference and work to resolve the problem.

For more information, please visit the FDA website at http://www.fda.gov (under "c" in the subject index, select Cell Phones > Research).

## **Emergency Calls**

Never rely solely upon your wireless phone for essential communications (e.g., medical emergencies), if it can be avoided, since a wireless phone requires a complex combination of radio signals, relay stations and landline networks for its operation. Consequently, emergency calls may not always be possible under all conditions on all wireless phone systems. Your wireless phone, however, may sometimes be the only available means of communication at the scene of an accident. When making an emergency call, always give the recipient all necessary information as accurately as possible. Never terminate an emergency call until you have received clearance to do so.

## ■ FCC Enhanced 911 (E911) Rules Background

The Federal Communications Commission (FCC) requires wireless carriers to transmit specific latitude and longitude location (Automatic Location Identification = ALI) information as well as "911" calls to Public Safety Answering Points (PSAPs) to identify the location of the caller in case of emergency. Generally, the rules require that carriers identify an E911 caller's location within 50 meters of the actual location for 67 percent of calls and within 150 meters of the actual location for 95 percent of calls.

## ■ CASIO G'ZOne COMMANDO™ 4G LTE — ALI Capability

The CASIO G'zOne COMMANDO™ 4G LTE is an ALI-capable phone equipped with a GPS (Global Positioning System) receiver supporting a satellite-based GPS ALI-capable network to comply with the FCC's ALI requirements.

The network compliance with the above FCC requirements is dependent on: (a) the use of digital technology by the wireless network; (b) GPS satellite signals being able to reach the handset (such transmissions do not always work indoors, for example); and (c) handset signals reaching wireless "base stations" (atmospheric and environmental conditions may cause variations in handset receiving signal strength).

Also the transmission of the ALI information is subject, in part, to system constraints within the wireless network to which the E911 signal is transmitted and over which NECAM has no control.

Finally, customers are advised that the G'zOne COMMANDO™ 4G LTE's ALI capability is to be used for E911 purposes only.

#### 911 on the unlock screen

The "911" call service is available even when the phone is locked.

- Tap Emergency.
- 2. Enter "911" then tap the call icon \_\_\_\_\_.
- The call connects.
- **4.** The phone exits the Lock Mode for 5 minutes.
- To exit emergency mode, drag the status bar downward and tap Emergency call back mode > Yes.

## 911 Using Any Available System

- 1. Tap Emergency call.
- 2. Enter "911" then tap the call icon
- 3. The call connects.
- 4. The phone remains in Emergency Mode for 5 minutes.
- To exit emergency mode, drag the status bar downward and tap Emergency call back mode > Yes.

## Compliance with Other FCC Regulations

#### ■ Operating Procedures

Never violate any of the following Rules and Regulations of the FCC when using your Cellular Phone. Such violations are punishable by fine, imprisonment or both.

- Never use your Cellular Phone to send false distress calls.
- Never wiretap or otherwise intercept a phone call, unless you have first obtained the consent of the parties participating in the call.
- Never make any anonymous calls to annoy, harass, or molest other people.
- Never charge another account without authorization, to avoid payment for service.
- Never willfully or maliciously interfere with any other radio communications.

 Never refuse to yield the line when informed that it is needed for an Emergency Call. Also, never take over a line by stating falsely that it is needed for an emergency.

## **General Safety**

#### Precautions

Your Handheld Portable Telephone is a high quality piece of equipment. Before operating, read all instructions and cautionary markings on the product, battery and adapter/charger.

Failure to follow the directions below could result in serious bodily injury and/or property damage due to battery liquid leakage, fire or rupture.

- DO NOT use this equipment in a place where it will be exposed to high temperatures, such as near an open flame or heat-emitting equipment. Try to keep it in a temperature between -4°F (-20°C) and 140°F (60°C).
- DO NOT drop your device or subject it to severe shock. When not using, lay down the unit to avoid possible damage due to instability.
- DO NOT leave exposed to rain or spilled beverages.
- DO NOT use unauthorized accessories.
- DO NOT disassemble the phone or its accessories. If service or repair is required, return unit to an authorized NECAM cellular service center.
   If the unit is disassembled, the risk of electric shock or fire may result.
- DO NOT place this equipment inside the microwave or pressurized container. It may cause explosion, product failure or fire.
- DO NOT throw this device into the fire or heat. It may cause explosion or fire.
- DO NOT short the terminal. Also, protect the terminal so that conductive objects, such as metal and pencil lead, do not touch or get caught in the terminal. It may cause fire or product failure.
- When plugging in the USB/Wall Charger, do not expose the metal strap or accessory to the electric plug. It may cause fire, electric shock, injury or product failure.

- To avoid the risk of electric shock, do not use this device while there is lightning outside.
- By placing it under a faucet or shower and adding water-pressure, or submerging it under water for a long time, the warranty will be invalid because the device will become non-repairable. If, by accident, you spill fluid, such as water, on the device, turn off the power, remove the battery and wipe off the fluid with a dry, clean cloth. By using this device with fluid on it, it may cause heat generation, fire, product failure or electric shock. This device is not heat-resistant. Do not place it into a hot bath or liquid soap. Never touch the device's charging terminal with your hand or finger. It may cause electric shock, injury or product failure. If the device does not finish recharging within the specified timeframe, stop charging. It may cause leakage, heat generation, explosion or fire.
- If the device is damaged by dropping it and the internal parts are exposed, do not touch the exposed parts. You might get an electric shock or injured from damaged parts. Call customer service for assistance.
- Do not place the device on an unstable area, such as wobbly stools or slanted places. The device may drop and cause injury. Also watch for shocks, particularly during vibration mode.
- DO NOT place the device near a child. They may accidentally swallow the device and suffocate.
- Stop using this device, if it starts to smoke, smell, make abnormal sounds or generate heat. If abnormality starts to happen while recharging, remove the USB/Wall Charger from the plug or cigarette lighter adapter, check that the device has cooled down, turn off the power, remove the battery and call customer service for assistance.
- Also, if the device has been damaged by dropping or getting it wet, discontinue using the device and call customer service.
- Never try to repair the device yourself. It is highly dangerous.

- Do not touch the device, battery or charging device while the phone is being recharged. It may cause a low-temperature burn.
- If you are using the metal strap, be sure that it does not touch the charging terminal, especially the plug, while recharging. It may cause an electric shock, fire, injury or product failure.
- To avoid injury or getting into an accident, check around you to ensure your safety while placing a call, messaging, taking a picture or playing a game with this device.
- To avoid injury, do not use this device if the earpiece magnet picks up metal objects such as pins.
- Never bring the device near a floppy disk, magnetic card, magnetic tape, MOs, MDs, prepaid cards, or other similar objects. It may destroy or corrupt the data.
- Never press or poke the phone's display with your finger or another object. It may cause damage to the display.
- Never twist the device. It may cause product failure.
- DO NOT put stickers on the LCD screen. This may cause improper operating of the phone.

#### ■ Antenna Safety

Use only the supplied or an approved replacement antenna. Unauthorized antennas, modifications, or attachments could impair call quality, damage the phone, or result in violation of FCC regulations. Please contact your local dealer for replacement antenna. Do not use the phone with a damaged antenna. If a damaged antenna comes into contact with the skin, a minor burn may result. Please contact your local dealer for replacement antenna.

#### ■ Battery Safety

Your device uses a removable and rechargeable lithium ion battery. Please contact customer service for assistance should you need a replacement battery.

#### **DOs**

- Only use batteries specific to your phone model.
- Use only the USB/Wall Charger provided with the phone. Using any charger other than the one included with the phone may damage your phone or battery.
- Only use the battery and charger approved by the manufacturer.
- Only use the battery for its original purpose.
- Try to keep batteries in a temperature between 41°F (5°C) and 95°F (35°C).
- If the battery is stored in temperatures above or below the recommended range, give it time to warm up or cool down before using.
- Completely drain the battery before recharging. It may take one to four days to completely drain.
- When the device is not used for long period, remove the battery from the device.
- Store the discharged battery in a cool, dark, and dry place.
- Purchase a new battery when its operating time gradually decreases after fully charging.
- Properly dispose of the battery according to local regulations.

#### DON'Ts

- Don't attempt to disassemble the battery—it is a sealed unit with no serviceable parts.
- Don't expose the battery terminals to any other metal object (e.g., by carrying it in your pocket or purse with other metallic objects such as coins, clips and pens).
  - This can short circuit and critically damage the battery, and may cause fire or injury.
- Don't leave the battery in hot or cold temperatures. Otherwise, it could significantly reduce the capacity and lifetime of the battery.

- Don't dispose of the battery in a fire.
- Don't short the positive electrode and negative electrode on the battery.
- Don't nail, hit with a hammer, or step on the battery.

  It may cause fire or damage.
- Don't use the battery with damage or a leak.

Lithium ion batteries are recyclable. When you replace your battery, please request the repair center to recycle the battery in accordance with RBRC standards. When disposing of the battery by yourself, please call RBRC at (800) 822-8837 for proper disposal tips.

Never touch any fluid that might leak from the battery. Such liquid when in contact with the eyes or skin, could cause injury to the skin or eyes. Should the liquid come into contact with the eyes, irrigate the eyes thoroughly with clean water and immediately seek medical attention. In the event the liquid comes into contact with the skin or clothing, wash it away immediately with clean water.

#### ■ Charger

The USB/Wall Charger for this unit requires the use of a standard 120V AC power source for its operation.

- Never attempt to disassemble or repair a wall charger. Never use a
  wall charger if it has a damaged or worn power cord or plug. Always
  contact a NECAM authorized service center, if repair or replacement
  is required.
- Never alter the AC cord or plug on your wall charger. If the plug will not fit into the available outlet, have a proper outlet installed by a qualified electrician.
- Never allow any liquids or water to spill on the wall charger when it is connected to an AC power source.
- Always use the authorized wall charger to avoid any risk of bodily injury or damage to your cellular phone or battery.
- Never attempt to connect or disconnect the wall charger with wet hands. Always unplug the wall charger from the power source before

- Handling the cord on this product or cords associated with accessories sold with this product, will expose you to lead, a chemical known to the State of California to cause birth defects or other reproductive harm. Wash your hands after handling.
- Always disconnect the wall charger from the power source when it is not in use.
- If the plug is not inserted completely, it may cause electric shock, heat generation or fire. Do not use a damaged AC-Adapter or loosened plug.
- Do not touch the charging terminal with your hand or finger while it is conducting electricity. It may cause electric shock, injury or product failure.
- Unplug the AC charger during lightning storms to avoid electric shock or fire.
- Do not overload a power outlet with too many devices.

IMPORTANT SAFETY INSTRUCTIONS - SAVE THESE INSTRUCTIONS DANGER - TO REDUCE THE RISK OF FIRE OR ELECTRIC SHOCK, CAREFULLY FOLLOW THESE INSTRUCTIONS

For connection to a supply not in the U.S.A., use an attachment plug adapter of the proper configuration for the power outlet.

## **CE Safety Information**

## **■** Power Supplies

- The adapter shall be installed near the equipment and easily accessible.
- The Phone used Be sure to L.P.S [Limited power sources] power supplies. The connection to USB interfaces has to be limited to USB 2.0 version or higher.
- For CE conformity: the Mobile Phone shall be used with travel charger that is approved acc. to EN 301 489-34.

## ■ Protect Your Hearing

Listening to a headset at high volumes can damage your hearing. Use only the minimum volume setting necessary to hear your conversation or music.

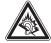

#### CAUTION

RISK OF EXPLOSION IF BATTERY IS REPLACED BY AN IN CORRECT TYPE. DISPOSE OF USED BATTERIES ACCORDING TO THE INSTRUCTIONS.

### ■ RF Exposure Information

The device is tested for typical body worn operation. The minimum distance between the user and/or any bystander and the radiating structure of the transmitter is 20 mm.

## Games

# ■ Seizures/Blackouts Warning

A very small percentage of individuals may experience epileptic seizures when exposed to certain light patterns or flashing lights. Exposure to certain patterns or backgrounds on a computer screen, or while playing video games, may induce an epileptic seizure in these individuals. Certain conditions may induce previously undetected epileptic symptoms even in persons who have no history of prior seizures or epilepsy.

If you, or anyone in your family, have an epileptic condition, consult your physician prior to playing. If you experience any of the following symptoms while playing a video or computer game—dizziness, altered vision, eye or muscle twitches, loss of awareness, disorientation, any involuntary movement, or convulsions—IMMEDIATELY discontinue use and consult your physician before resuming play.

### **■** Repetitive Motion Injuries

When you play games on your phone, you may experience occasional discomfort in your hands, arms, shoulders, neck, or other parts of your body. Follow these instructions to avoid problems such as tendonitis, carpal tunnel syndrome, or other musculoskeletal disorders:

- Take a minimum 15-minute break every hour of game playing.
- If your hands, wrists, or arms become tired or sore while playing, stop and rest for several hours before playing again.
- If you continue to have sore hands, wrists, or arms during or after play, stop playing and see a doctor.

### Camera

- Do not aim your camera at the Sun. The sunlight passing through the Camera/Camcorder Lens may cause damage to the camera.
- Do not use your camera's flash close to a person's eyes. This may cause the person to lose eyesight temporarily and result in an accident.
- Do not expose the Camera/Camcorder Lens to direct sunlight for a long period of time. It may cause explosion or fire from light-focus action.
- Do not use the flash on an automobile driver. It may startle the driver and they may not be able to drive, which may cause an accident.

## **Accessibility**

## ■ Hearing Aid Compatibility (HAC) for Wireless Telecommunications Devices

#### **NECAM's Commitment**

NECAM believes that all of our customers should be able to enjoy the benefits of digital wireless technologies. We are committed to providing a selection of compatible devices for our customers who wear hearing aids.

THIS PHONE HAS HAC RATINGS OF M3/T4

## What is Hearing Aid Compatibility?

The Federal Communications Commission has implemented rules and a rating system designed to enable people who wear hearing aids to more effectively use these wireless telecommunications devices. The standard for compatibility of digital wireless phones with hearing aids is set forth in American National Standard Institute (ANSI) standard C63.19. There are two sets of ANSI standards with ratings from one to four (four being the best rating): an "M" rating for reduced interference making it easier to hear conversations on the phone when using the hearing aid microphone, and a "T" rating that enables the phone to be

used with hearing aids operating in the telecoil mode thus reducing unwanted background noise.

# How will I know which wireless phones are Hearing Aid Compatible?

The Hearing Aid Compatibility rating is displayed on the wireless phone box.

A phone is considered Hearing Aid Compatible for acoustic coupling (microphone mode) if it has an "M3" or "M4" rating. A digital wireless phone is considered Hearing Aid Compatible for inductive coupling (telecoil mode) if it has a "T3" or "T4" rating.

# How will I know if my hearing aid will work with a particular digital wireless phone?

You'll want to try a number of wireless phones so that you can decide which works the best with your hearing aids.

You may also want to talk with your hearing aid professional about the extent to which your hearing aids are immune to interference, if they have wireless phone shielding, and whether your hearing aid has a HAC rating.

# For more information about hearing aids and digital wireless phones:

- FCC Hearing Aid Compatibility and Volume Control http://www.fcc.gov/cgb/dro/hearing.html
- Hearing Loss Association of America

http://www.hearingloss.org/learn/cellphonetech.asp

• CTIA

http://www.accesswireless.org/hearingaid/

• Gallaudet University, RERC

http://tap.gallaudet.edu/voice

## ■ Teletypewriter (TTY) Devices

You can use an optional teletypewriter (TTY) device with your phone to send and receive calls. You must plug the TTY device into the phone's headset connector and set the phone to operate in one of three TTY modes

A TTY is a communication device used by people who are hard of hearing or have a speech impairment. TTY does not work from mobile phone to mobile phone. Your phone has a 3.5mm jack. Use a TSB-121 compliant cable (provided by the TTY manufacturer) and a 3.5mm to 2.5mm Audio Adapter to connect the TTY device to your phone. Set the phone to Medium volume level for proper operation. If you experience a high number of incorrect characters, adjust the volume as needed to minimize the error rate. For optimal performance, your phone should be at least 12 inches (30 centimeters) from the TTY device. Placing the phone too close to the TTY device may cause high error rates.

#### Avoid potential hearing loss.

Prolonged exposure to loud sounds (including music) is the most common cause of preventable hearing loss. Some scientific research suggests that using portable audio devices, such as portable music players and cellular telephones, at high volume settings for long durations may lead to permanent noise-induced hearing loss. This includes the use of headphones (including headsets, earbuds and Bluetooth or other wireless devices). Exposure to very loud sound has also been associated in some studies with tinnitus (a ringing in the ear), hypersensitivity to sound and distorted hearing. Individual susceptibility to noise-induced hearing loss and other potential hearing problems varies.

The amount of sound produced by a portable audio device varies depending on the nature of the sound, the device, the device settings and the headphones. You should follow some common sense recommendations when using any portable audio device:

Safet

- Set the volume in a quiet environment and select the lowest volume at which you can hear adequately.
- When using headphones, turn the volume down if you cannot hear the people speaking near you or if the person sitting next to you can hear what you are listening to.
- Do not turn the volume up to block out noisy surroundings. If you
  choose to listen to your portable device in a noisy environment, use
  noise-cancelling headphones to block out background environmental
  noise.
- Limit the amount of time you listen. As the volume increases, less time is required before your hearing could be affected.
- Avoid using headphones after exposure to extremely loud noises, such as concerts, that might cause temporary hearing loss. Temporary hearing loss might cause unsafe volumes to sound normal.
- Do not listen at any volume that causes you discomfort. If you
  experience ringing in your ears, hear muffled speech or experience
  any temporary hearing difficulty after listening to your portable audio
  device, discontinue use and consult your doctor.

## You can obtain additional information on this subject from the following sources:

#### American Academy of Audiology

11730 Plaza American Drive, Suite 300

Reston, VA 20190

Voice: (800) 222-2336 Email: info@audiology.org

Internet: www.audiology.org

### National Institute on Deafness and Other Communication Disorders

National Institutes of Health

31 Center Drive, MSC 2320

Bethesda, MD USA 20892-2320

Voice: (301) 496-7243 Email: nidcdinfo@nih.gov

Internet: www.nidcd.nih.gov/health/hearing

National Institute for Occupational Safety and Health

Hubert H. Humphrey Bldg. 200 Independence Ave., SW Washington, DC 20201

Voice: 1-800-35-NIOSH (1-800-356-4674)

Internet: www.cdc.gov/niosh/topics/noise/default.html

## RECYCLE YOUR CELL PHONE!

Carriers marketing this cell phone have an in-store phone take-back program. Consumers can drop off their used wireless devices to specified carrier retail outlets for recycling purposes. For a list of carrier members and collection sites, visit the cellular industry's recycling website

www.recyclewirelessphones.com.

To mail in your old wireless device to NEC Corporation of America for recycling purposes, simply package your old wireless device and any accessories (including discharged batteries) in appropriate shipping materials and mail to:

For Recycling

NEC Corporation of America

6535 HWY 161

Irving, TX 75039

Wireless phones also can be donated to the Wireless Foundation's DONATE A PHONE® CALL TO PROTECT® campaign. This charitable cause collects wireless phones to benefit victims of domestic violence.

All donated phones are tax deductible. You may mail the phone to:

CALL TO PROTECT

2555 Bishop Circle

West Dexter, MI 48130

-OR-

Drop the phone off at a local collection center. For a list of collection centers, visit

www.wirelessfoundation.org/CalltoProtect/dropoff.cfm
Before returning any wireless device for recycling purposes, please
remember to terminate your service on the device, clear the device of
any stored information and remove the device's SIM card, if it has one
(please contact your wireless provider to find out if your device contains
a SIM card and for assistance on how to remove it).

## **Warranty**

NEC Corporation of America (the "Company") warrants to the original retail purchaser of this handheld portable cellular telephone, that should this product or any part thereof during normal consumer usage and conditions, be proven defective in material or workmanship that results in product failure within the first twelve (12) month period from the date of purchase, such defect(s) will be repaired or replaced (with new or rebuilt parts) at the Company's option, without charge for parts or labor directly related to the defect(s).

The antenna, keypad, display, rechargeable battery and battery charger, if included, are similarly warranted for twelve (12) months from date of purchase.

This Warranty extends only to consumers who purchase the product in the United States or Canada and it is not transferable or assignable.

This Warranty does not apply to:

- (a) Product subjected to abnormal use or conditions, accident, mishandling, neglect, unauthorized alteration, misuse, improper installation or repair or improper storage;
- (b) Product whose mechanical serial number or electronic serial number has been removed, altered or defaced.
- (c) Damage from exposure to moisture, humidity, excessive temperatures or extreme environmental conditions;
- (d) Damage resulting from connection to, or use of any accessory or other product not approved or authorized by the Company;
- (e) Defects in appearance, cosmetic, decorative or structural items such as framing and non-operative parts;
- (f) Product damaged from external causes such as fire, flooding, dirt,

sand, weather conditions, battery leakage, blown fuse, theft or improper usage of any electrical source.

The Company disclaims liability for removal or reinstallation of the product, for geographic coverage, for inadequate signal reception by the antenna or for communications range or operation of the cellular system as a whole.

When sending your wireless device to NEC Corporation of America for repair or service, please note that any personal data or software stored on the device may be inadvertently erased or altered. Therefore, we strongly recommend you make a back up copy of all data and software contained on your device before submitting it for repair or service. This includes all contact lists, downloads (i.e. third-party software applications, ringtones, games and graphics) and any other data added to your device. In addition, if your wireless device utilizes a SIM or Multimedia card, please remove the card before submitting the device and store for later use when your device is returned. NEC Corporation of America is not responsible for and does not guarantee restoration of any third-party software, personal information or memory data contained in, stored on, or integrated with any wireless device, whether under warranty or not, returned to NEC Corporation of America for repair or service.

To obtain repairs or replacement within the terms of this Warranty, the product should be delivered with proof of Warranty coverage (e.g. dated bill of sale), the consumer's return address, daytime phone number and/or fax number and complete description of the problem, transportation prepaid, to the Company at the address shown below or to the place of purchase for repair or replacement processing. In addition, for reference to an authorized Warranty station in your area, you may telephone in the United States (800)637-5917.

THE EXTENT OF THE COMPANY'S LIABILITY UNDER THIS WARRANTY IS LIMITED TO THE REPAIR OR REPLACEMENT PROVIDED ABOVE AND, IN NO EVENT, SHALL THE COMPANY'S LAIBILITY EXCEED THE PURCHASE PRICE PAID BY PURCHASER FOR THE PRODUCT.

ANY IMPLIED WARRANTIES, INCLUDING ANY IMPLIED WARRANTY OF MERCHANTABILITY OR FITNESS FOR A PARTICULAR PURPOSE, SHALL BE LIMITED TO THE DURATION OF THIS WRITTEN WARRANTY. ANY ACTION FOR BREACH OF ANY WARRANTY MUST BE BROUGHT WITHIN A PERIOD OF 12 MONTHS FROM DATE OF ORIGINAL PURCHASE. IN NO CASE SHALL THE COMPANY BE LIABLE FOR ANY SPECIAL CONSEQUENTIAL OR INCIDENTAL DAMAGES FOR BREACH OF THIS OR ANY OTHER WARRANTY, EXPRESS OR IMPLIED, WHATSOEVER. THE COMPANY SHALL NOT BE LIABLE FOR THE DELAY IN RENDERING SERVICE UNDER THIS WARRANTY OR LOSS OF USE DURING THE TIME THE PRODUCT IS BEING REPAIRED OR REPLACED.

No person or representative is authorized to assume for the Company any liability other than expressed herein in connection with the sale of this product.

Some states or provinces do not allow limitations on how long an implied warranty lasts or the exclusion or limitation of incidental or consequential damage so the above limitation or exclusions may not apply to you. This Warranty gives you specific legal rights, and you may also have other rights, which vary from state to state or province to province.

NEC Corporation of America 6535 HWY 161 Irving, TX 75039 (800)637-5917

# Index

|                                        | <u> </u>                  |
|----------------------------------------|---------------------------|
| About Phone settings231                | Calculator212             |
| Accessibility257                       | Calendar39, 168           |
| Accessibility settings230              | Call log65                |
| Accounts109                            | Call log & Map39          |
| Agenda view 170                        | Camcorder149              |
| Airplane mode48                        | Camera143, 257            |
| Alarm210                               | CE Safety Information255  |
| Album151                               | Charging the phone20      |
| Amazon39                               | Clock39, 210              |
| Answering a call61                     | Compliance with Other FCC |
| Applications Manager settings          | Regulations248            |
| 223                                    | Conference call64         |
| Apps screen35                          | Contact40                 |
| Assign app to Tactile key48            | Contacts74                |
| Audible39                              | Context menus45           |
|                                        | Copying music files160    |
| В                                      | Copying text58            |
| Backup & reset settings228             | Cropping a picture156     |
| Backup Assistant Plus <sup>SM</sup> 89 | Customizing the           |
| Barometer194                           | Home screen36             |
| Battery13, 20, 50                      | Cutting text58            |
| Battery life50                         |                           |
| Bluetooth®101                          | D                         |
| Bluetooth headset64                    | Data Usage settings219    |
| Bluetooth settings219                  | Date & time settings230   |
| Book39                                 | Day view 171              |
| Bookmarks39, 136                       | Desk Cradle215            |
| Browser130                             | DEVICE settings221        |
|                                        | Dialing by voice66        |

| Direct dial40        | G                                 |
|----------------------|-----------------------------------|
| Direct message40     | G'zGEAR BAROMETER196              |
| Directions40         | G'zGEAR EARTH                     |
| Display settings221  | COMPASS196                        |
| DLNA107              | G'zGEAR MOONRISE                  |
| Double tap22         | MOONSET196                        |
| Downloading an       | G'zGEAR PEDOMETER196              |
| application200       | G'zGEAR SUNRISE                   |
| Downloading files137 | SUNSET196                         |
| Drag22               | G'zGEAR TIDES197                  |
| Dust resistance12    | G'zGEAR VIRTUAL TREK              |
|                      | 197                               |
| E                    | G'zGEAR <sup>®</sup> 41, 184      |
| Earth Compass185     | G'zWORLD 41, 198                  |
| Editing text57       | Gallery151                        |
| Email 40, 114        | Games256                          |
| Email account120     | General Safety249                 |
| Emergency Calls246   | Glove mode216                     |
| Entering text52      | Gmail41, 205                      |
| Erase SD card100     | Google account26                  |
| Event175             | Google Now41, 208                 |
| Event details 174    | Google Play Music41               |
| Event reminder177    | Google Play™ Books41              |
|                      | Google Search™41                  |
| F                    | Google Wallet account201          |
| Facebook40           | Google+ Hangouts <sup>©</sup> 207 |
| Favorites88          | Google+™ posts42                  |
| FDA Information239   | Group Conversation127             |
| Flashlight40         | Groups86                          |
| FM Radio40, 209      | -                                 |
| Folder37, 119        |                                   |

| <u>H</u>                     | Multiple Browser windows |
|------------------------------|--------------------------|
| Headset98                    | 138                      |
| Home screen28, 36            | Multiple calls65         |
|                              | Music42, 160             |
| <u> </u>                     | Music playlist42         |
| Inbox114, 206                | Mute63                   |
| Inserting a microSD card 18  | My Verizon Data42        |
| Inserting the battery13      | My Verizon Mobile183     |
| Inserting the SIM Card19     |                          |
| Installing an application200 | N                        |
|                              | Network Mode92           |
| K                            | News & Weather42         |
| Keyboard type53              | NFC107                   |
|                              | Notification icons31     |
| L                            | Notifications panel33    |
| Language & Input settings    |                          |
| 227                          | 0                        |
| Library161                   | Option menus45           |
| Location access settings     |                          |
| 224                          | P                        |
| Location Based Services      | Party shuffle164         |
| (LBS)224                     | Pasting text58           |
|                              | PERSONAL settings224     |
| М                            | Phone59                  |
| Memo42                       | Phone overview6          |
| Messaging122                 | Photo Gallery42          |
| microSD card17               | Pinch22                  |
| Mobile Hotspot105            | Placing a call59         |
| Mobile Hotspot settings219   | Play42                   |
| Mobile networks91            | Play Store™43, 199       |
| Month view 173               | Playing music163         |
| Multimedia message125        | Playing videos158        |

| Selecting text57                                                                                                    |
|----------------------------------------------------------------------------------------------------|
| Settings218                                                                                                    |
| Settings shortcut43                                                                                                    |
| Setup Wizard25                                                                                                    |
| Sharing a picture157                                                                                                    |
| Sharing a video159                                                                                                    |
| Shock resistance12                                                                                                    |
| Shooting a video145                                                                                                    |
| Silent mode47                                                                                                    |
| SIM Card19                                                                                                    |
| Slacker Radio44                                                                                                    |
| Slide22                                                                                                    |
| Sound Recorder212                                                                                                    |
| Sound settings221                                                                                                    |
| Speakerphone63                                                                                                    |
| Star Gazer191                                                                                                    |
| Status icons30                                                                                                    |
| Storage settings222                                                                                                    |
| Sun/Moon190                                                                                                    |
| Swipe22                                                                                                    |
| Synchronizing calendars178                                                                                                    |
| -                                                                                                    |
| System select92                                                                                                    |
|                                                                                                    |
|                                                                                                    |
| System select92                                                                                                    |
| System select92  T                                                                                                    |
| T         229           Tactile key settings         229           Taking a picture         144           Tap         21                                                                 |
| System select                                                                                                    |
| T         Tactile key settings       229         Taking a picture       144         Tap       21         Task       44, 217         Text message       124                               |
| T         Tactile key settings       229         Taking a picture       144         Tap       21         Task       44, 217         Text message       124         Thermometer       188 |
| T         Tactile key settings       229         Taking a picture       144         Tap       21         Task       44, 217         Text message       124                               |
|                                                                                                    |

|   | ⋾  |
|---|----|
|   | a  |
|   | Œ. |
|   | ×  |
| i |    |

| Touch and hold              | Widgets        |
|-----------------------------|----------------|
| U                           | fourube44, 202 |
| Uninstalling an application |                |
| 201                         |                |
| USB connection99            |                |
| USB settings222             |                |
| 222 oct. 190222             |                |
| V                           |                |
| Verizon Tones181            |                |
| Viewing pictures155         |                |
| Virtual private networks    |                |
| (VPNs)95                    |                |
| Visual Voice Mail68         |                |
| Voice Command213            |                |
| Voice Memo44                |                |
| Voicemail67                 |                |
| VZ Navigator®44, 182        |                |
| w                           |                |
| Walking Counter193          |                |
| Wallpaper38, 156            |                |
| Warranty263                 |                |
| Water resistance 11         |                |
| WEATHER44                   |                |

Week view...... 172

## **Declaration of Conformity**

Hereby, NEC CASIO Mobile Communications, Ltd. declares that this product is compliance with the essential requirements and other relevant provisions of Directive 1999/5/EC.

Declaration of Conformity can be found on <a href="http://www.nec-casio-mobile.com/support/doc.html">http://www.nec-casio-mobile.com/support/doc.html</a>

**C** € 0700

This mobile phone complies with the EU requirements for exposure to radio waves. Your mobile phone is a radio transceiver, designed and manufactured not to exceed the SAR\* limits\*\* for exposure to radio-frequency (RF) energy, which SAR\* value, when tested for compliance against the standard was 0.572 W/kg. While there may be differences between the SAR\* levels of various phones and at various positions, they all meet\*\*\* the EU requirements for RF exposure.

- \* The exposure standard for mobile phones employs a unit of measurement known as the Specific Absorption Rate, or SAR.
- \*\* The SAR limit for mobile phones used by the public is 2.0 watts/kilogram (W/kg) averaged over ten grams of tissue, recommended by The Council of the European Union. The limit incorporates a substantial margin of safety to give additional protection for the public and to account for any variations in measurements.
- \*\*\*\* Tests for SAR have been conducted using standard operating positions with the phone transmitting at its highest certified power level in all tested frequency bands. Although the SAR is determined at the highest certified power level, the actual SAR level of the phone while operating can be well below the maximum value. This is because the phone is designed to operate at multiple power levels so as to use only the power required to reach the network. In general, the closer you are to a base station antenna, the lower the power output.

THIS PRODUCT IS LICENSED UNDER THE MPEG-4 VISUAL PATENT PORTFOLIO LICENSE FOR THE PERSONAL AND NON-COMMERCIAL USE OF A CONSUMER FOR (i) ENCODING VIDEO IN COMPLIANCE WITH THE MPEG-4 VISUAL STANDARD ("MPEG4-VIDEO") AND/OR (ii) DECODING MPEG-4 VIDEO THAT WAS ENCODED BY A CONSUMER ENGAGED IN A PERSONAL AND NON-COMMERCIAL ACTIVITY AND/OR WAS OBTAINED FROM A VIDEO PROVIDER LICENSED BY MPEG LA TO PROVIDE MPEG-4 VIDEO. NO LICENSE IS GRANTED OR SHALL BE IMPLIED FOR ANY OTHER USE. ADDITIONAL INFORMATION INCLUDING THAT RELATING TO PROMOTIONAL, INTERNATIONAL AND COMMERCIAL USES AND LICENSING MAY BE OBTAINED FROM MPEG LA, LLC. SEE HTTP://WWW.MPEGLA.COM.

Nuance, XT9, T9 Trace and the logos are trademarks and/or registered trademarks of Nuance Communications, Inc. or its subsidiaries in the United States and other countries.

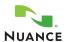

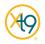

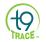

CERTIFIED™, and the Wi-Fi logo are registered trademarks of the Wi-Fi Alliance

microSD, microSDHC and microSDXC Logos are trademarks of SD-3C, LLC.

The Bluetooth word mark and logos are owned by the Bluetooth SIG, Inc. and any use of such marks by CASIO COMPUTER CO., LTD. is under license.

Verizon Wireless. Verizon Wireless and the Verizon Wireless logos are trademarks of Verizon Trademark Services LLC. All company names, trademarks, logos and copyrights not property of Verizon Wireless are the property of their respective owners.

Google, the stylized Google logo, Android, the stylized Android logo, Google Play, Gmail, YouTube, Google Maps, Google Search, Google+, Google+ Hangouts, Google Location Service, Google Mobile, Google Safesearch, Picasa, Chrome, Quickoffice are trademarks or registered trademarks of Google Inc.

LTE is a trademark of ETSI.

Commando® is a registered trademark of Verizon Wireless.

G'zGEAR is a trademark of NEC Casio Mobile Communications, Ltd.

G'zOne is a trademark of Casio Computer Co., Ltd.

Other trademarks and trade names are those of their respective owners.

The software installed in this product contains rights including copyright and moral rights of authors, which are protected by the copyright law. You shall not, and shall not permit any third party to duplicate, modify, alter, extract from the hardware, disassemble, decompile, or reverse engineer any part or all part of the software.

You shall not distribute, copy and shall not permit any third party to duplicate, modify, alter, extract from the hardware, disassemble, decompile, or reverse engineer any part or all part of the software.

Open Source Software

Some software components of this product incorporate source code 274Download from Www.Somanuals.com. All Manuals Search And Download. covered under GNU General Public License (GPL), GNU Lesser General Public License (LGPL) and other open source licenses.

For details about the relevant software, see the information on this product at:

http://casiogzone.com/

Free Manuals Download Website

http://myh66.com

http://usermanuals.us

http://www.somanuals.com

http://www.4manuals.cc

http://www.manual-lib.com

http://www.404manual.com

http://www.luxmanual.com

http://aubethermostatmanual.com

Golf course search by state

http://golfingnear.com

Email search by domain

http://emailbydomain.com

Auto manuals search

http://auto.somanuals.com

TV manuals search

http://tv.somanuals.com